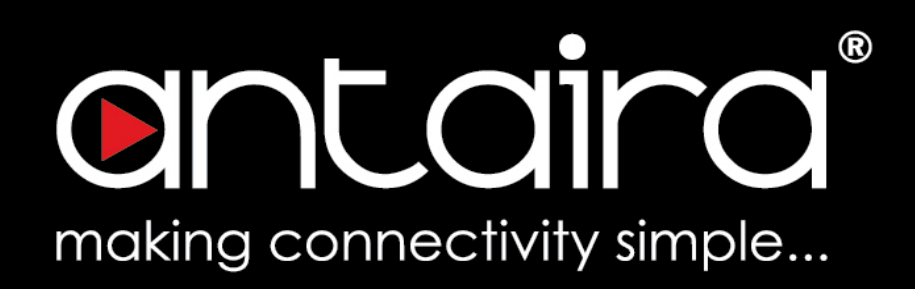

## **Wireless Software User's Manual**

Version 2.1 (May 2019)

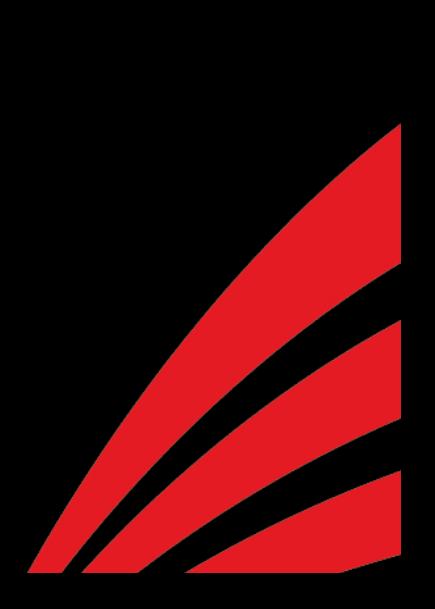

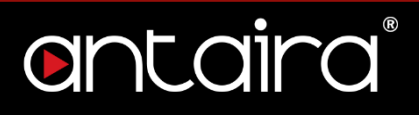

#### **© Copyright 2019 Antaira Technologies, LLC.**

All Rights Reserved

This document contains information, which is protected by copyright. Reproduction, adaptation or translation without prior permission is prohibited, except as allowed under the copyright laws.

#### **Trademark Information**

Antaira is a registered trademark of Antaira Technologies, LLC., Microsoft Windows and the Windows logo are the trademarks of Microsoft Corp. All other brand and product names are trademarks or registered trademarks of their respective owners.

#### **Disclaimer**

Antaira Technologies, LLC. provides this manual without warranty of any kind, expressed or implied, including but not limited to the implied warranties of merchantability and fitness for a particular purpose. Antaira Technologies, LLC. may make improvements and/or changes to the product and/or specifications of the product described in this manual, without prior notice. Antaira Technologies, LLC. will not be liable for any technical inaccuracies or typographical errors found in this guide. Changes are periodically made to the information contained herein and will be incorporated into later versions of the manual. The information contained is subject to change without prior notice.

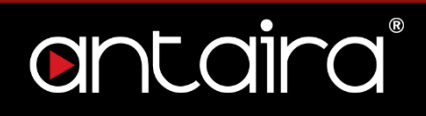

#### **FCC Notice**

This equipment has been tested and found to comply with the limits for a Class-A digital device, pursuant to Part 15 of the FCC rules. These limits are designed to provide reasonable protection against harmful interference in a residential installation. This equipment generates, uses, and can radiate radio frequency energy. It may cause harmful interference to radio communications if the equipment is not installed and used in accordance with the instructions. However, there is no guarantee that interference will not occur in a particular installation. If this equipment does cause harmful interference to radio or television reception, which can be determined by turning the equipment off and on, the user is encouraged to try to correct the interference by one or more of the following measures:

- Reorient or relocate the receiving antenna.
- Increase the separation between the equipment and receiver.
- Connect the equipment into an outlet on a circuit different from that to which the receiver is connected.
- Consult the dealer or an experienced radio/TV technician for help.

**Caution**: Any changes or modifications not expressly approved by the grantee of this device could void the user's authority to operate the equipment.

#### **CE Mark Warning**

This is a Class-A product. In a domestic environment this product may cause radio interference in which case the user may be required to take adequate measures.

#### **Industrial Ethernet Wireless APs**

Software User Manual

This manual supports the following models:

- AMS-7131-AC
- AMS7131-AC-T
- AMS-2111
- AMS-2111-T

- AMS-7131
- AMS-7131-T

This manual supports the following software version:

• Release: r39711 (5/2/19)

Please check our website [\(www.antaira.com\)](http://www.antaira.com/) for any updated manual or contact us by e-mail [\(support@antaira.com\)](mailto:support@antaira.com).

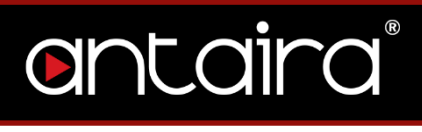

## **Table of Contents**

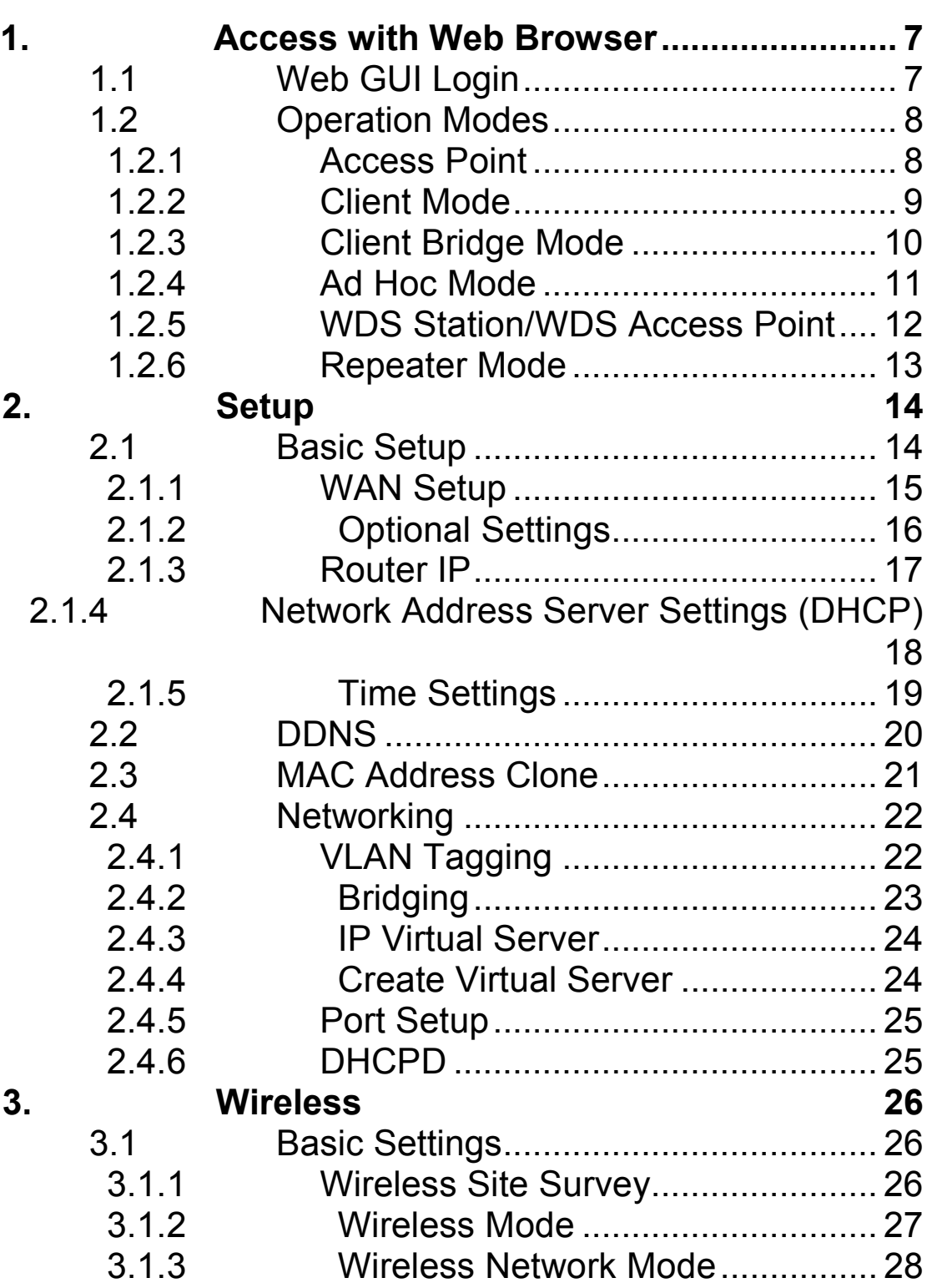

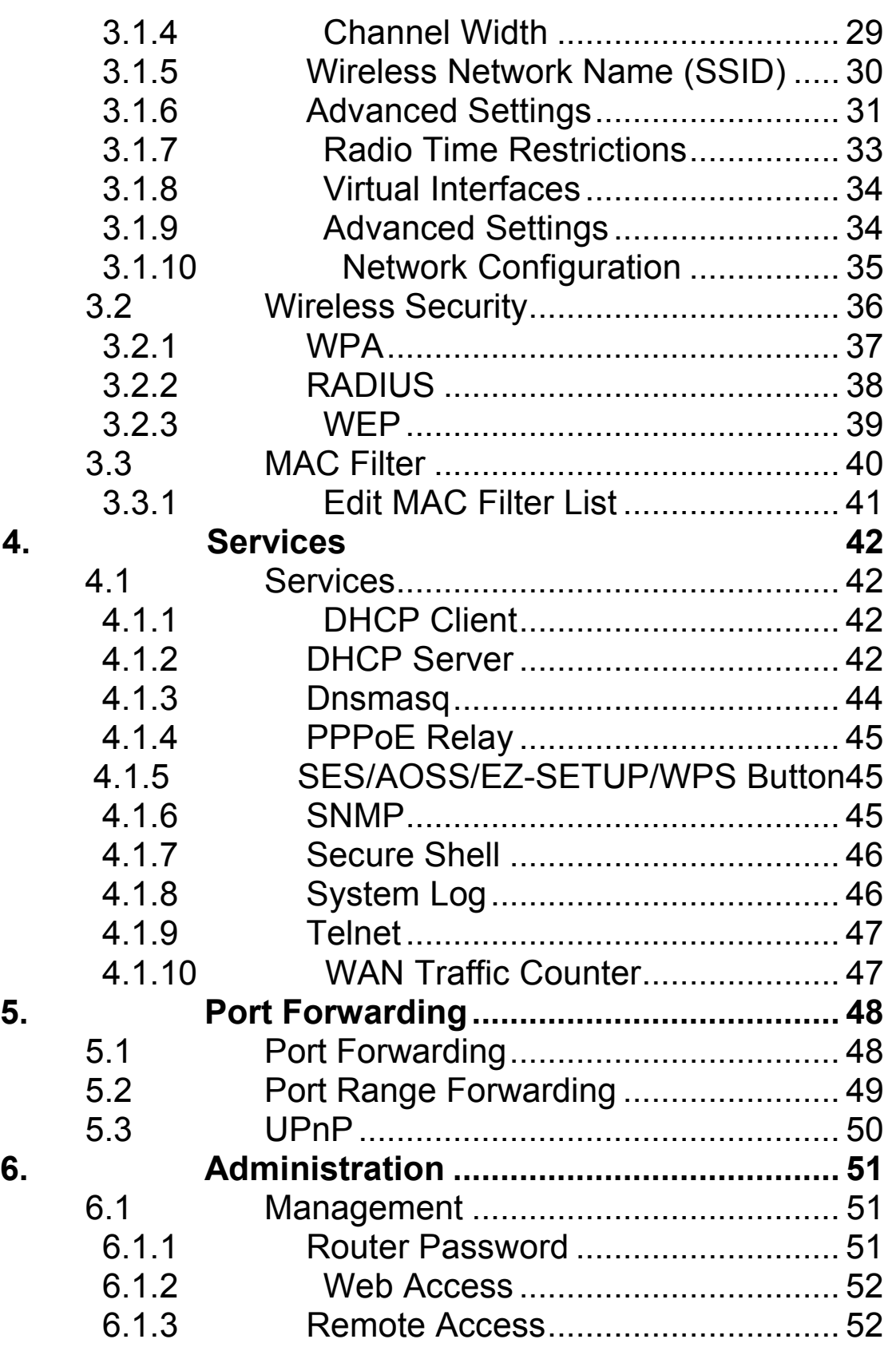

 $\mathbf{7}$ .

# antaira

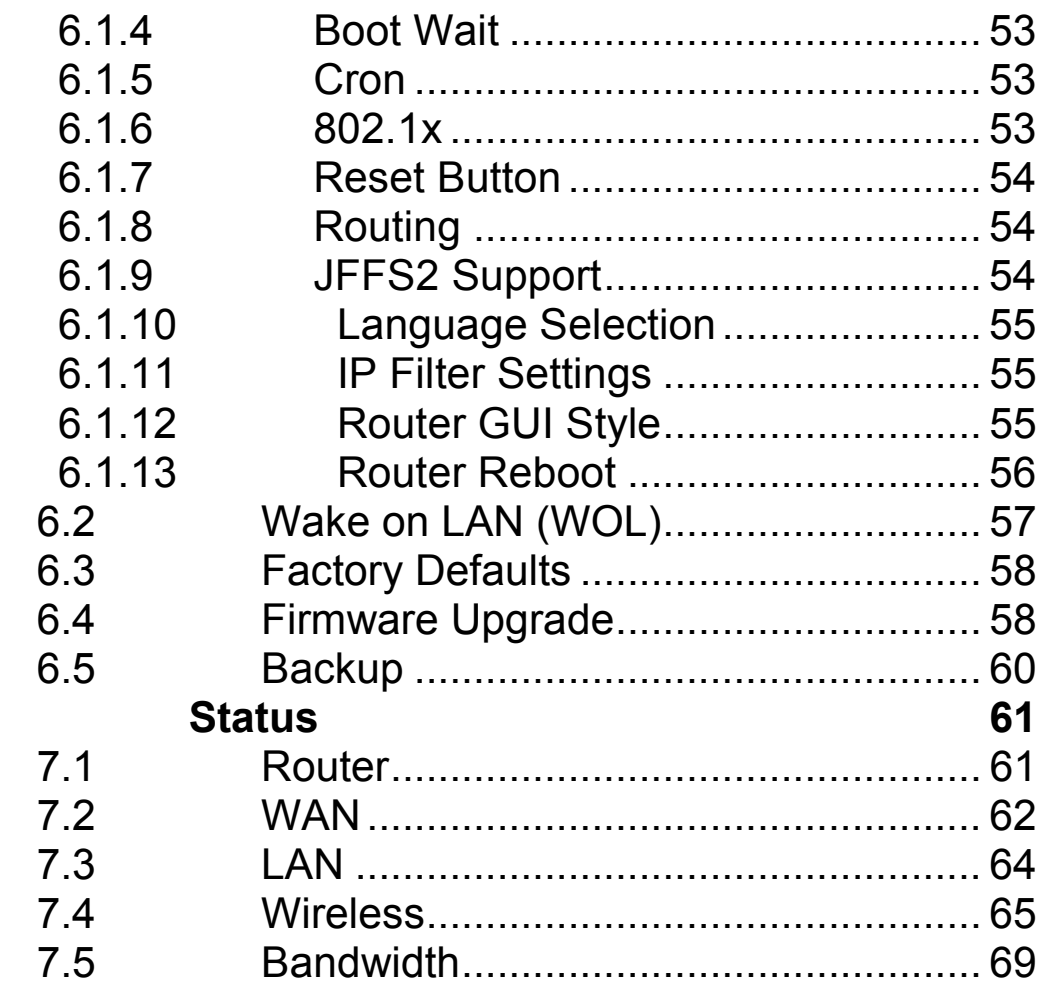

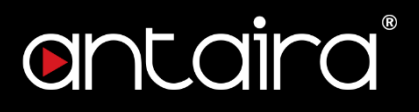

## <span id="page-6-1"></span><span id="page-6-0"></span>**1. Access with Web Browser 1.1 Web GUI Login**

All of Antaira's industrial managed devices are embedded with HTML web GUI interfaces. They provide user-friendly management features through its design and allows users to manage the devices from anywhere on the network through a web browser.

**Step 1**: To access the WEB GUI, open a web browser and type the following IP address: http://192.168.1.1

**Step 2**: The default WEB GUI login: Username: root Password: admin

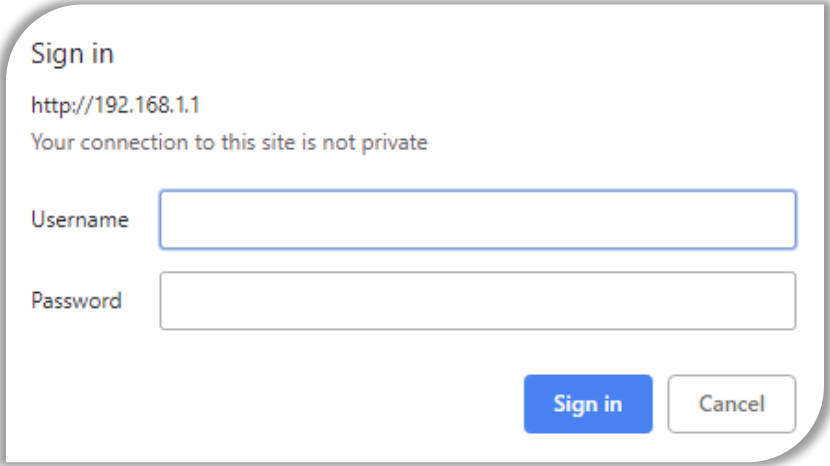

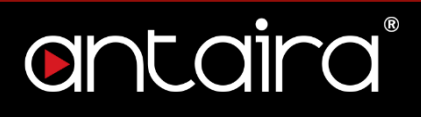

## <span id="page-7-0"></span>**1.2 Operation Modes**

## <span id="page-7-1"></span>**1.2.1 Access Point**

The access point mode allows Wi-Fi devices to connect to a wired network. In this mode, multiple wireless devices can be supported on a single wired local area network. In the example below, Internet is provided via the Modem/Router. The Access Point is connected directly to the Modem/Router by an Ethernet cable. Multiple devices can then connect to the access point's Wi-Fi and access the Internet.

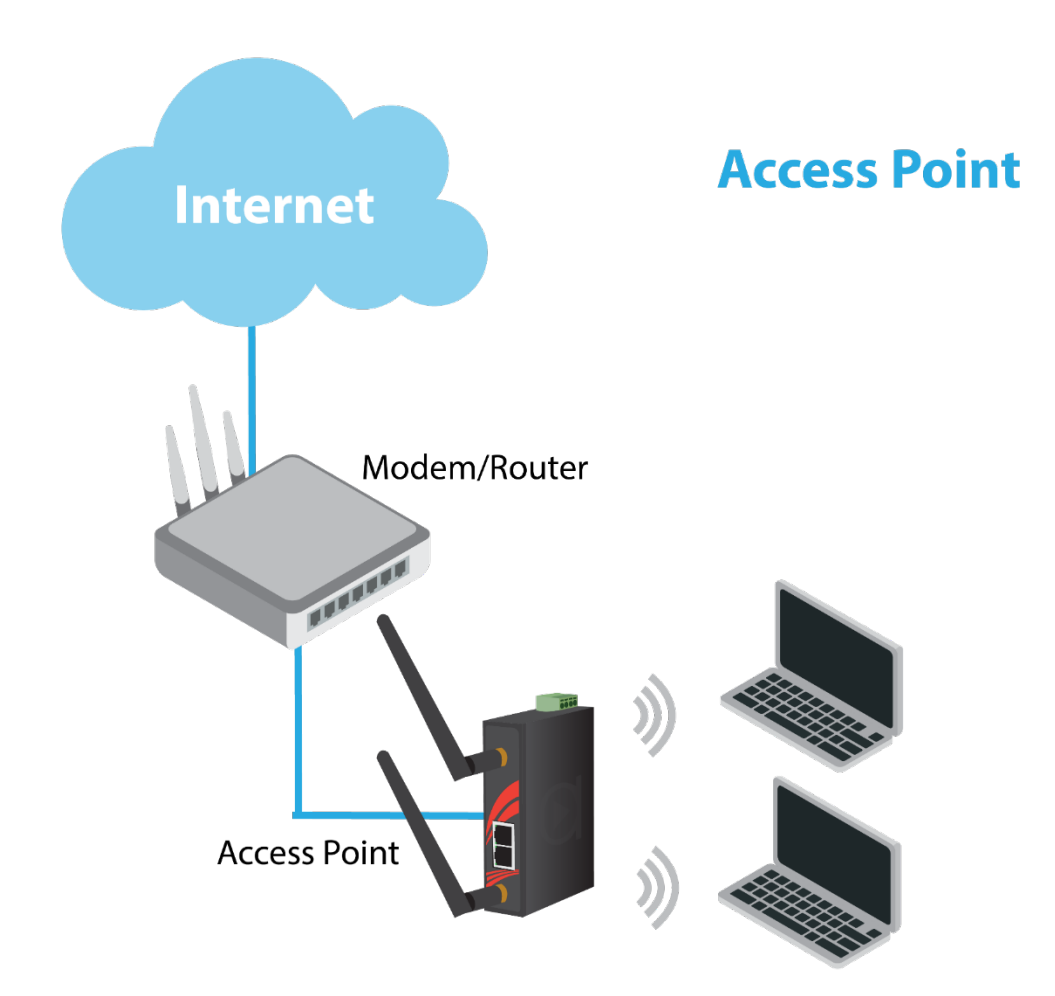

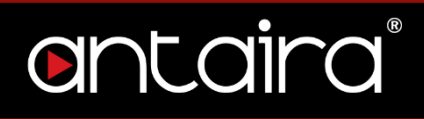

## <span id="page-8-0"></span>**1.2.2 Client Mode**

Client mode allows the router to connect to other access points as a client. This turns the Wireless Local Area Network (WLAN) portion of your router into the Wide Area Network (WAN). In this mode, the router will no longer function as an access point (does not allow clients), therefore, you will need to be wired to make configurations. In client mode, the WLAN and the LAN will not be bridged, allowing two different subnets. Port forwarding (from the WLAN to the LAN) will be necessary for FTP servers, VNC servers, etc that are located behind the client mode router. For this reason, most users choose to use Client Bridge Mode instead.

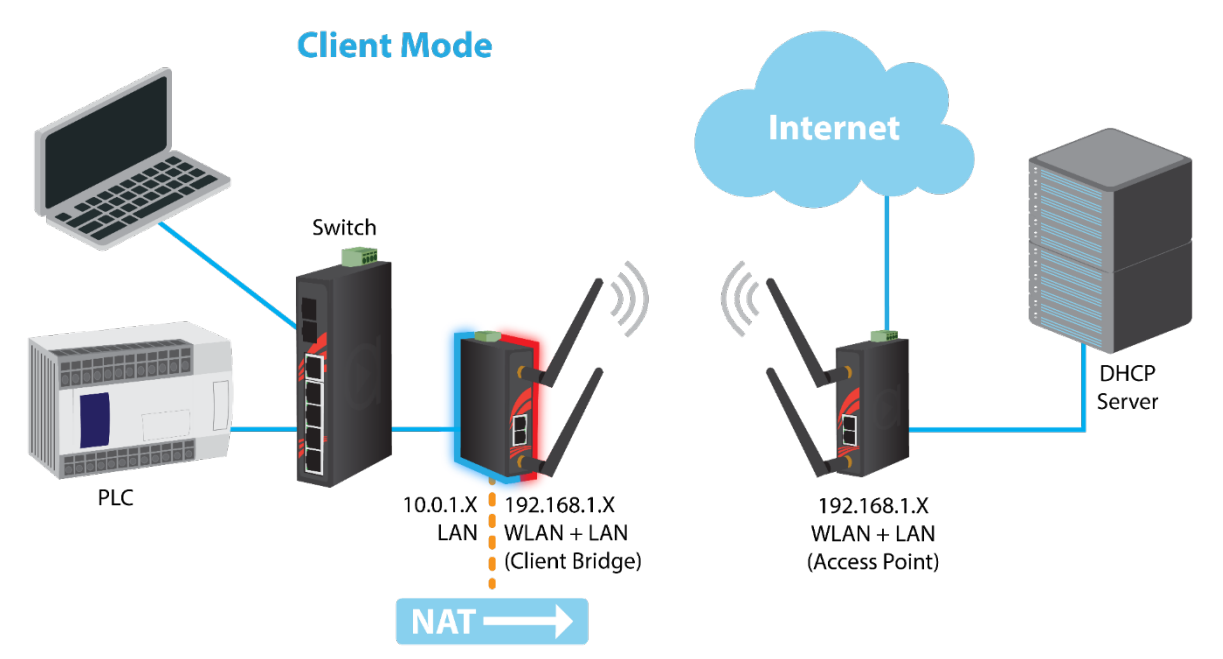

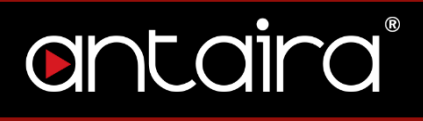

## <span id="page-9-0"></span>**1.2.3 Client Bridge Mode**

Client Bridge Mode is much like Client Mode, except the WLAN and LAN are on the same subnet. Consequently, NAT is no longer used and services such as DHCP will be able to work on the bridged network. Just as in client mode, the router will not accept wireless clients.

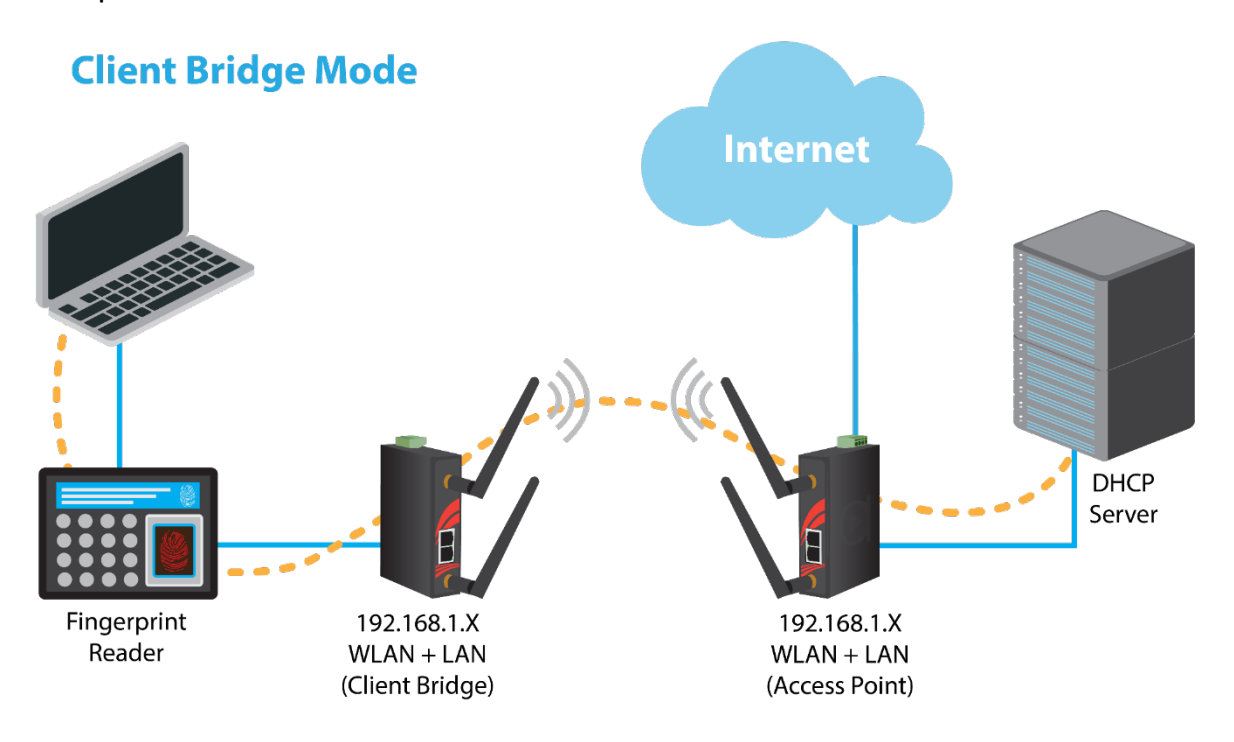

## <span id="page-10-0"></span>**1.2.4 Ad Hoc Mode**

Ad Hoc Mode allows the router to connect to other wireless devices that are also in ad hoc configuration. Think of this mode as a Client Mode that does not connect to infrastructure networks, but rather to other ad hoc configured devices. Ad hoc networks lack the central management that is typical of infrastructure-type networks.

## **Ad-Hoc Mode**

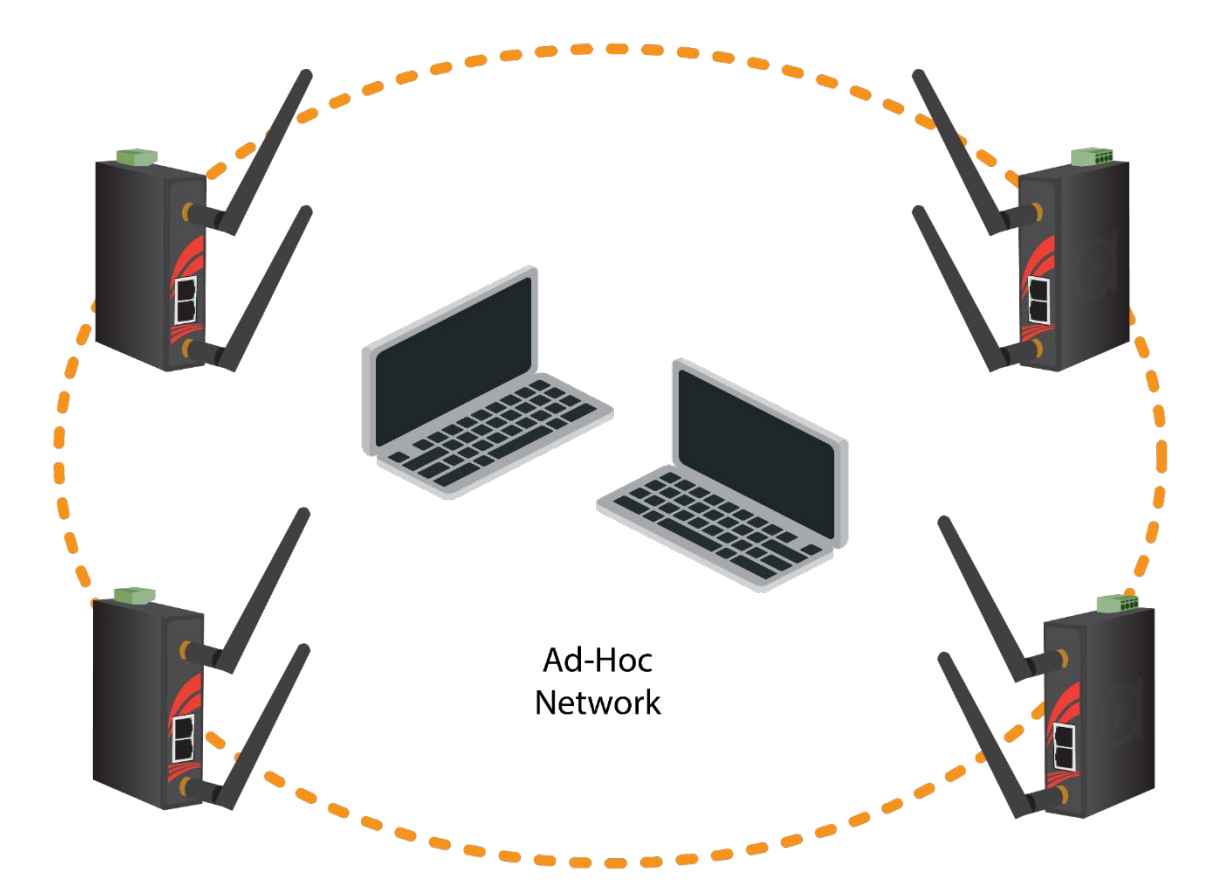

## <span id="page-11-0"></span>**1.2.5 WDS Station/WDS Access Point**

In a typical Access Point to Station/Client connection, whenever traffic is passed through the AP, the MAC address of the client packet changes to the MAC address of the AP. This can add overhead and latency. A Wireless Distribution System (WDS) allows one or more access points to connect wirelessly and share internet access across. WDS also preserves the MAC addresses of client frames across links between the WDS AP to WDS Stations, reducing the latency caused in typical wireless setups. WDS Stations can only be paired with WDS AP.

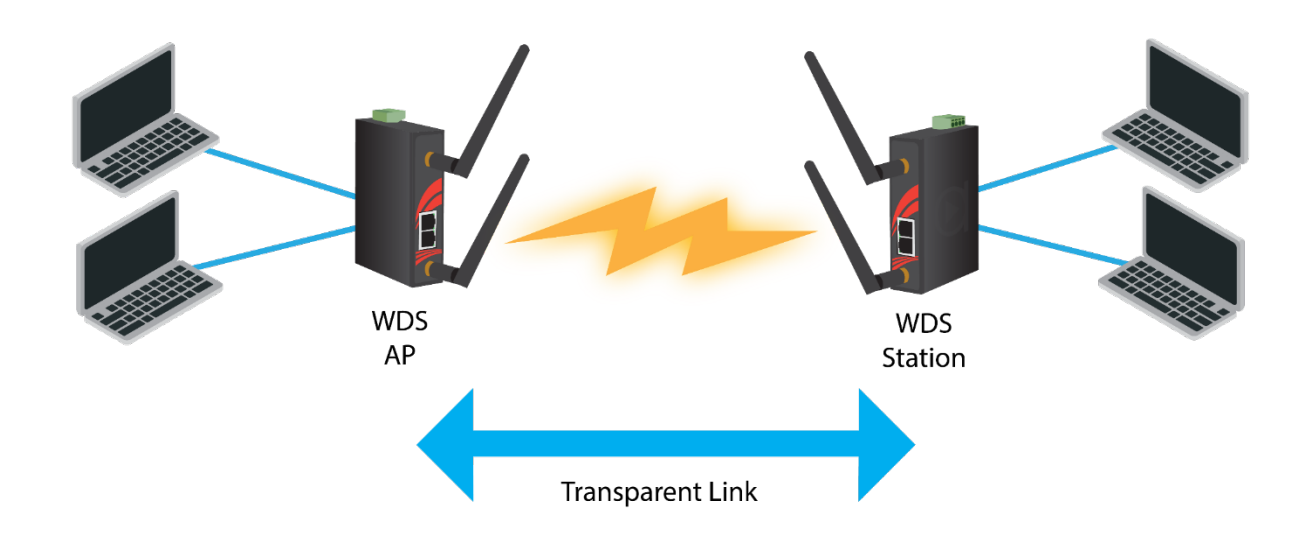

## **WDS AP/Client Mode**

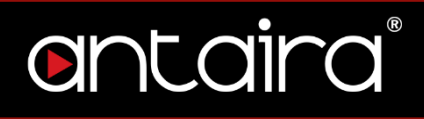

## <span id="page-12-0"></span>**1.2.6 Repeater Mode**

In Repeater Mode, the access point will act as a relay for another wireless signal. Repeater Mode takes an existing signal from a wireless AP or wireless router and rebroadcasts it. This mode is beneficial for extending the wireless range and coverage. The drawback is that the re-transmitted signal throughput is halved for every repeater used.

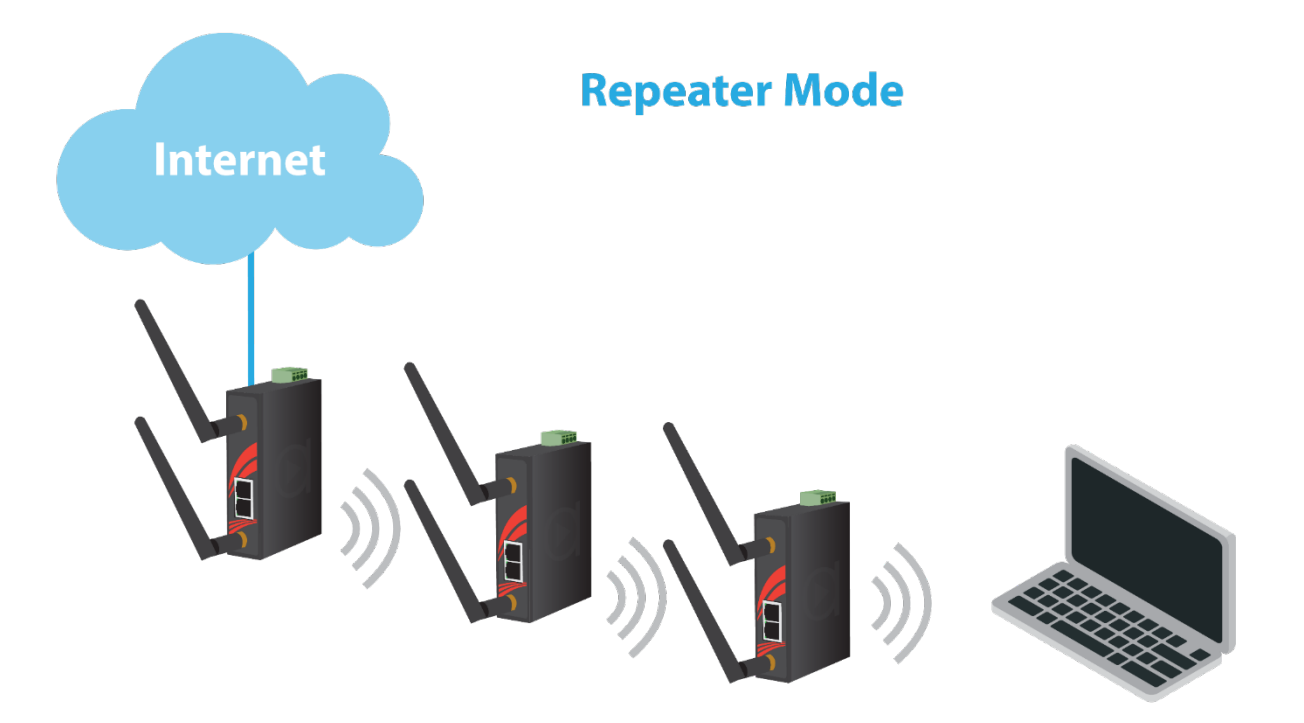

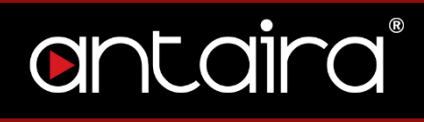

## <span id="page-13-1"></span><span id="page-13-0"></span>**2. Setup 2.1 Basic Setup**

The Setup Screen is the first screen you will see when accessing the router. After you have configured and made changes to these settings, it is recommended to set a new password for the router. This will increase security by protecting the router from unauthorized changes. All users who try to access the router's web interface will be prompted for the router's password.

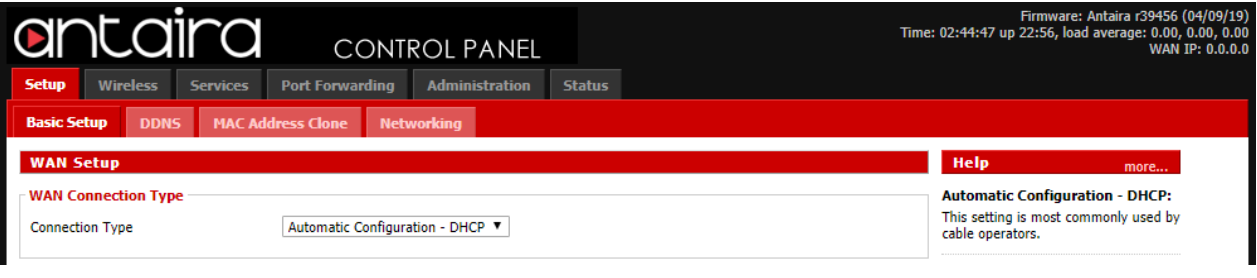

#### **Setup > Basic Setup**

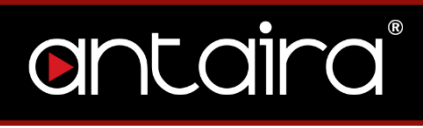

## <span id="page-14-0"></span>**2.1.1 WAN Setup**

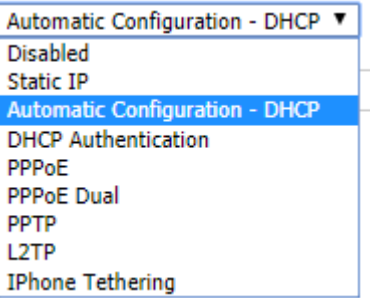

#### **Setup > Basic Setup > WAN Setup**

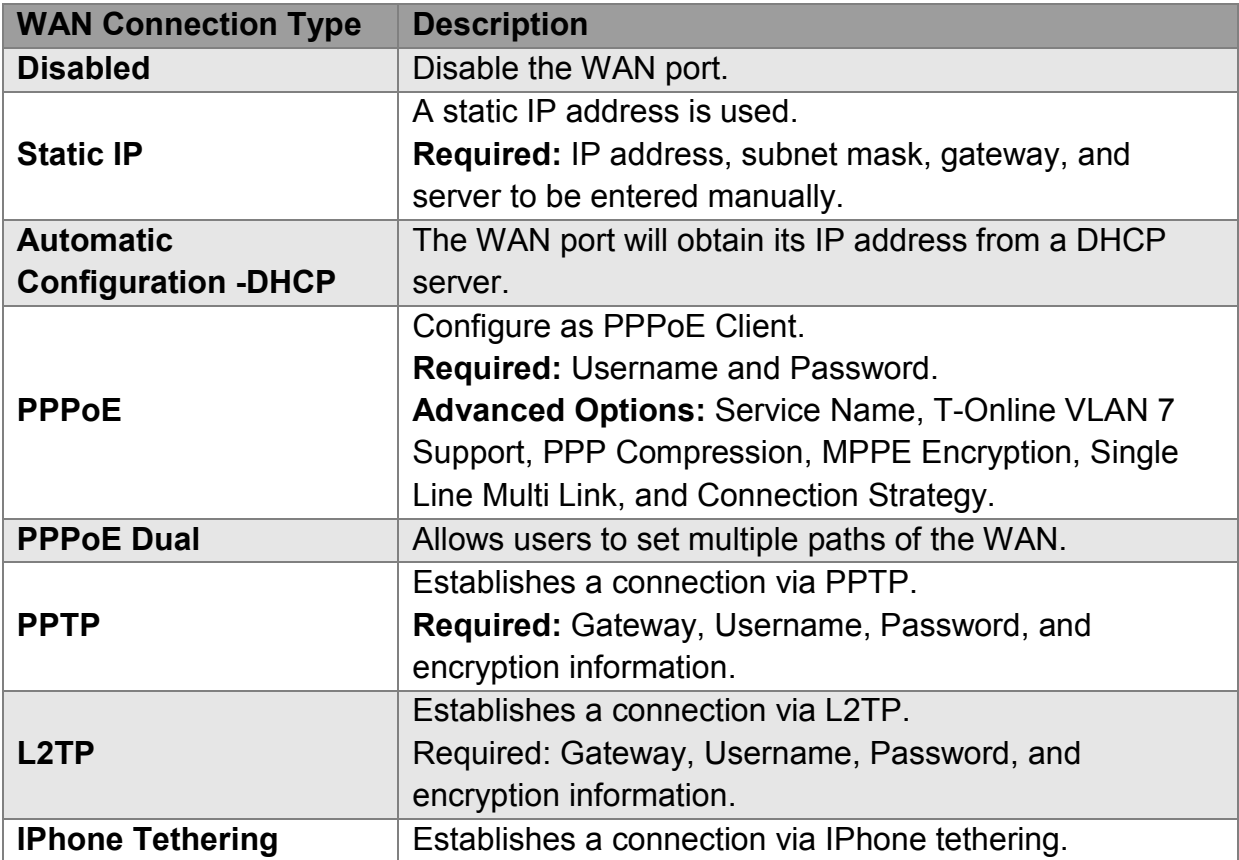

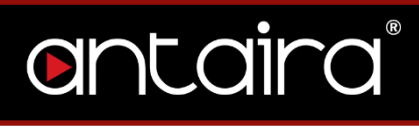

## <span id="page-15-0"></span>**2.1.2 Optional Settings**

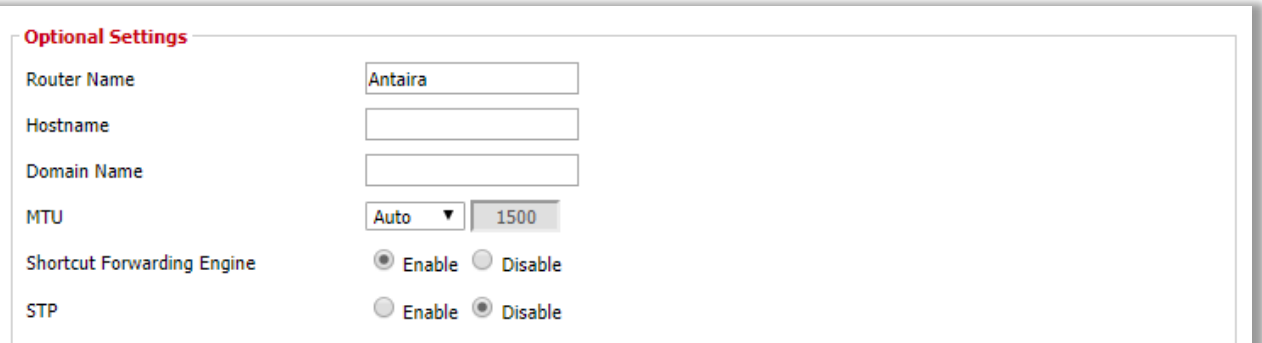

## **Setup > Basic Setup > Optional Settings**

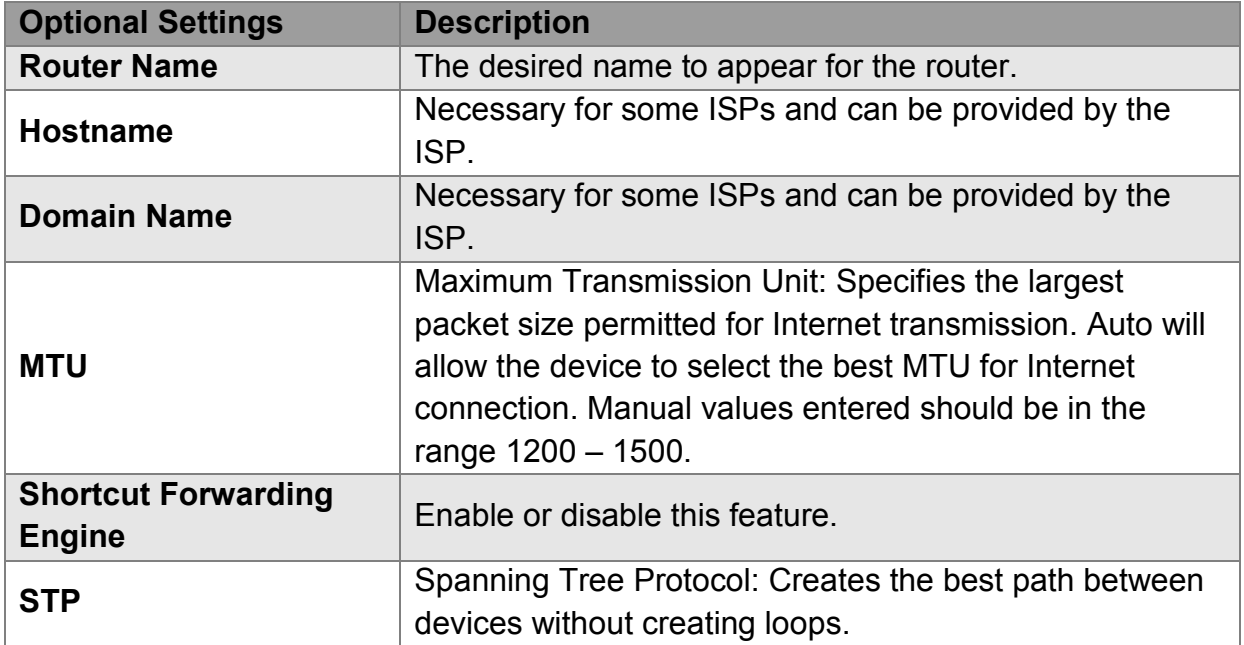

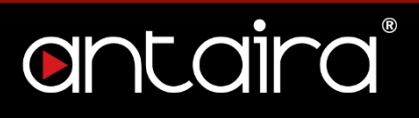

## **2.1.3 Router IP**

<span id="page-16-0"></span>Enter the desired LAN side IP address, Subnet mask, Gateway, and Local DNS information.

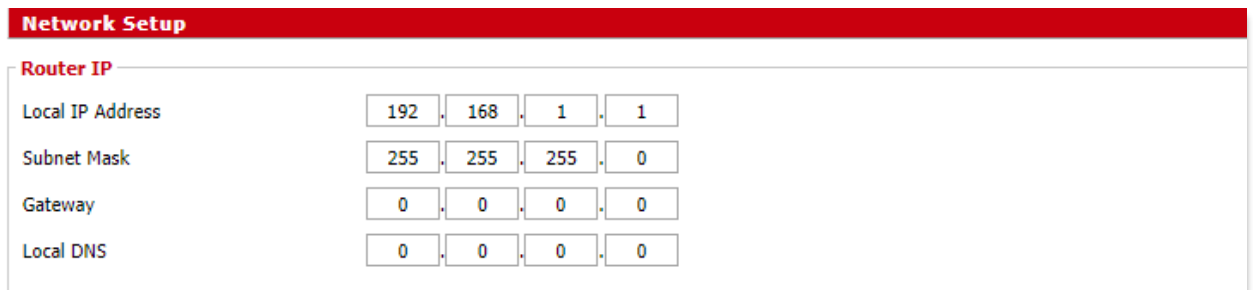

**Setup > Basic Setup > Network Setup**

## <span id="page-17-0"></span>**2.1.4 Network Address Server Settings (DHCP)**

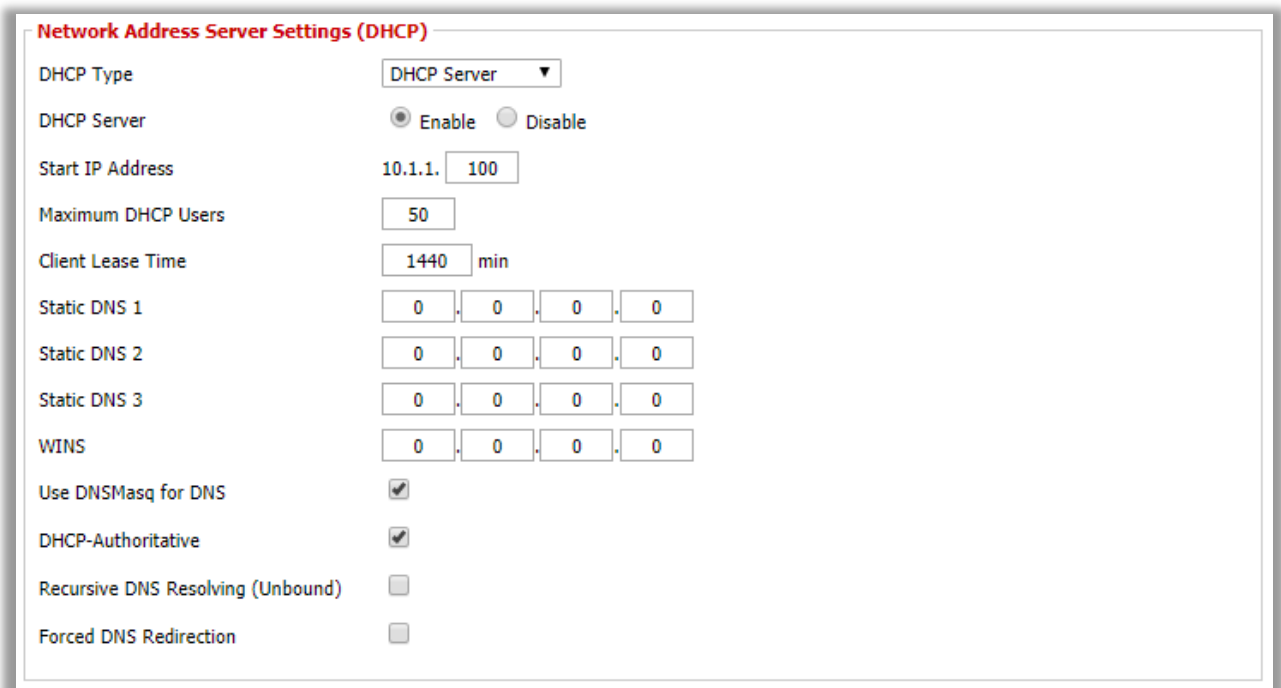

#### **Setup > Basic Setup > Network Address Server Settings**

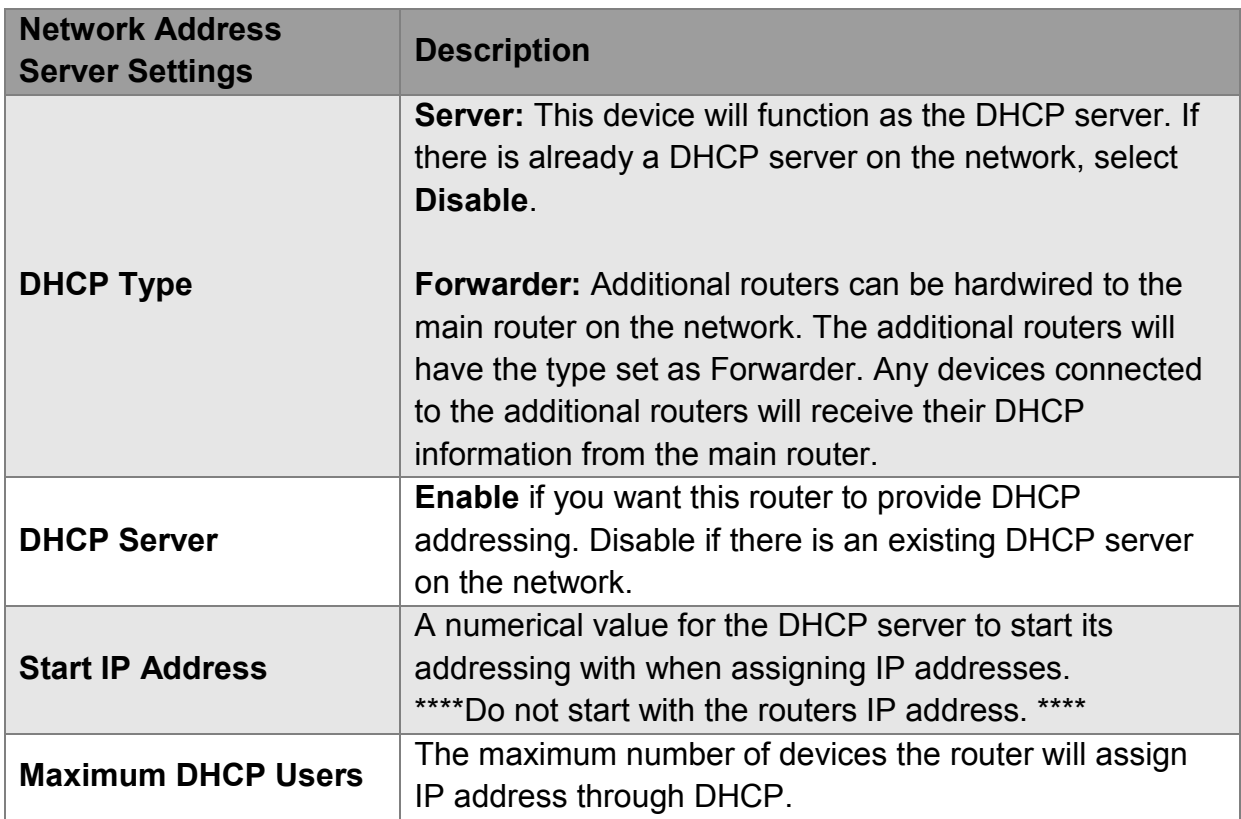

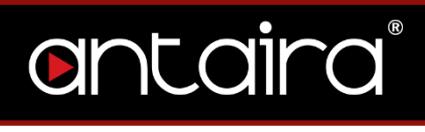

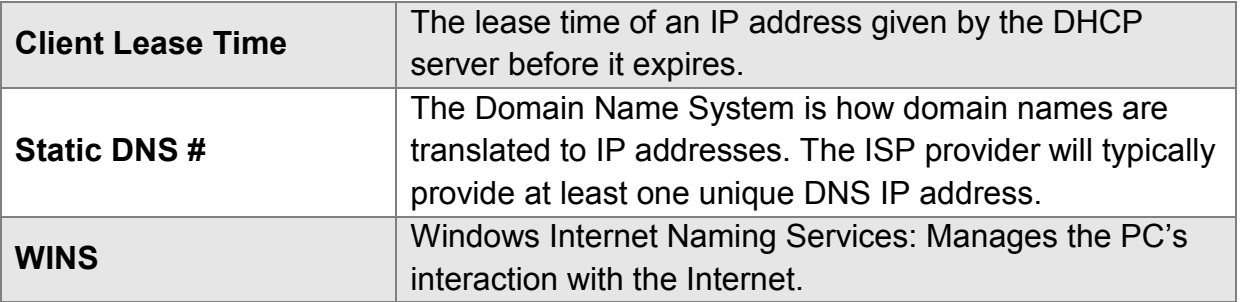

## <span id="page-18-0"></span>**2.1.5 Time Settings**

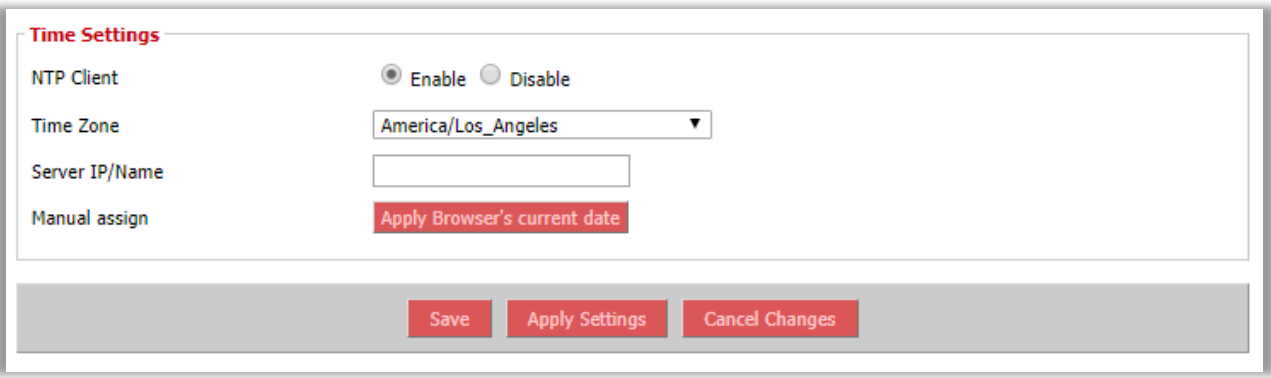

#### **Setup > Basic Setup > Time Settings**

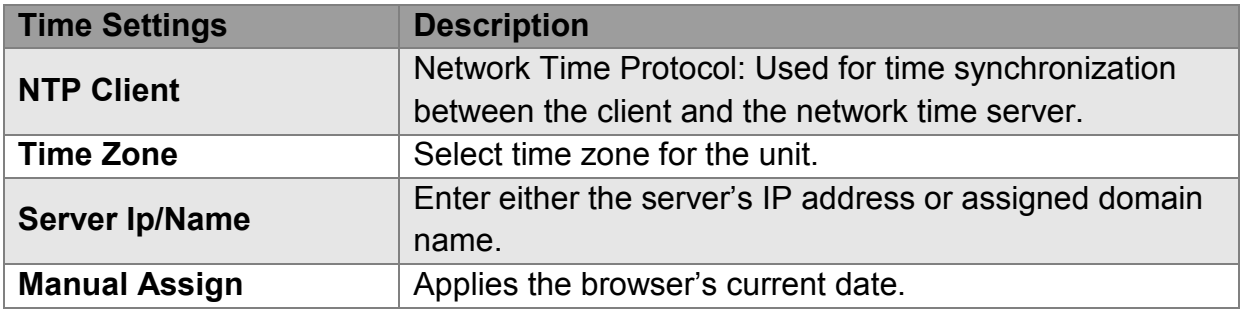

## <span id="page-19-0"></span>**2.2 DDNS**

The router offers a Dynamic Domain Name System (DDNS). The DDNS allows users to assign a fixed host and domain name to a dynamic internet IP address. This is useful when hosting a website or FTP server.

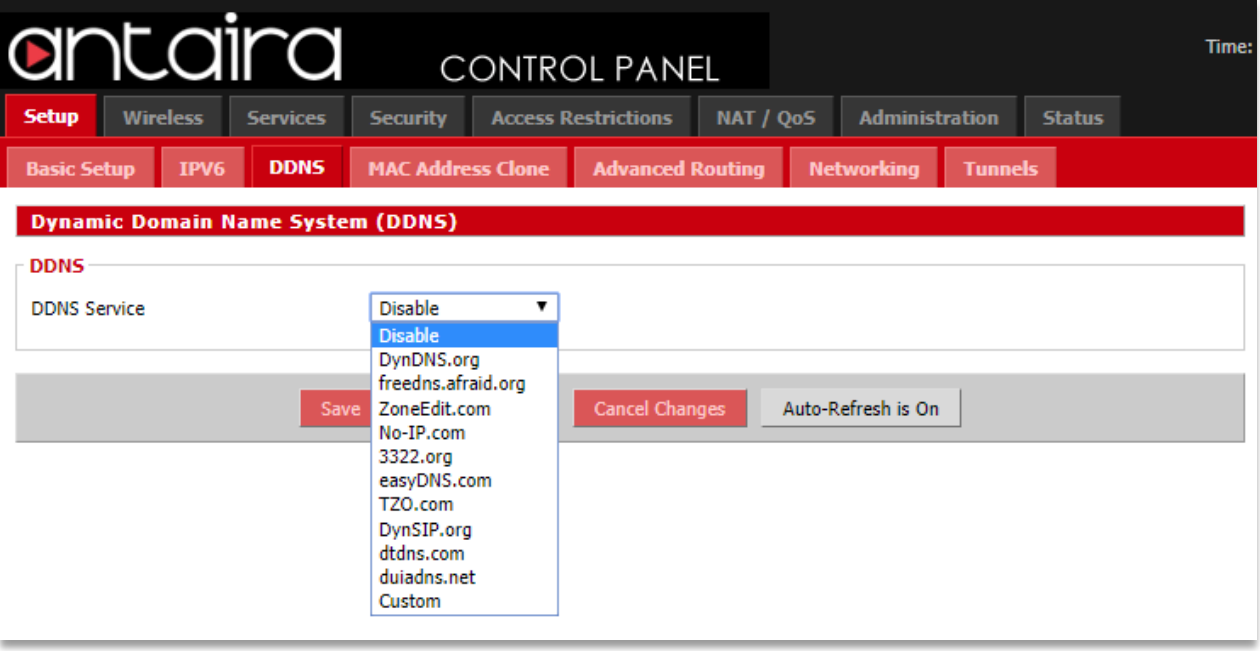

#### **Setup > DDNS**

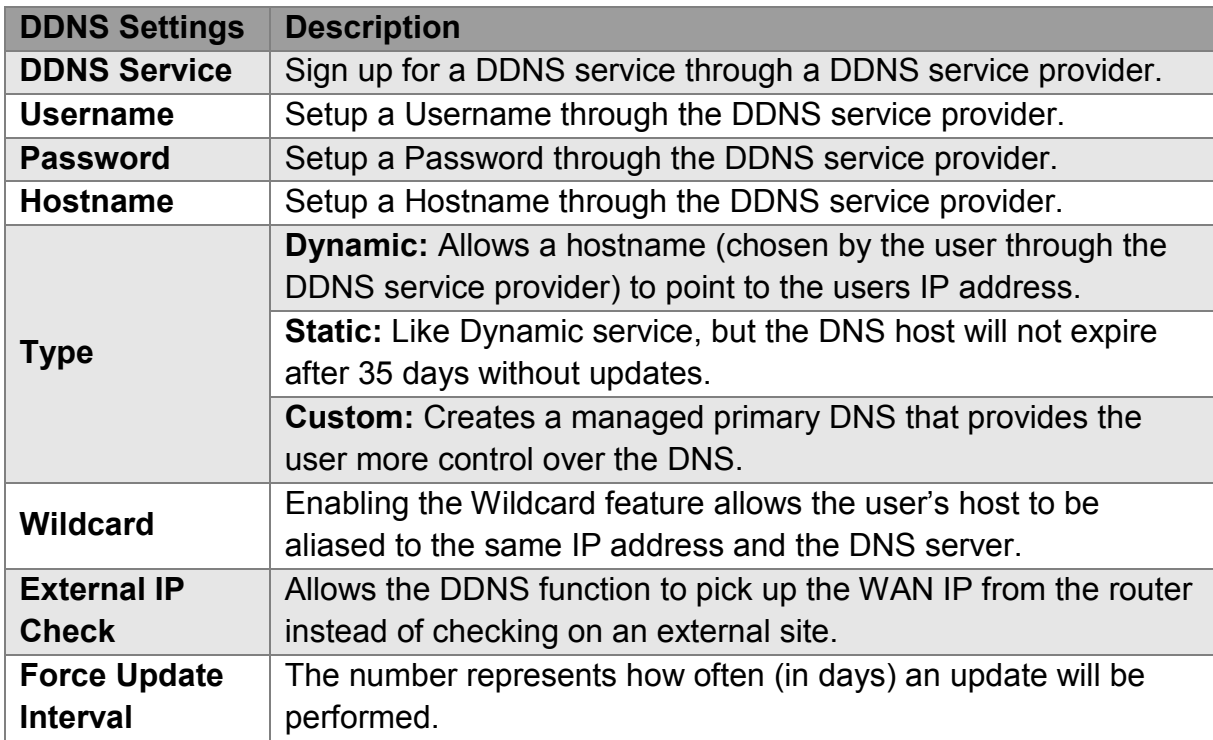

## <span id="page-20-0"></span>**2.3 MAC Address Clone**

By enabling the MAC address clone, the user is able to clone the MAC address of the

network adapter onto the router.

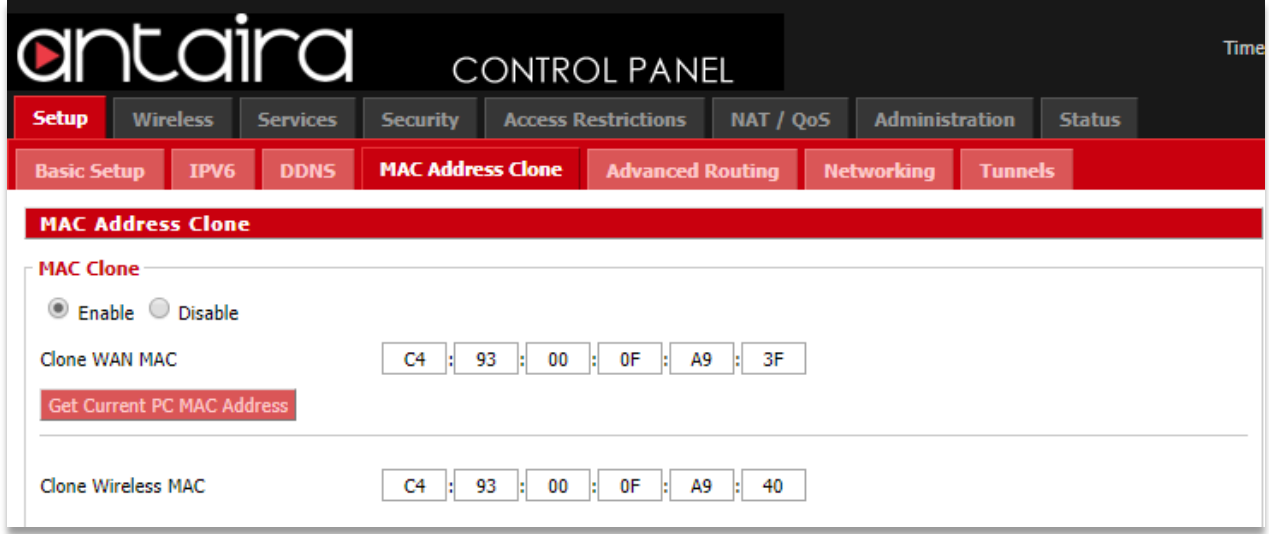

#### **Setup > MAC Address Clone**

Enter the MAC address of the network adapter in the **Clone WAN MAC** section or click the **Get Current PC MAC Address** to fill in the MAC address of the PC currently connected. Get Current PC Mac is typically used when establishing a service with certain ISP providers.

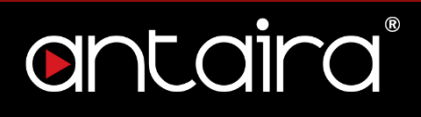

## <span id="page-21-0"></span>**2.4 Networking**

## <span id="page-21-1"></span>**2.4.1 VLAN Tagging**

VLAN Tagging allows the user to create new VLAN interfaces from the standard interfaces by filtering defined tag numbers.

**Tagging:** Allows you to create a new VLAN interface out of a standard interface by filtering the interface using a defined TAG number.

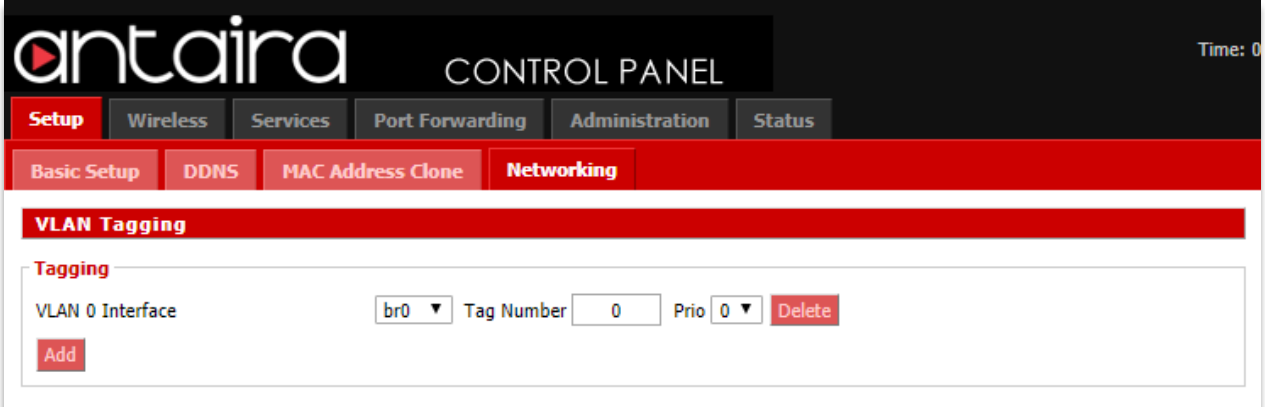

#### **Setup > Networking > VLAN Tagging**

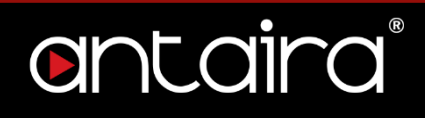

## <span id="page-22-0"></span>**2.4.2 Bridging**

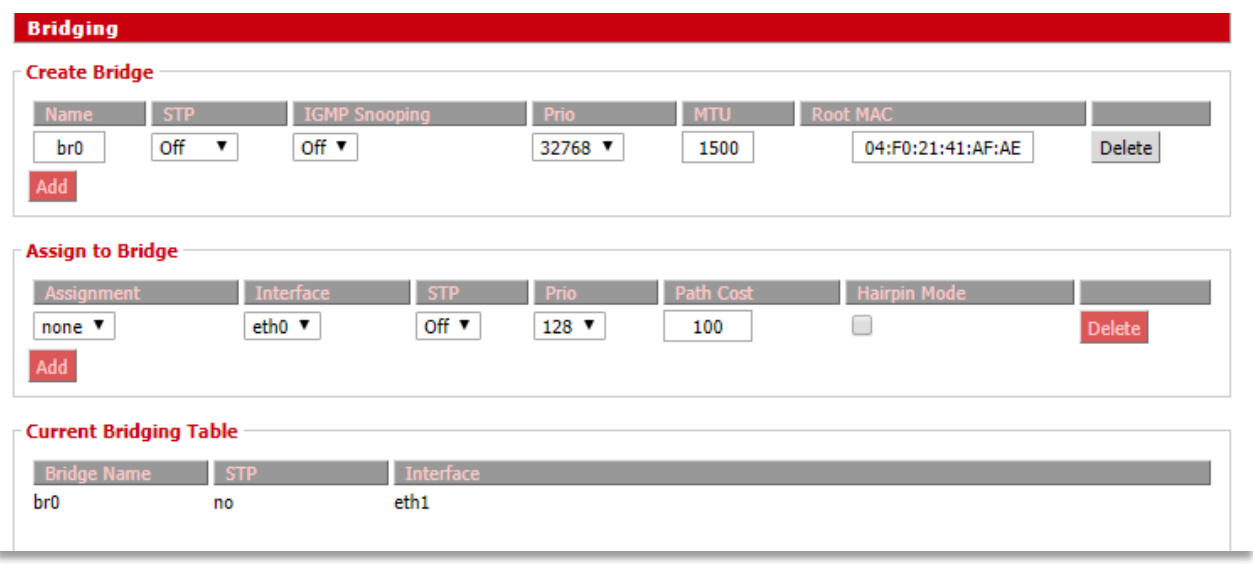

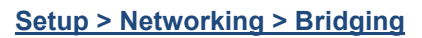

Current Bridging Table: A table with all of the current bridges and their components can be seen it the Bridging section of the networking tab.

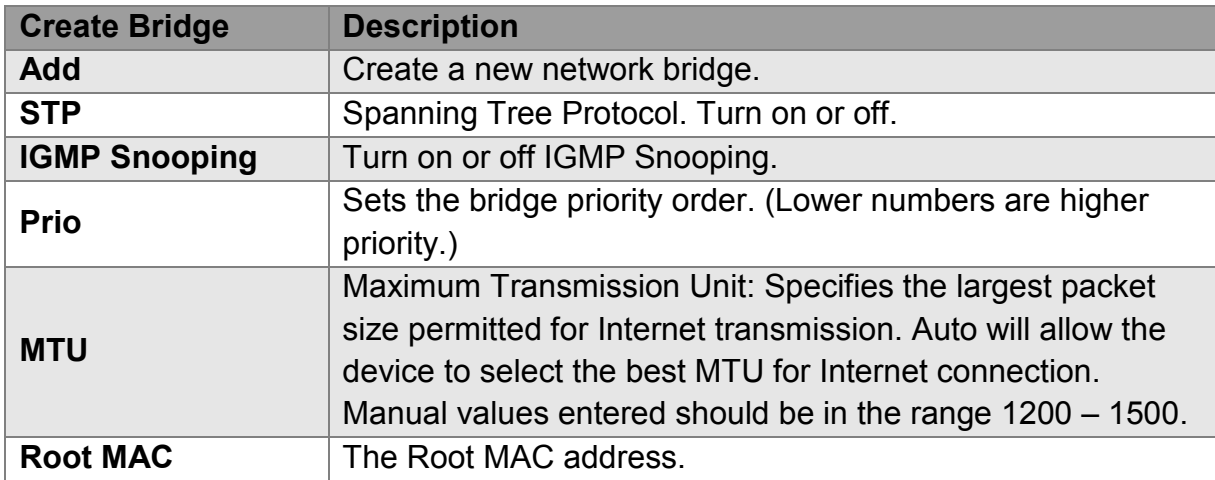

**Assign to Bridge:** Allows a user to assign an interface to a network bridge.

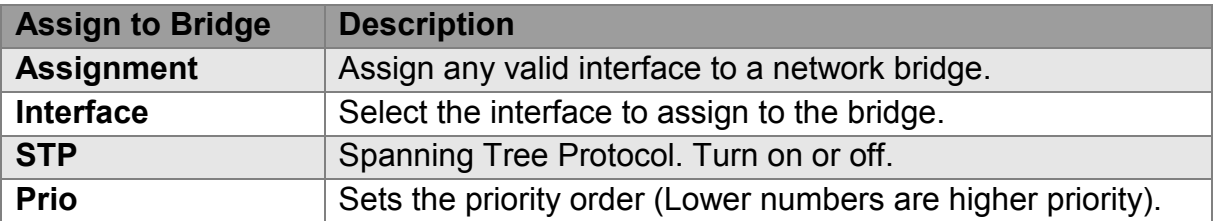

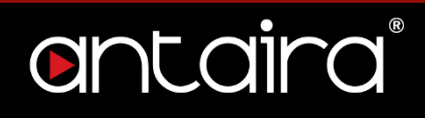

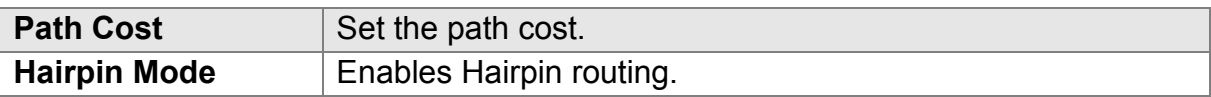

## <span id="page-23-0"></span>**2.4.3 IP Virtual Server**

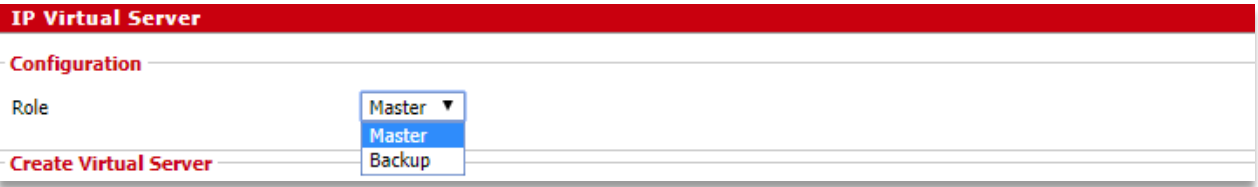

#### **Setup > Networking > IP Virtual Server**

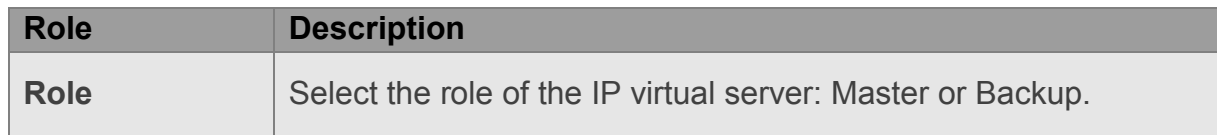

## <span id="page-23-1"></span>**2.4.4 Create Virtual Server**

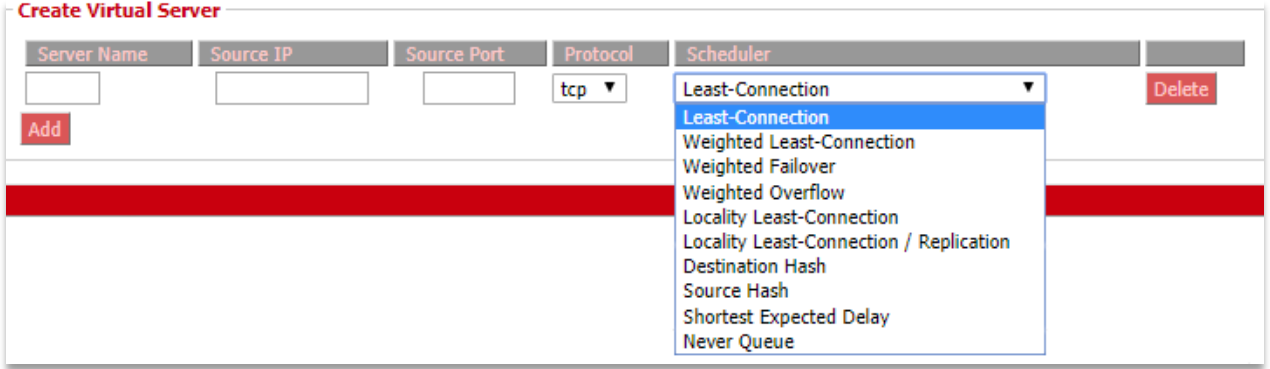

#### **Setup > Networking > Create Virtual Server**

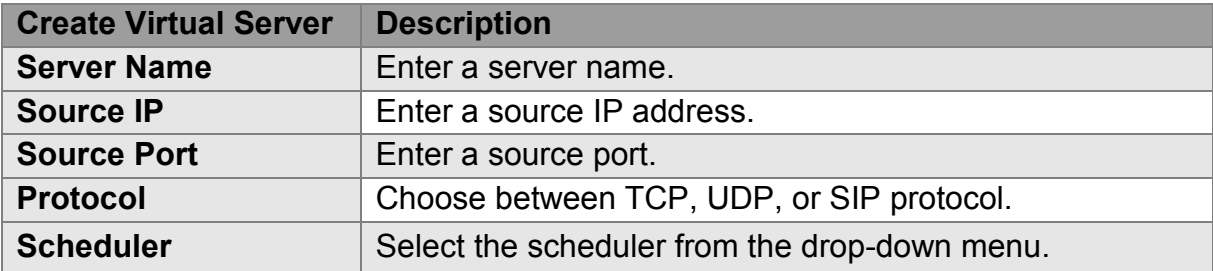

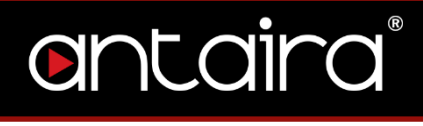

## <span id="page-24-0"></span>**2.4.5 Port Setup**

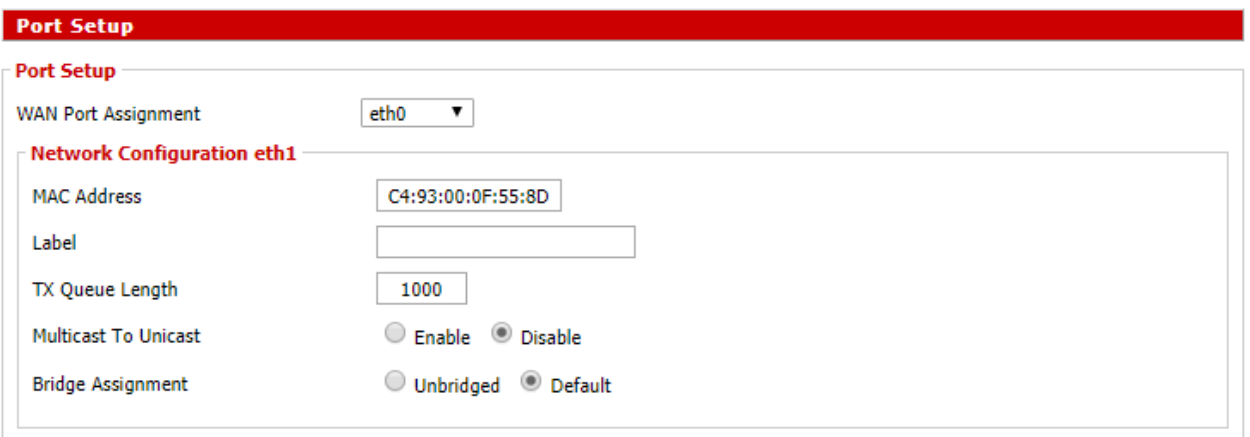

#### **Setup > Networking > Port Setup**

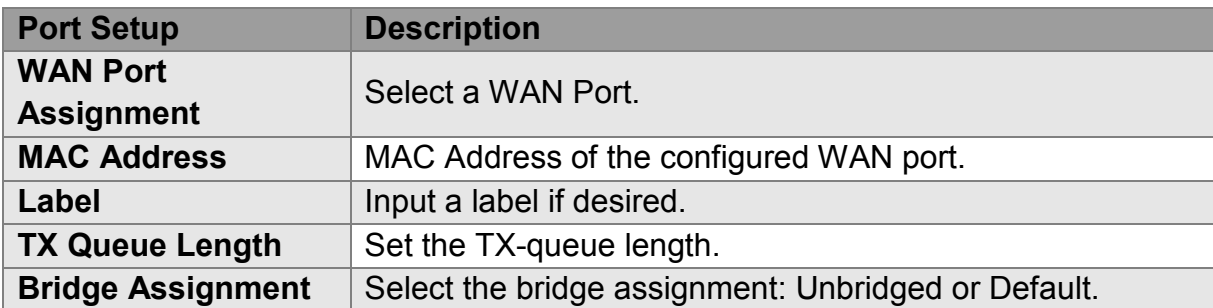

## **2.4.6 DHCPD**

<span id="page-24-1"></span>This feature allows you to configure a DHCP server on a specific port.

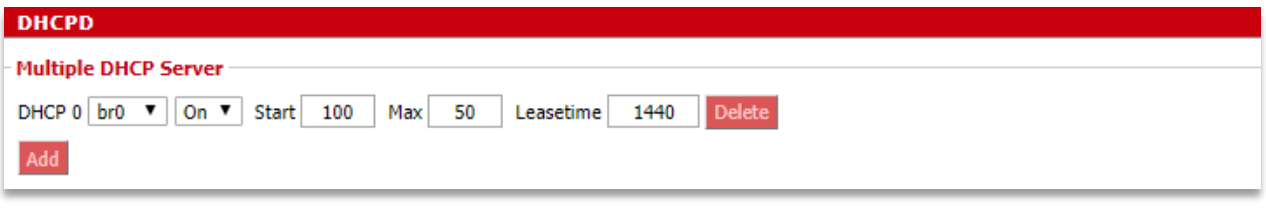

**Setup > Networking > DHCPD**

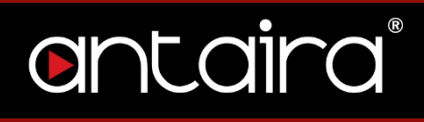

## <span id="page-25-0"></span>**3. Wireless**

## <span id="page-25-1"></span>**3.1 Basic Settings**

All basic wireless settings can be configured here. Users can change the Wireless Mode, Network Mode, Channel Width, Wireless Channel, and SSID.

## <span id="page-25-2"></span>**3.1.1 Wireless Site Survey**

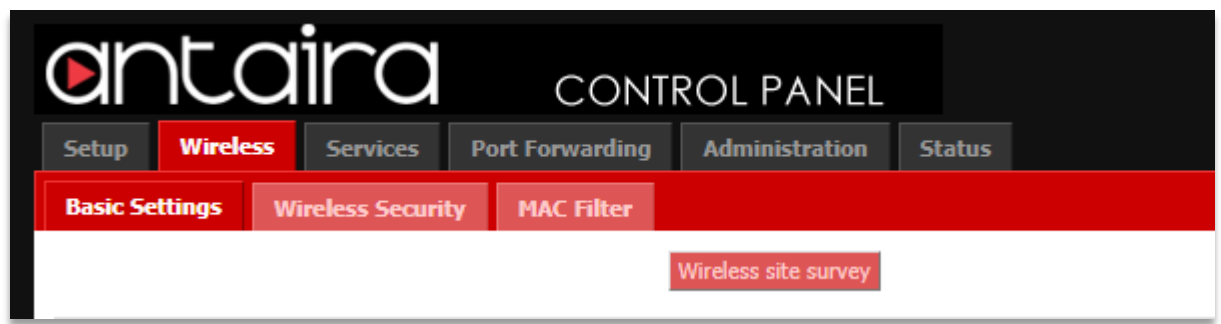

#### **Wireless > Basic Settings**

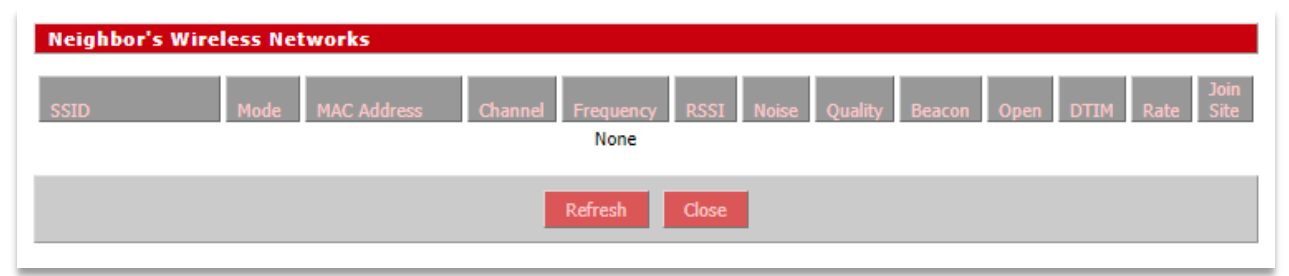

**Wireless > Basic Settings > Wireless Site Survey**

## <span id="page-26-0"></span>**3.1.2 Wireless Mode**

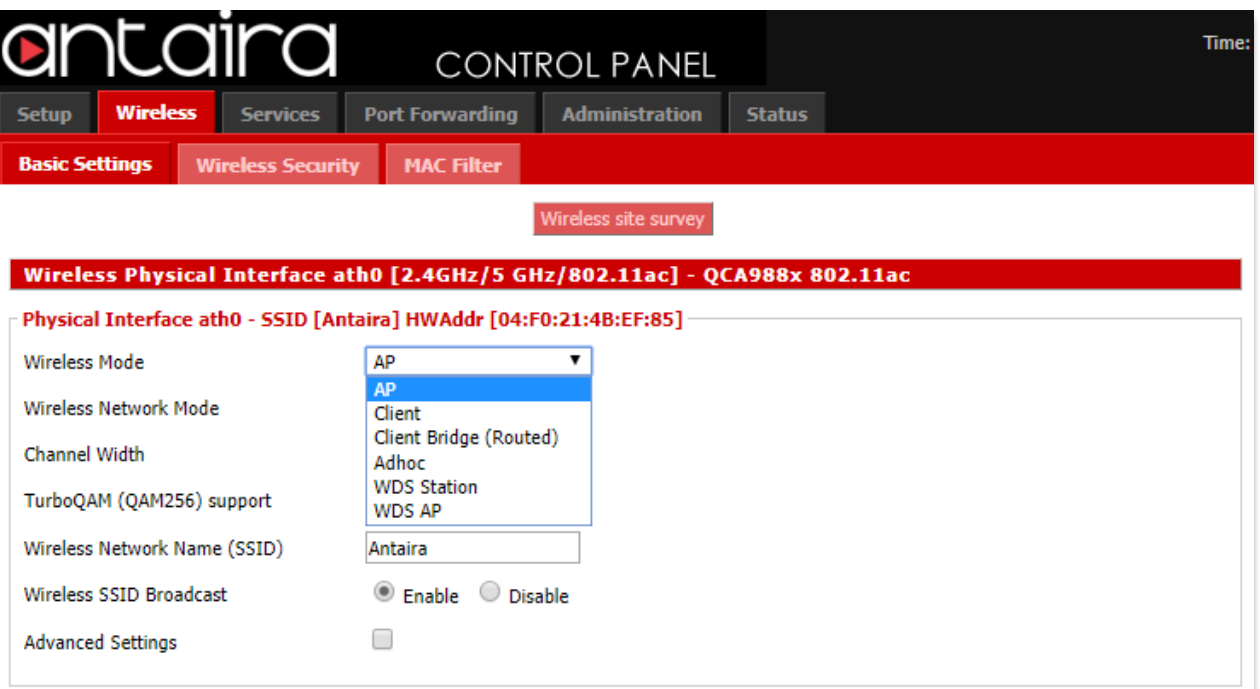

#### **Wireless > Basic Settings > Wireless Mode**

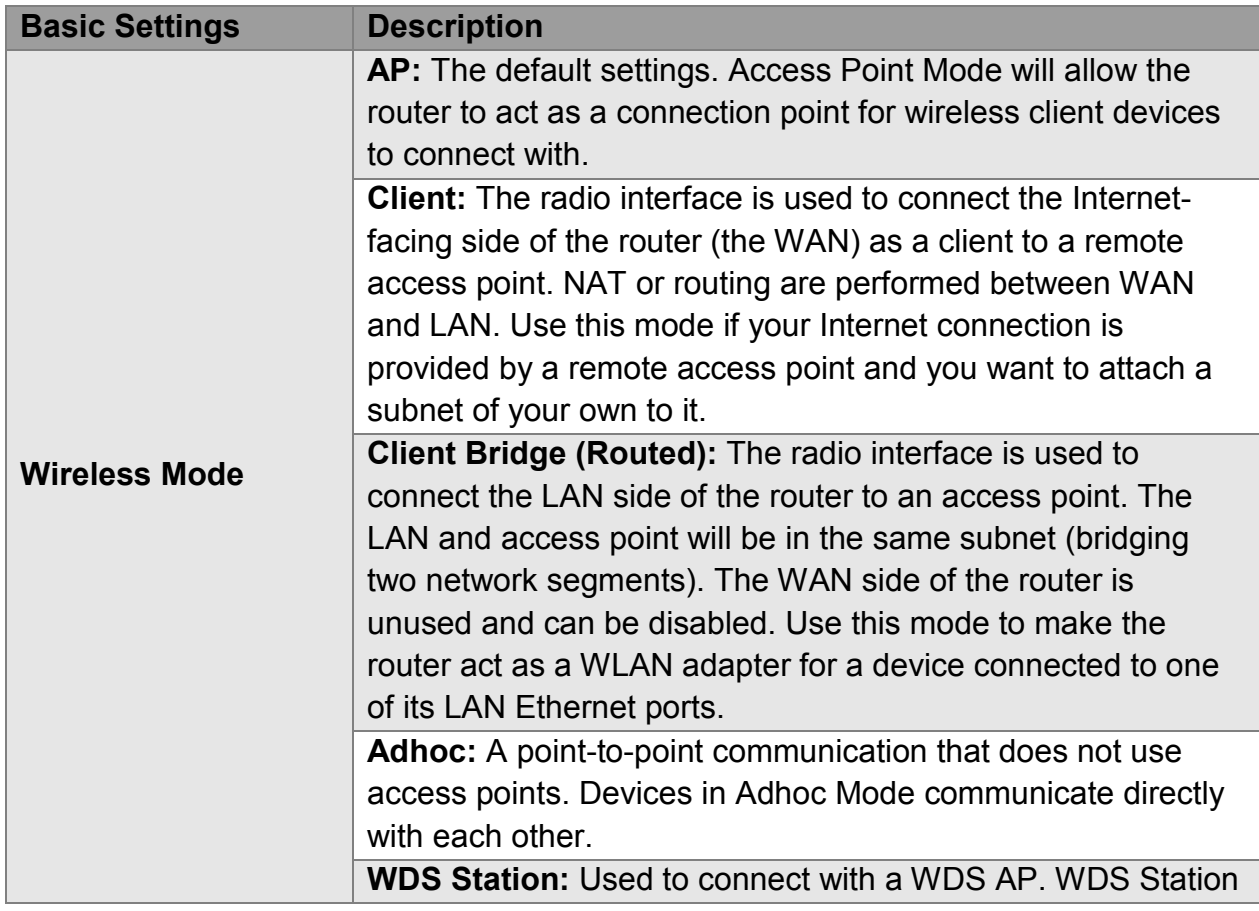

functions like a Client, but multiple layer 2 devices can be connected to the WDS Station device. **WDS AP:** Functions as an access point that only WDS

Station devices can connect to.

## <span id="page-27-0"></span>**3.1.3 Wireless Network Mode**

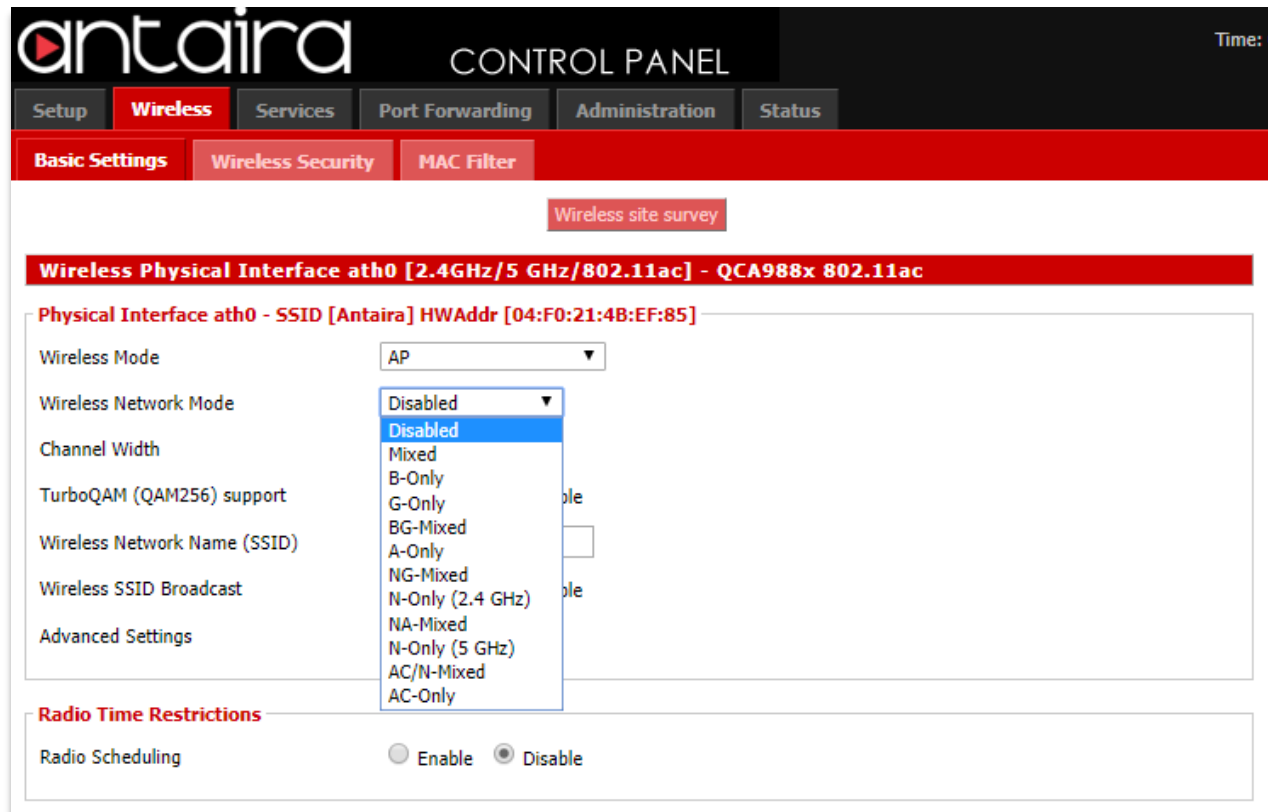

#### **Wireless > Basic Settings > Wireless Network Mode**

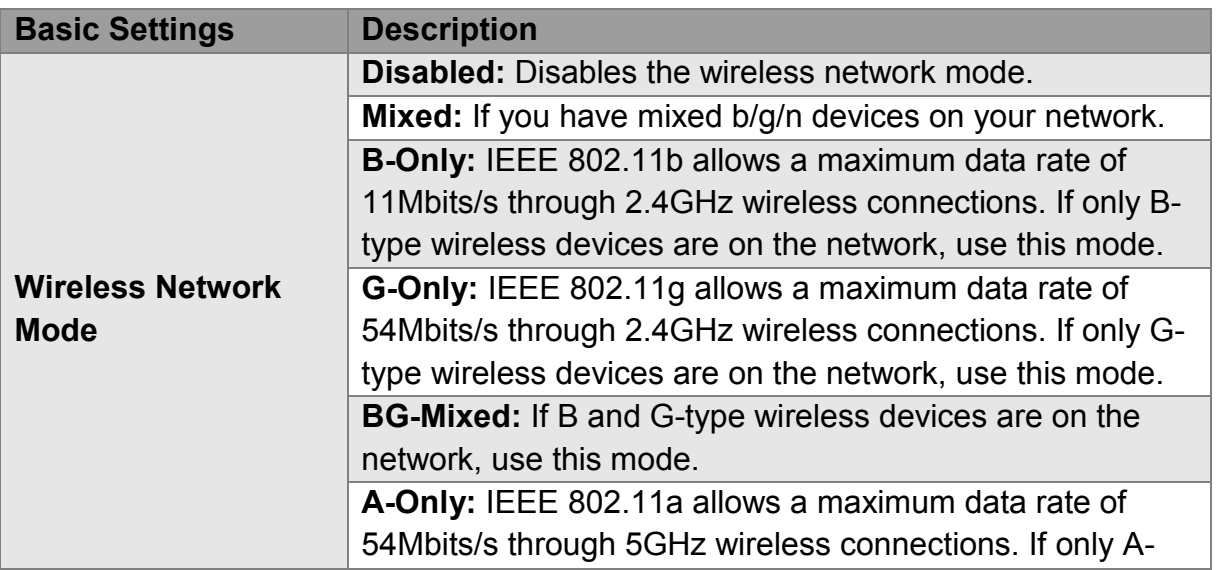

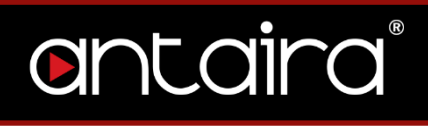

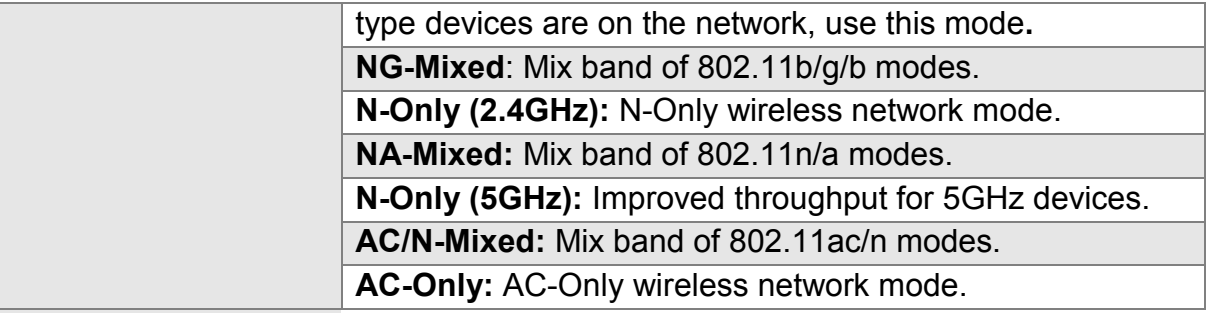

## <span id="page-28-0"></span>**3.1.4 Channel Width**

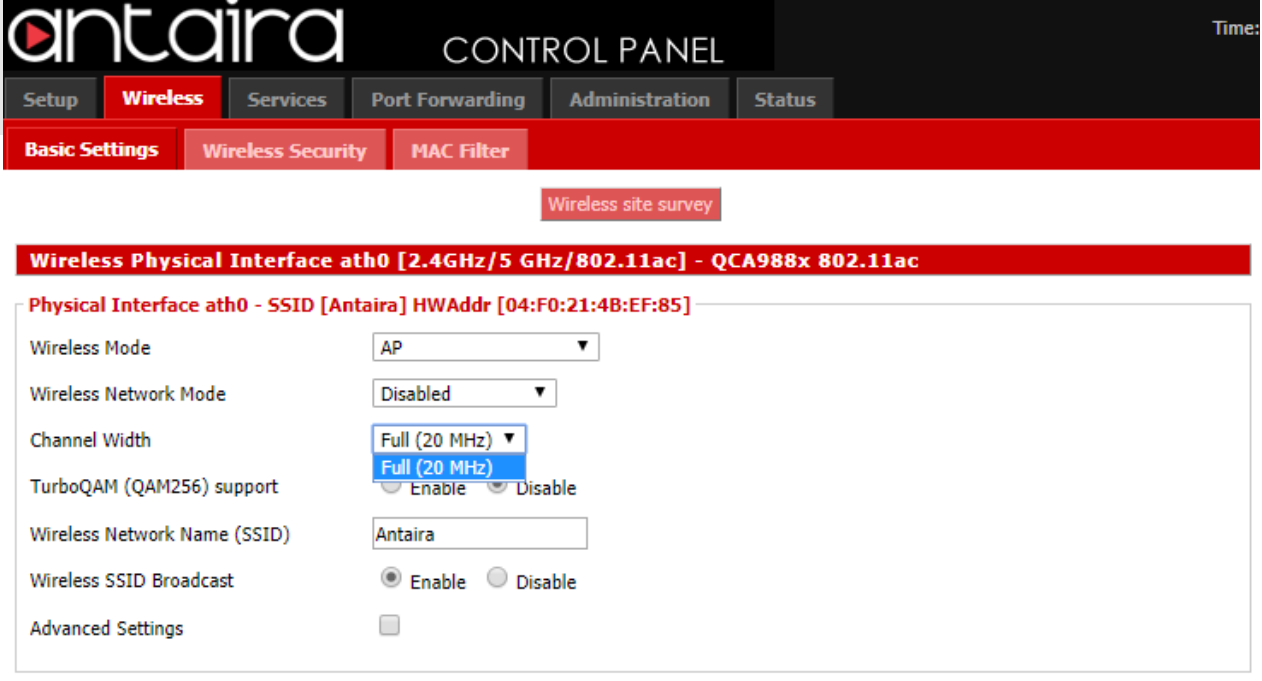

**Wireless > Basic Settings > Channel Width**

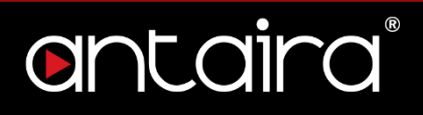

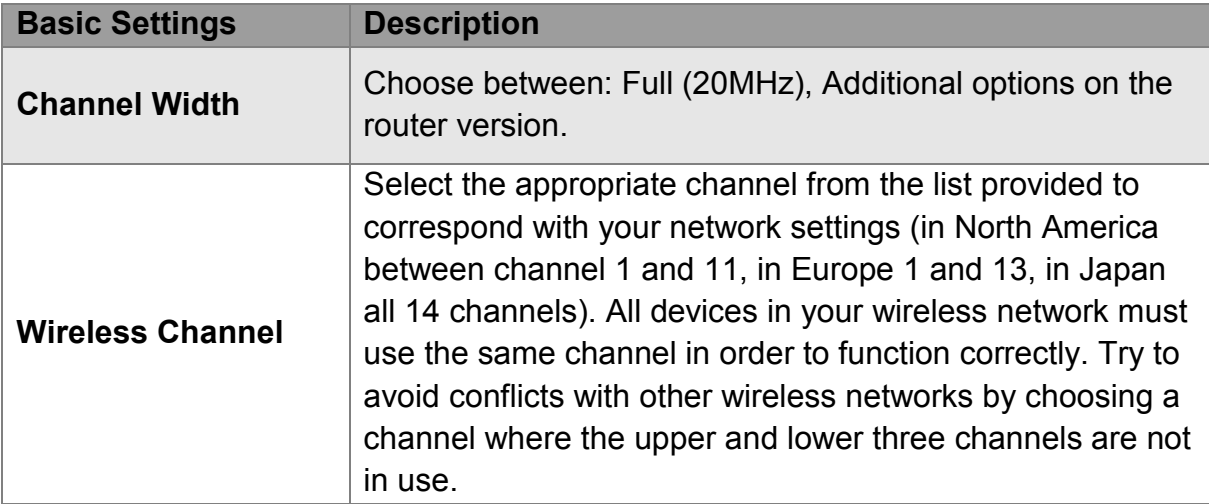

**TurboQAM Support:** Non-standard 256-QAM support on 2.4GHz 802.11n enabling a data rate of up to 200Mbps per spatial stream instead of 150Mbps with the standard 64- QAM.

## <span id="page-29-0"></span>**3.1.5 Wireless Network Name (SSID)**

The SSID is the Service Set Identifier used to identify the operator's wireless LAN. The SSID is set by the user in Access Point or Access Point WDS Mode. All of the client devices within the range of the access point will receive the broadcasted SSID. The SSID is case-sensitive and must not exceed 32 alphanumeric characters. Make sure this setting is the same for all devices connected to your wireless network.

**Wireless SSID Broadcast:** When disabled, the SSID of the access point will no longer be broadcasted. This means client devices will not see the SSID of the unit even though they are within range. A user wishing to connect with a client device to a hidden SSID will need to directly input the SSID and password information. The hidden SSID acts as an additional layer of security, making it harder for unwanted users to connect to the network.

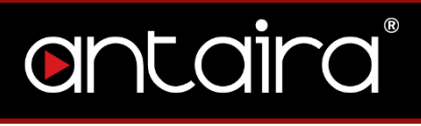

## **3.1.6 Advanced Settings**

<span id="page-30-0"></span>By selecting the *Advanced Settings* box, the following options will become available.

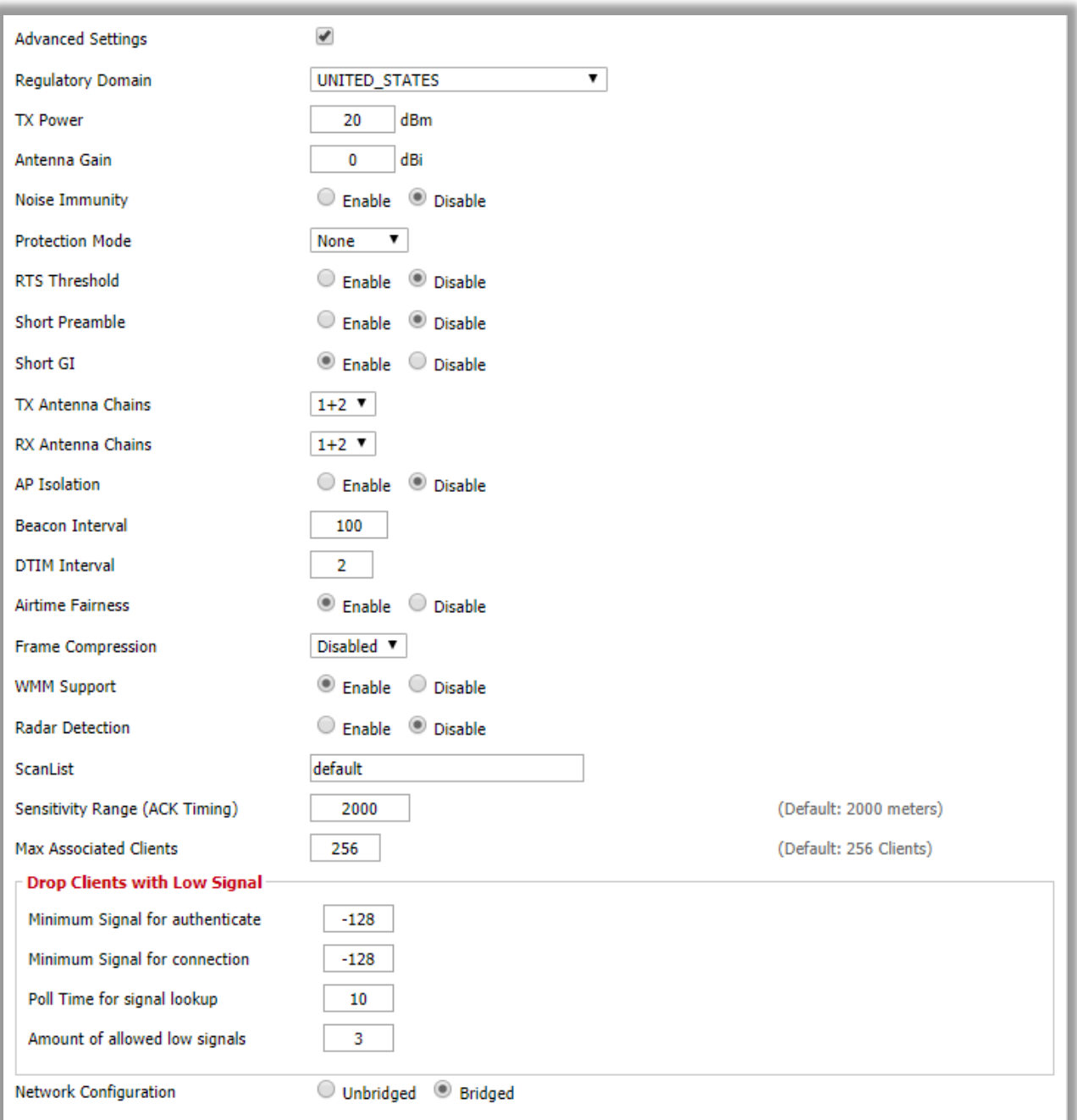

#### **Wireless > Basic Settings > Advanced Settings**

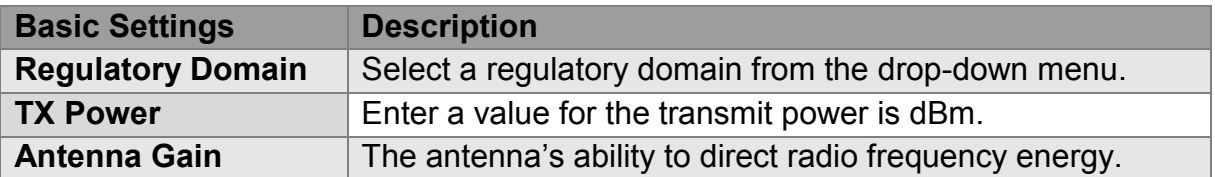

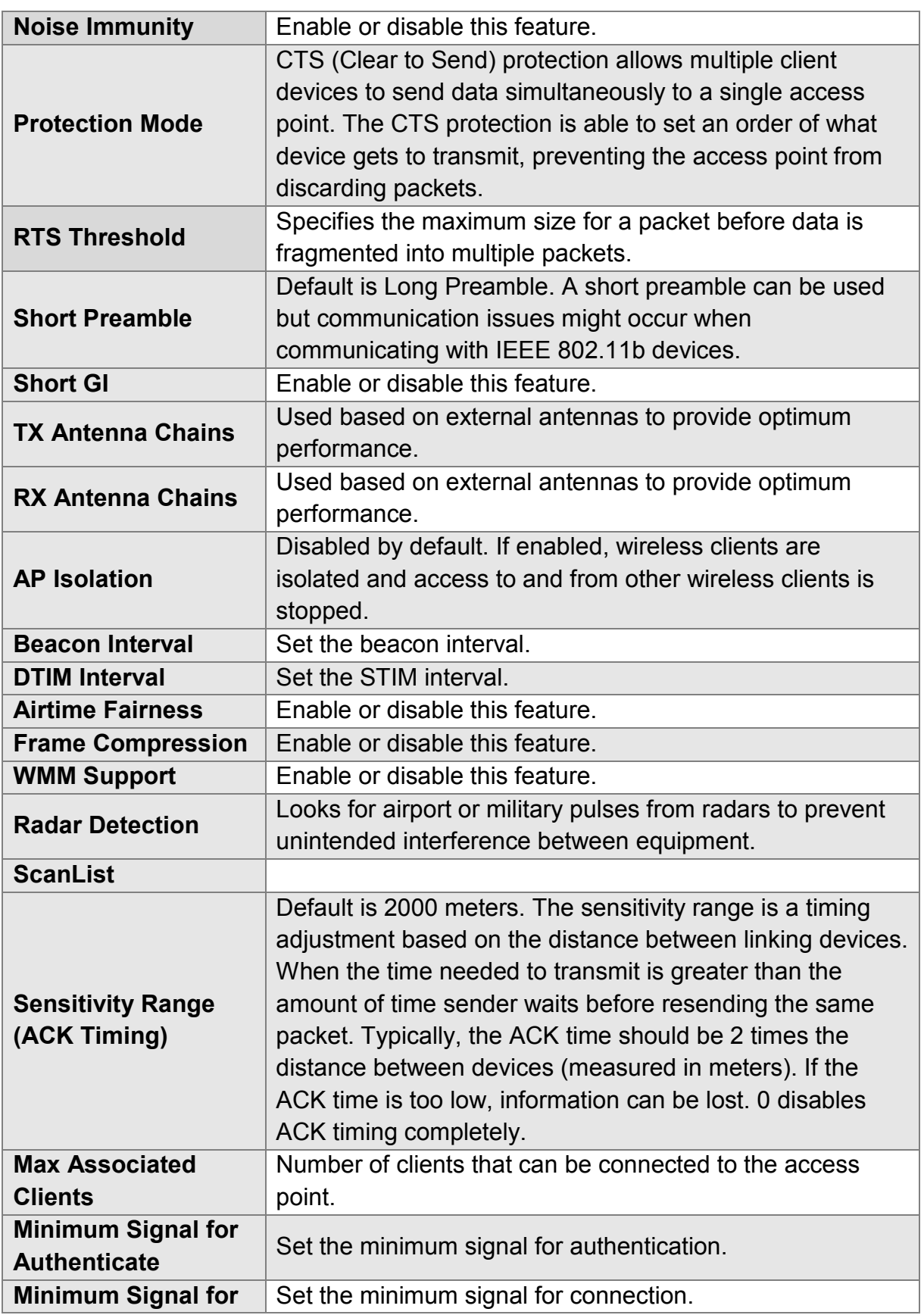

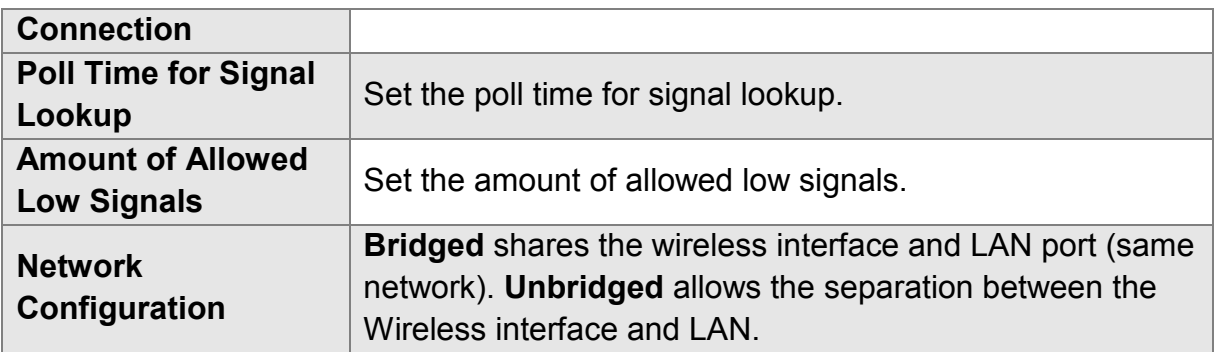

## <span id="page-32-0"></span>**3.1.7 Radio Time Restrictions**

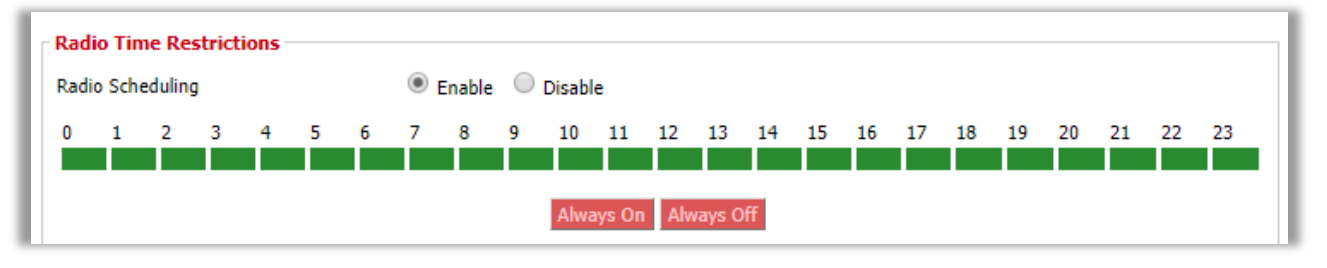

**Wireless > Basic Settings > Radio Time Restrictions**

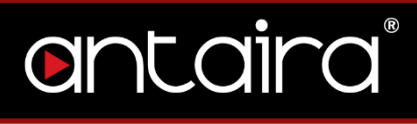

## <span id="page-33-0"></span>**3.1.8 Virtual Interfaces**

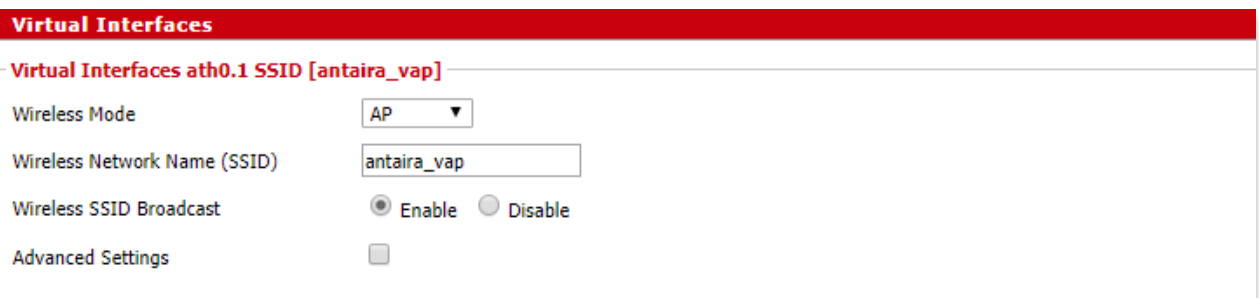

#### **Wireless > Basic Settings > Virtual Interfaces**

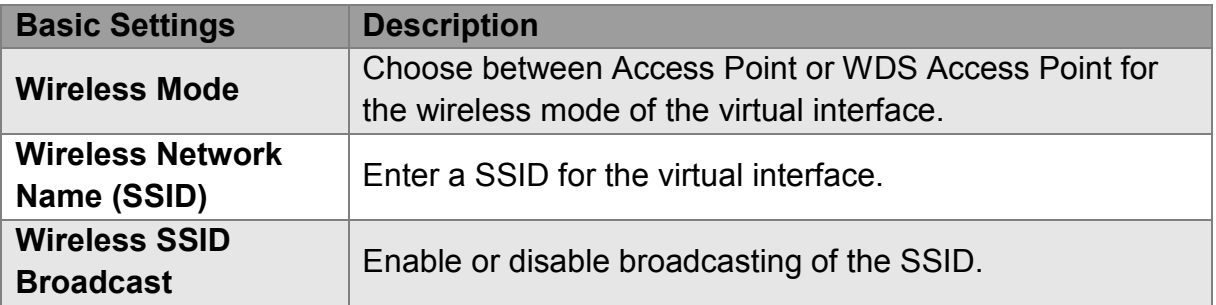

## <span id="page-33-1"></span>**3.1.9 Advanced Settings**

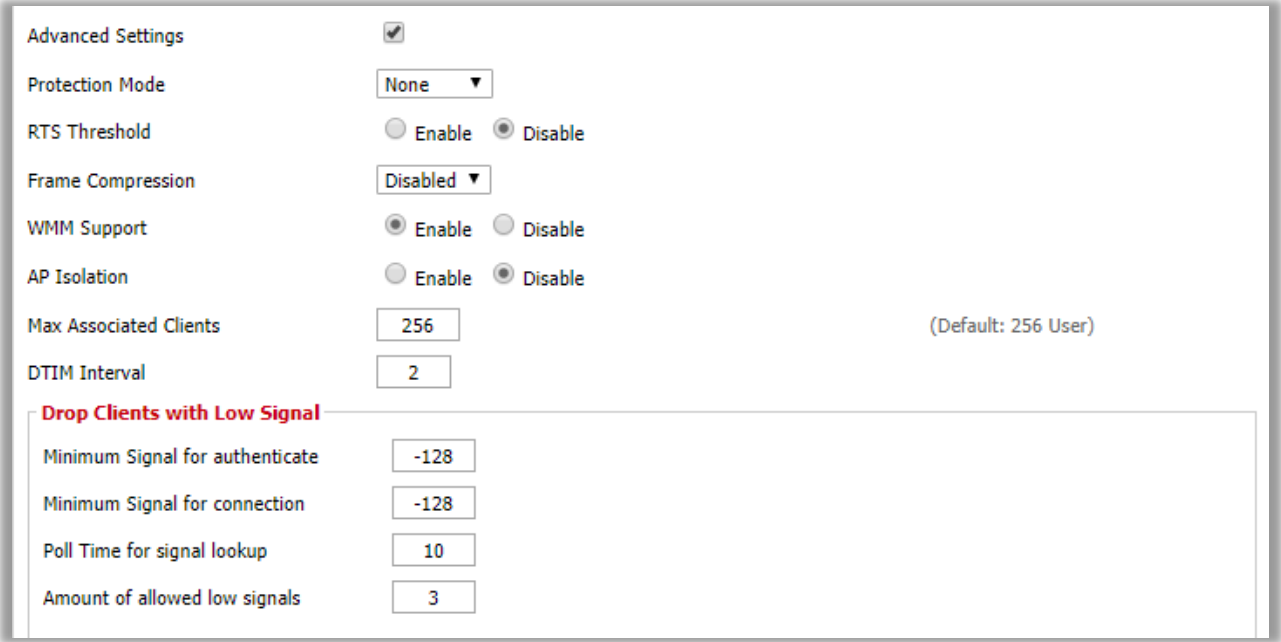

**Wireless > Basic Settings > Virtual Interfaces > Advanced Settings**

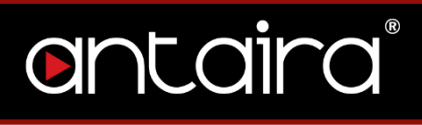

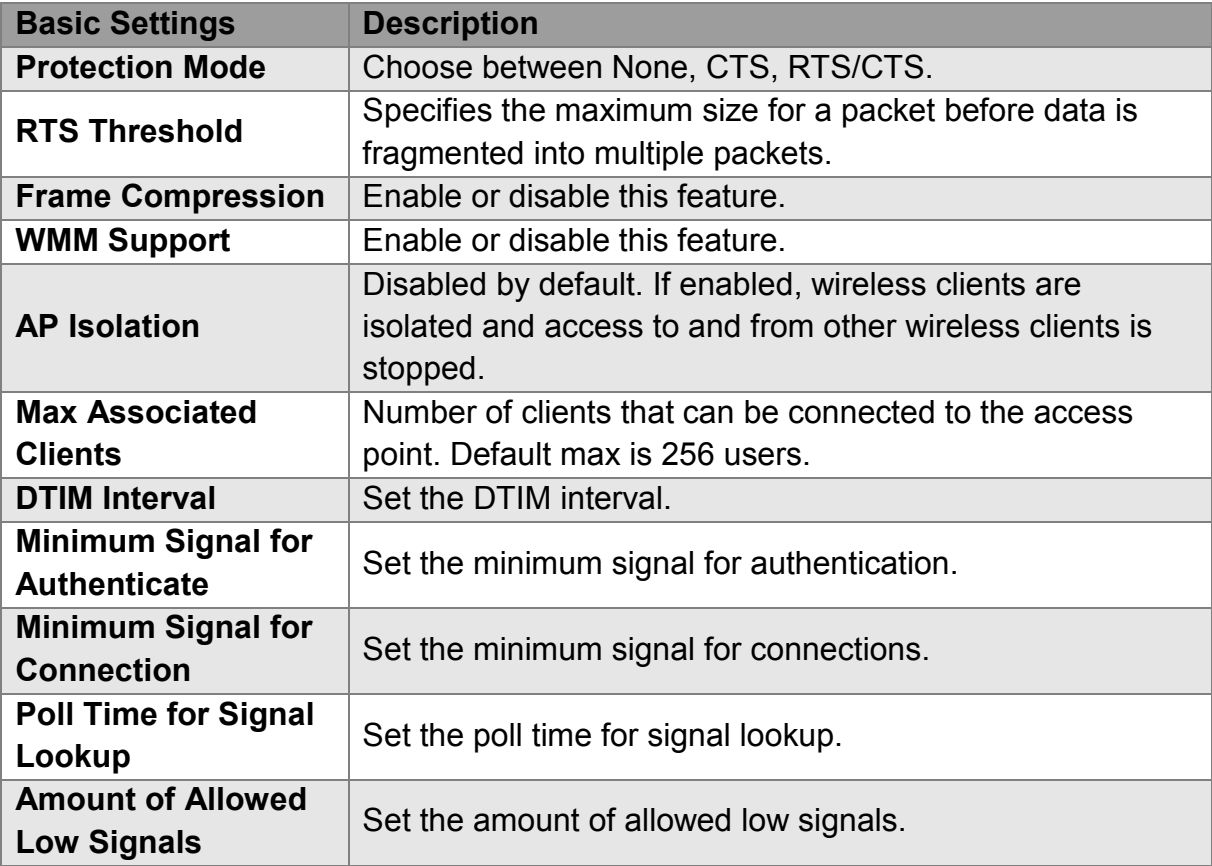

## <span id="page-34-0"></span>**3.1.10 Network Configuration**

O Unbridged <sup>@</sup> Bridged **Network Configuration** 

**Wireless > Basic Settings > Virtual Interfaces > Advanced Settings > Network Configuration**

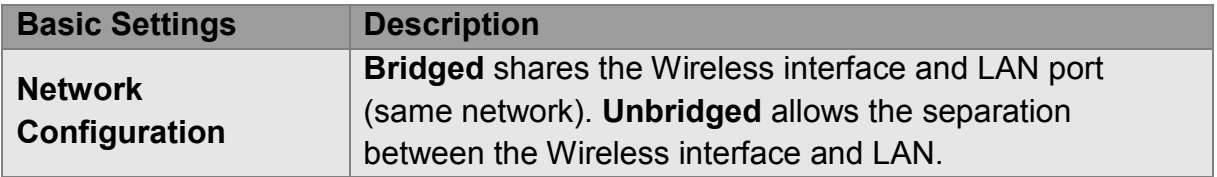

## <span id="page-35-0"></span>**3.2 Wireless Security**

The Antaira router supports different types of security settings for your network: WiFi Protected Access (WPA), WPA2, WPA3, Remote Access Dial In User Service (RADIUS), and Wires Equivalent Privacy (WEP), which can be selected from the list next to Security Mode. To disable security settings, select *Disabled*.

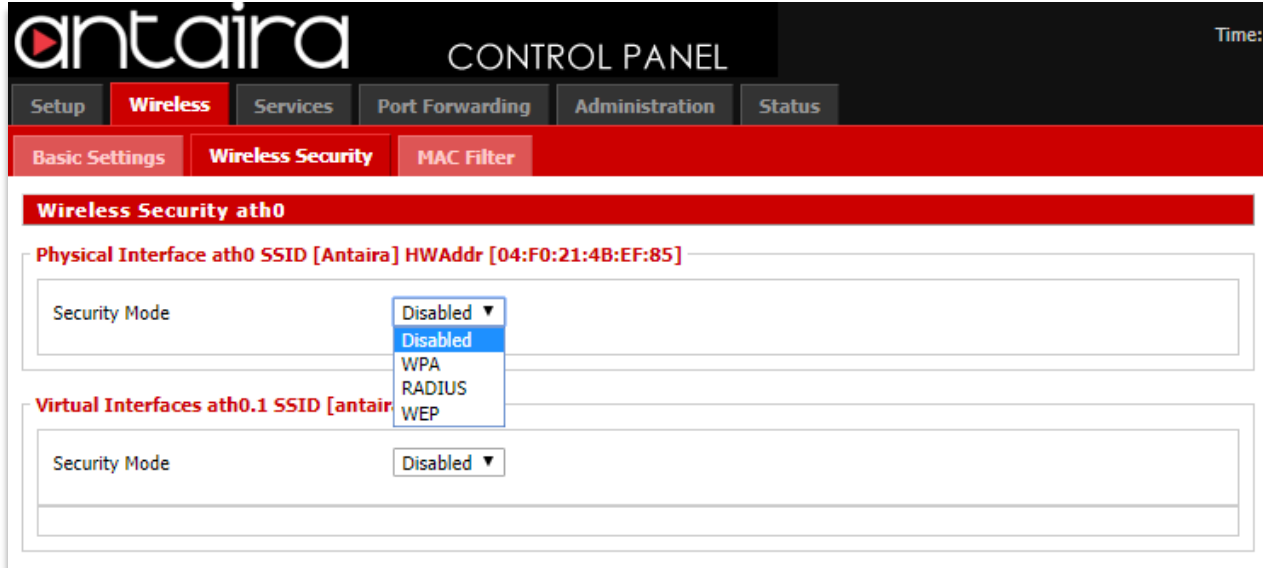

#### **Wireless > Wireless Security > Security Mode**

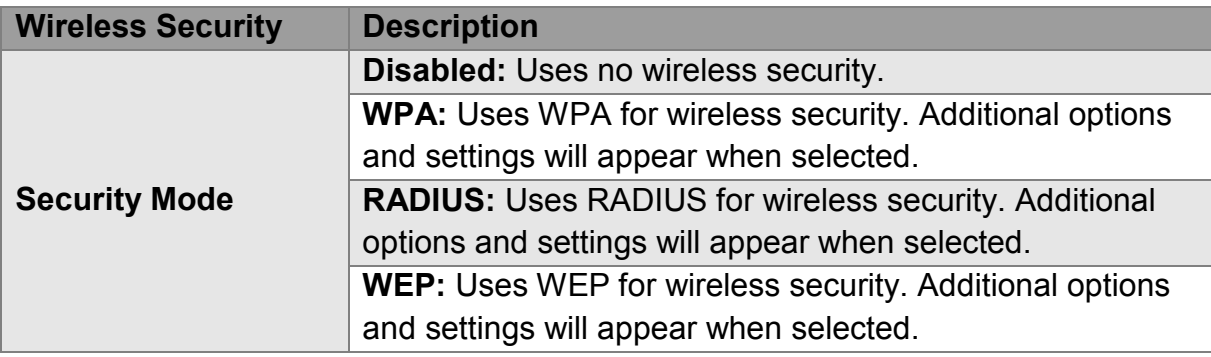

## <span id="page-36-0"></span>**3.2.1 WPA**

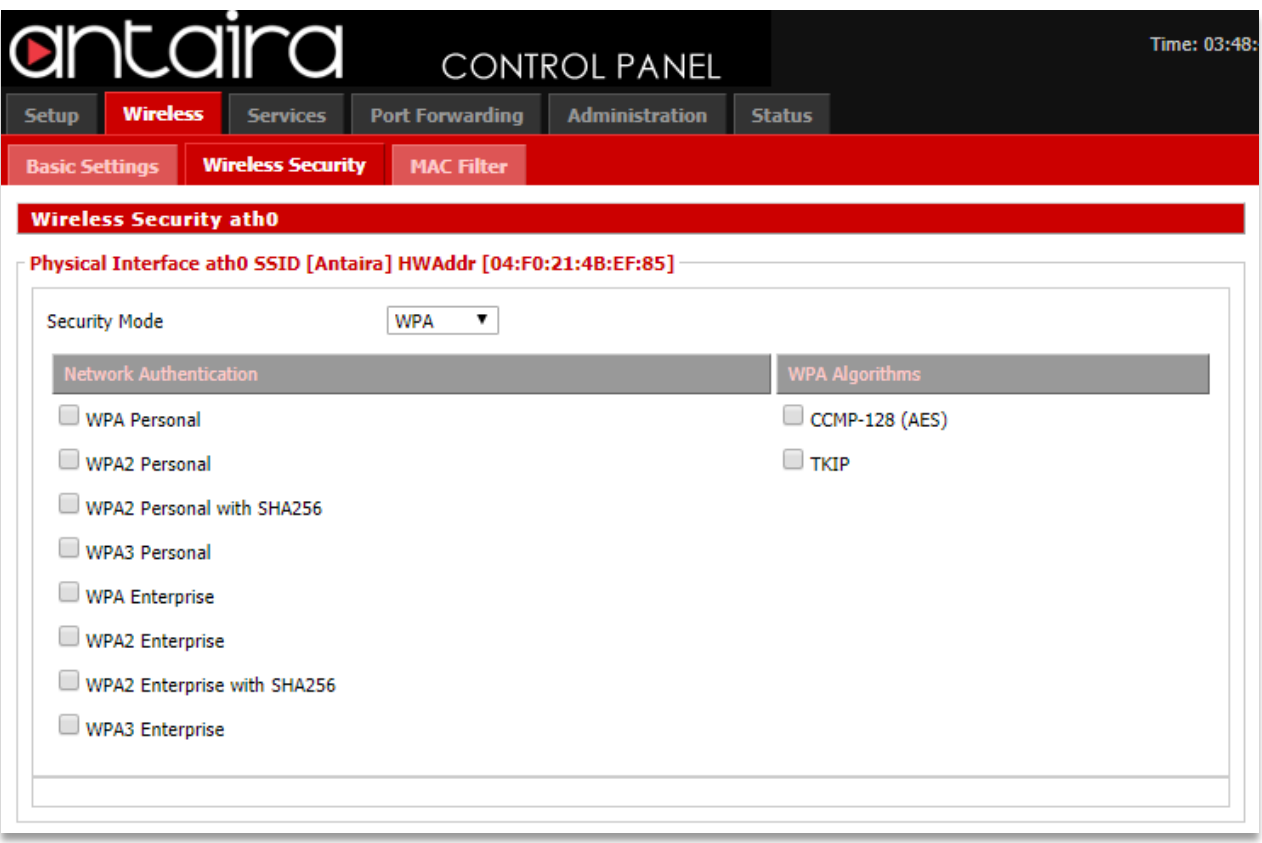

### **Wireless > Wireless Security > Security Mode > WPA**

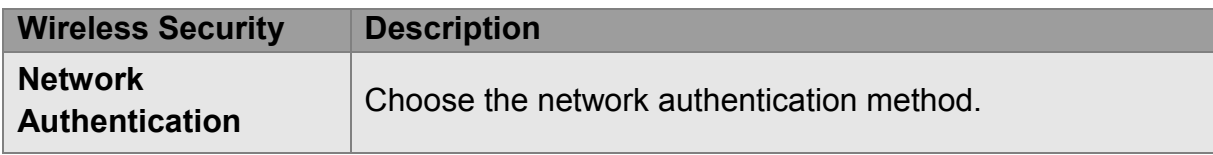

### **WPA Algorithms**

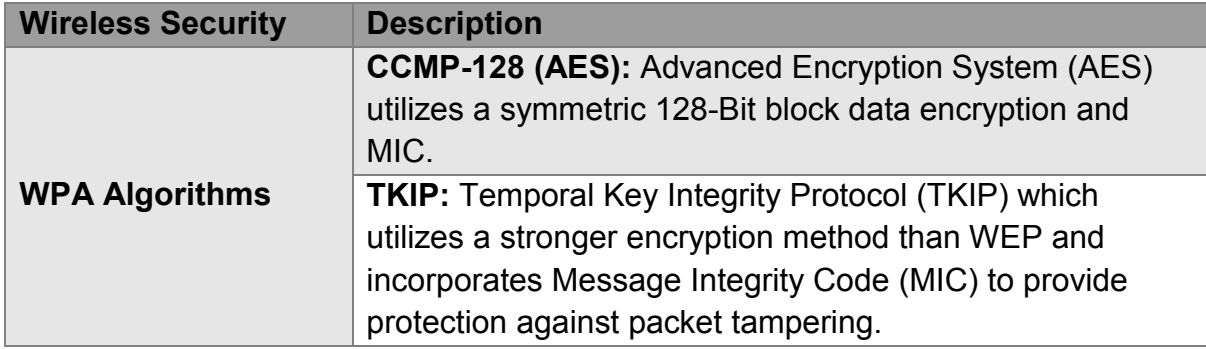

## <span id="page-37-0"></span>**3.2.2 RADIUS**

RADIUS utilizes either a RADIUS server for authentication or WEP for data encryption. To utilize RADIUS, enter the IP address of the RADIUS server and its shared secret. Select the desired encryption bit (64 or 128) for WEP and enter either a passphrase or a manual WEP key.

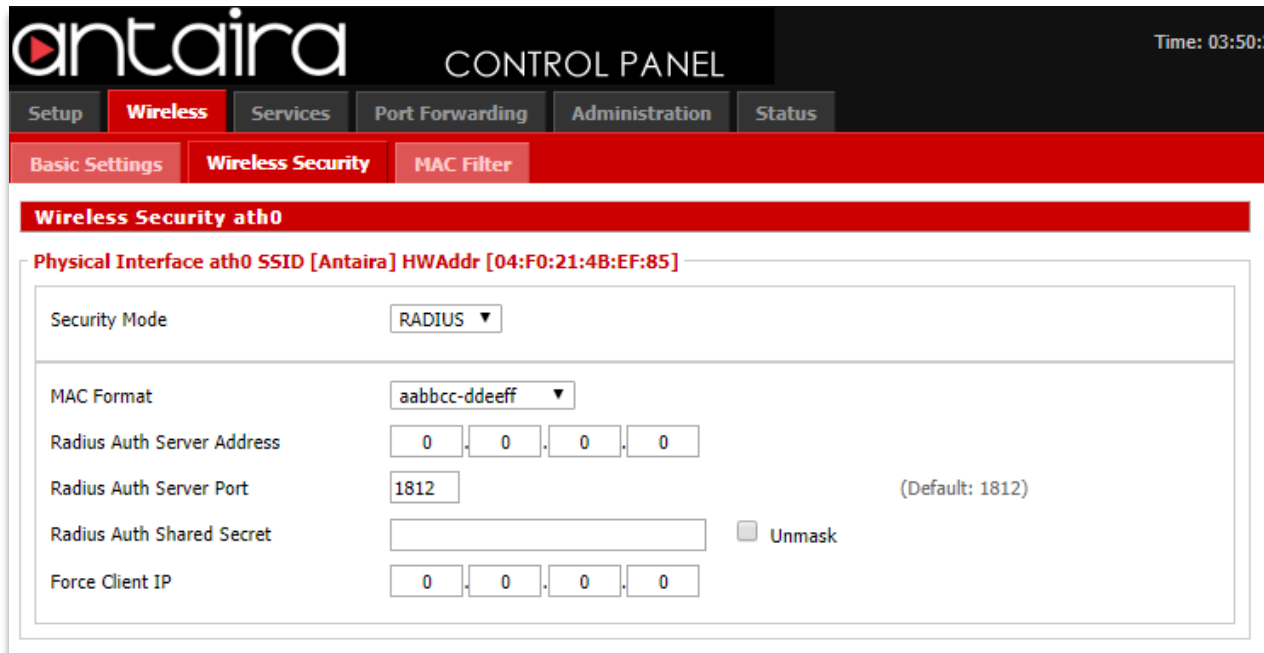

#### **Wireless > Wireless Security > Security Mode > RADIUS**

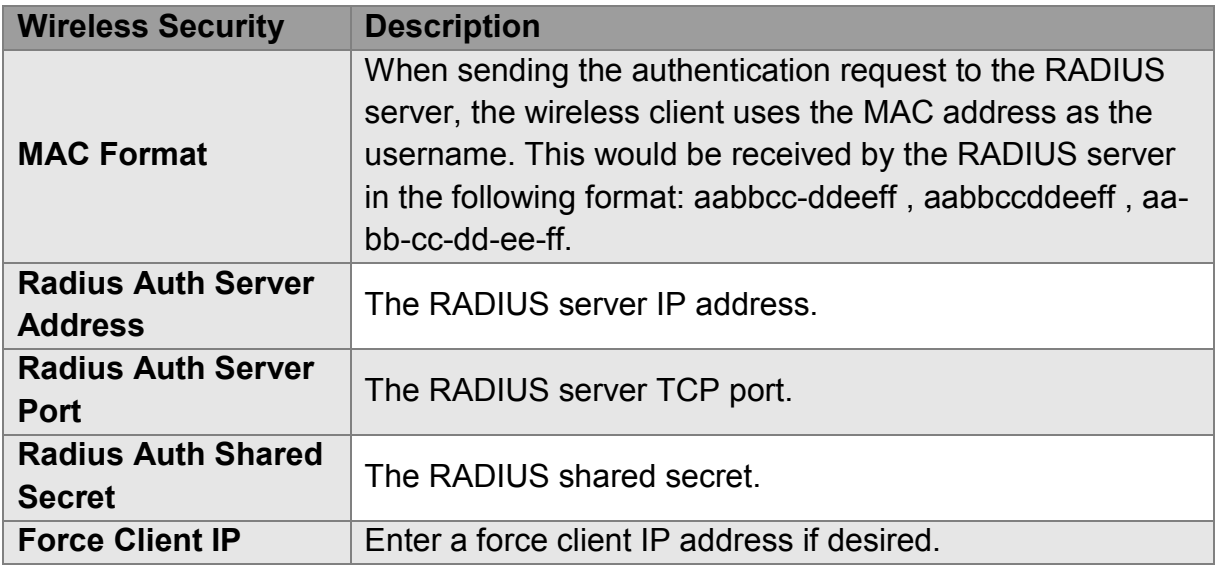

### <span id="page-38-0"></span>**3.2.3 WEP**

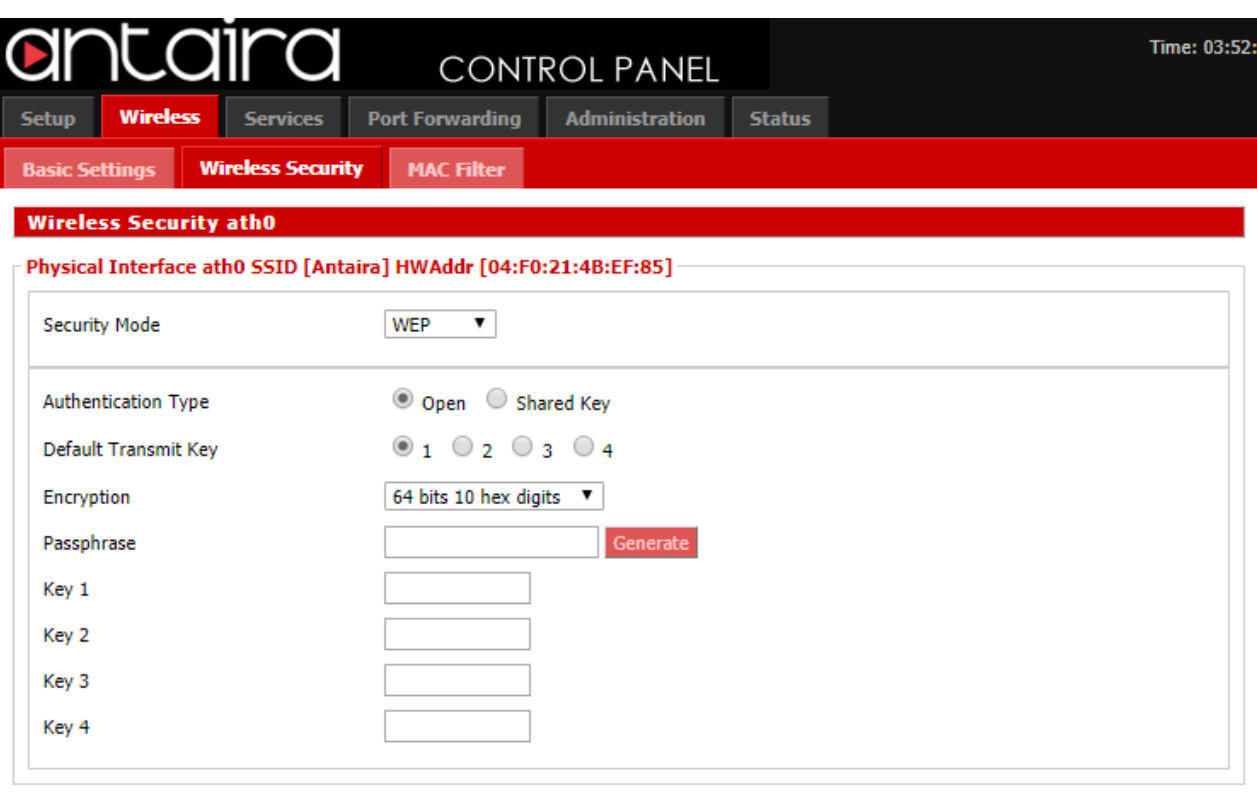

#### **Wireless > Wireless Security > Security Mode > WEP**

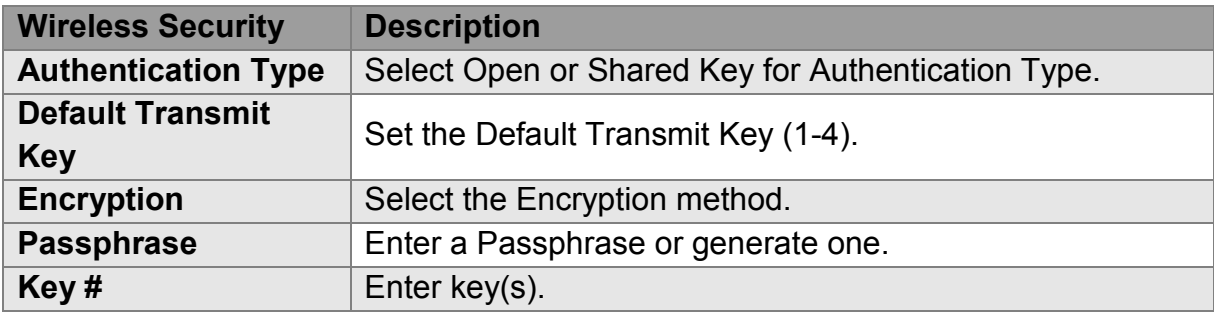

## <span id="page-39-0"></span>**3.3 MAC Filter**

The Wireless MAC Filter allows you to control which wireless-equipped PCs may or may not communicate with the router depending on their MAC addresses.

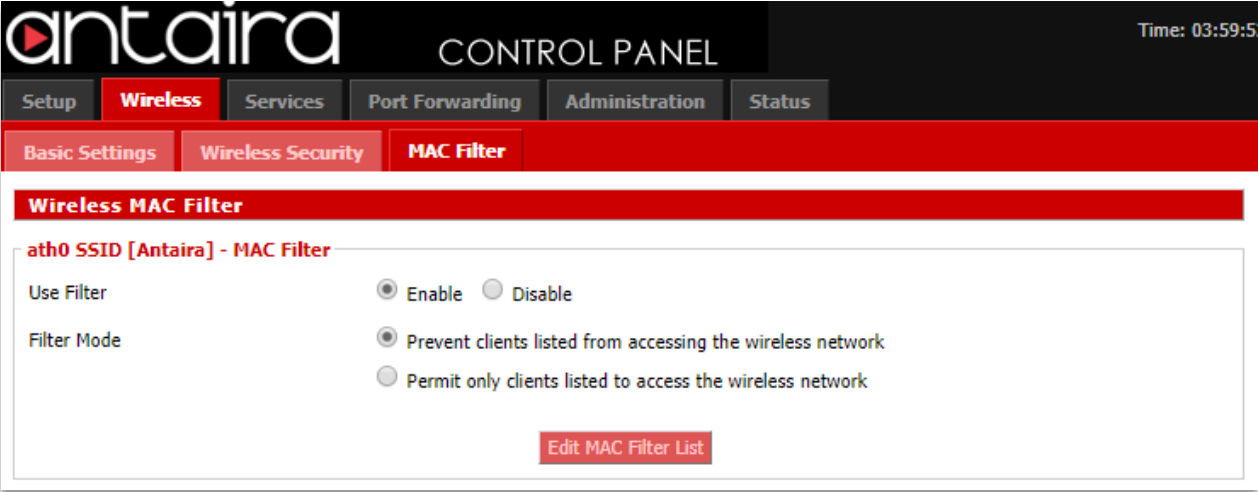

#### **Wireless > MAC Filter**

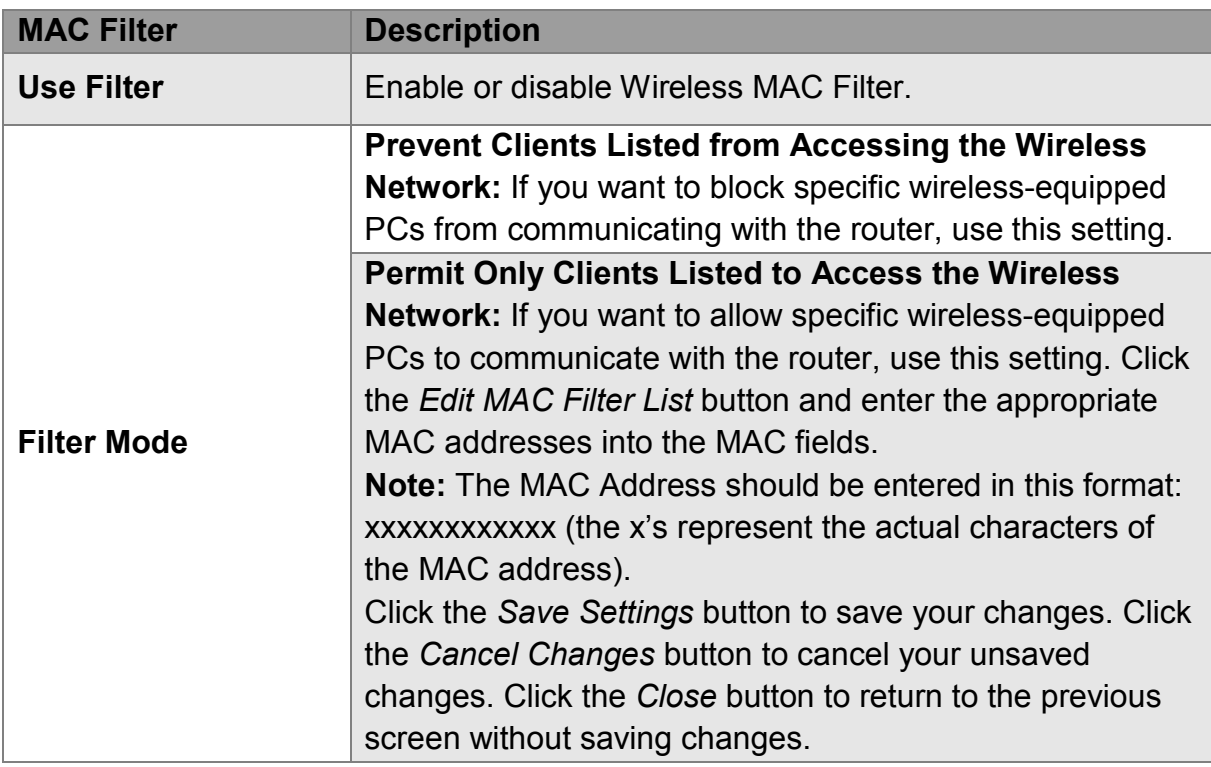

## <span id="page-40-0"></span>**3.3.1 Edit MAC Filter List**

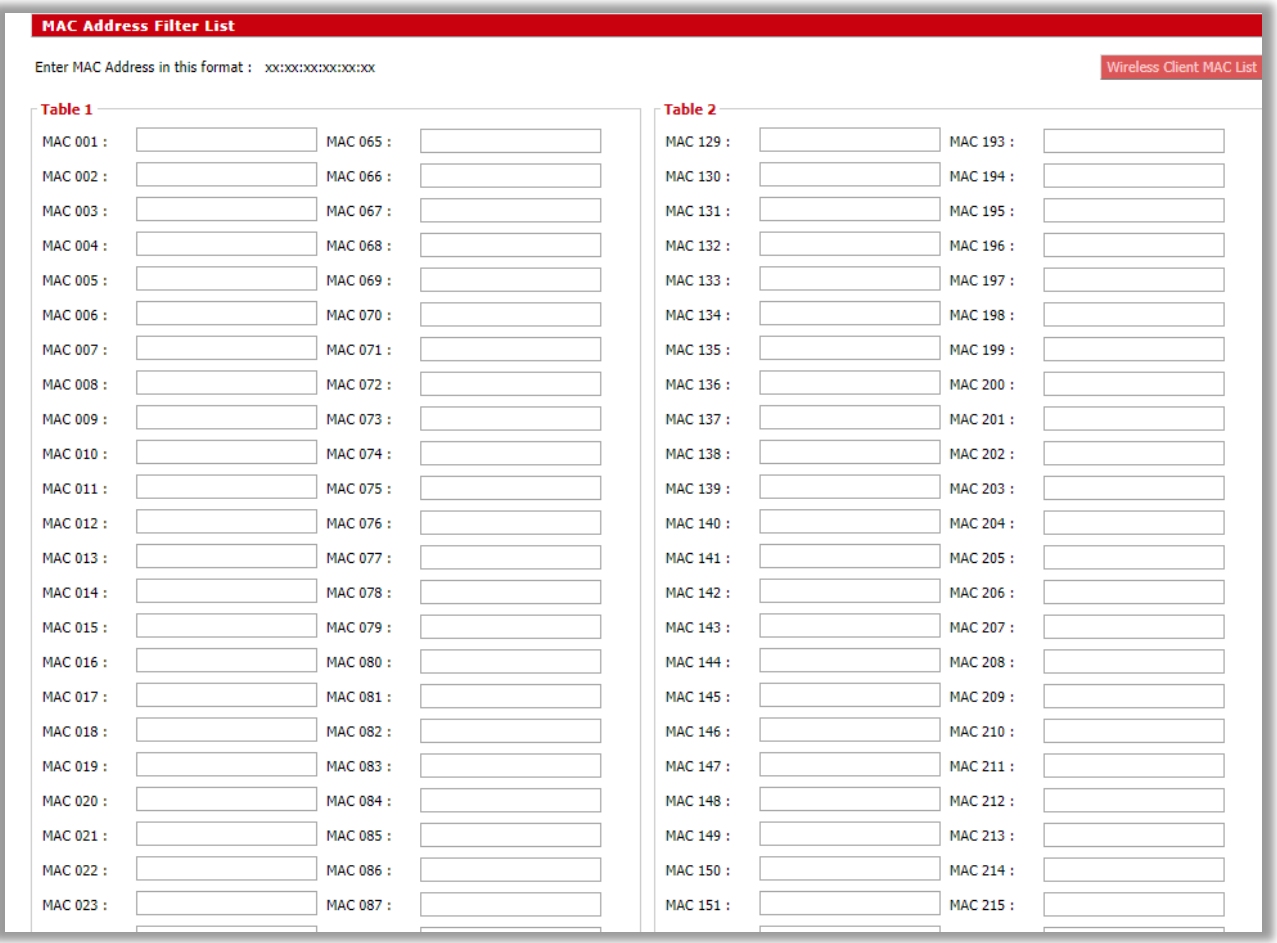

**Wireless > MAC Filter > Edit MAC Filter List**

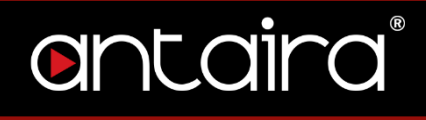

## <span id="page-41-0"></span>**4. Services 4.1 Services**

<span id="page-41-2"></span><span id="page-41-1"></span>**4.1.1 DHCP Client**

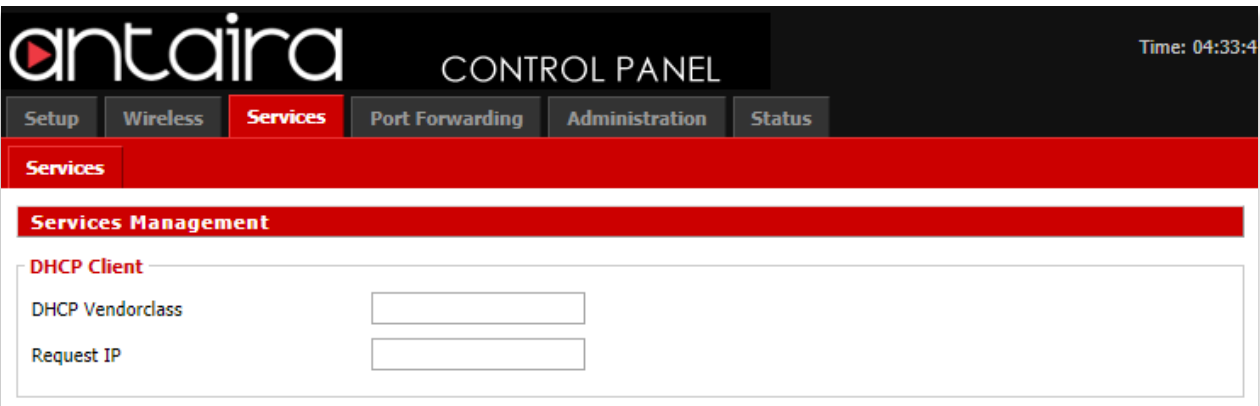

**Services > Services > DHCP Client**

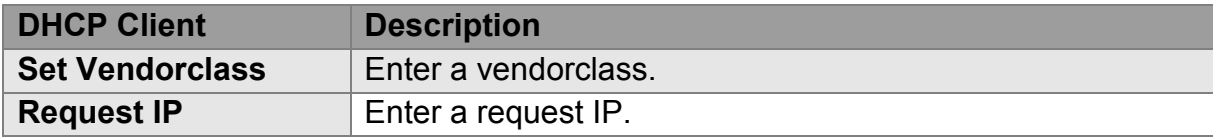

### <span id="page-41-3"></span>**4.1.2 DHCP Server**

A DHCP server assigns IP addresses to your local devices.

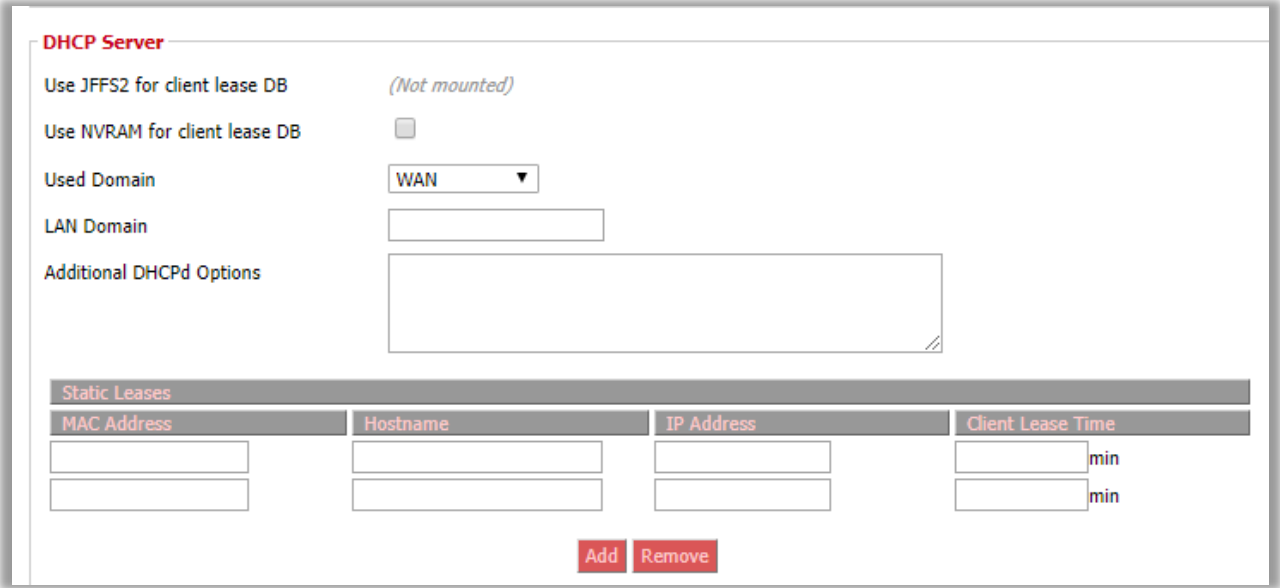

**Services > Services > DHCP Server**

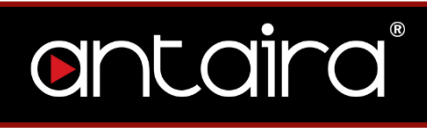

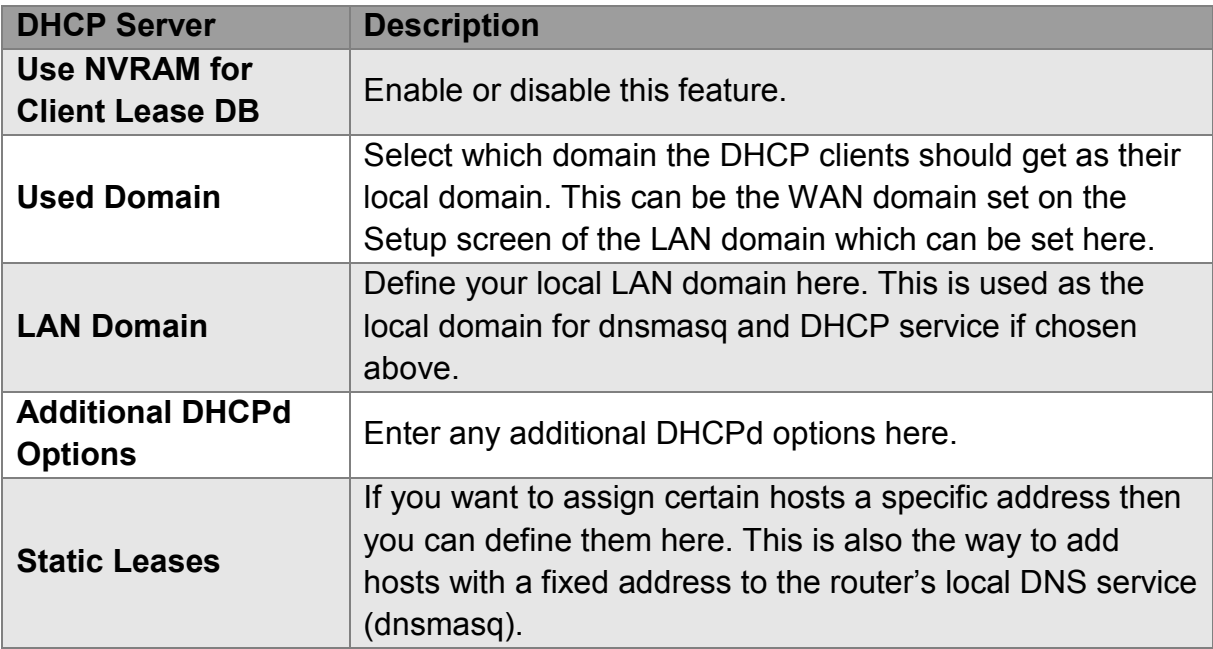

## <span id="page-43-0"></span>**4.1.3 Dnsmasq**

Dnsmasq is a local DNS server. It will resolve all host names known to the router from DHCP as well as forwarding and caching DNS entries from remote DNS

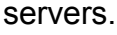

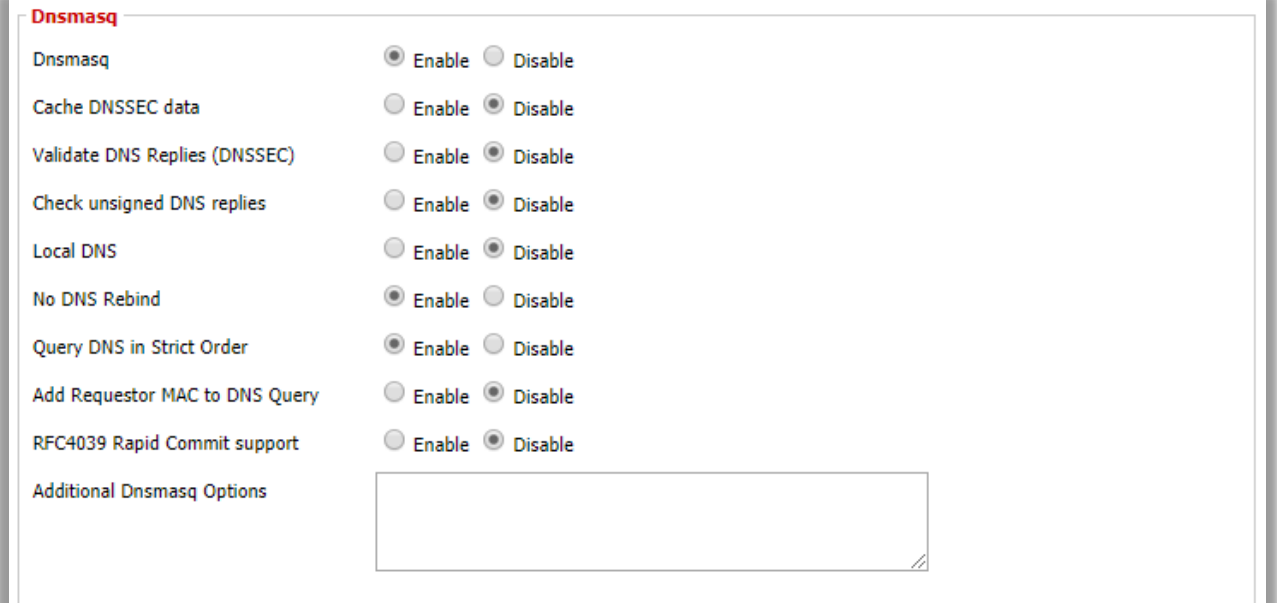

**Services > Services > Dnsmasq**

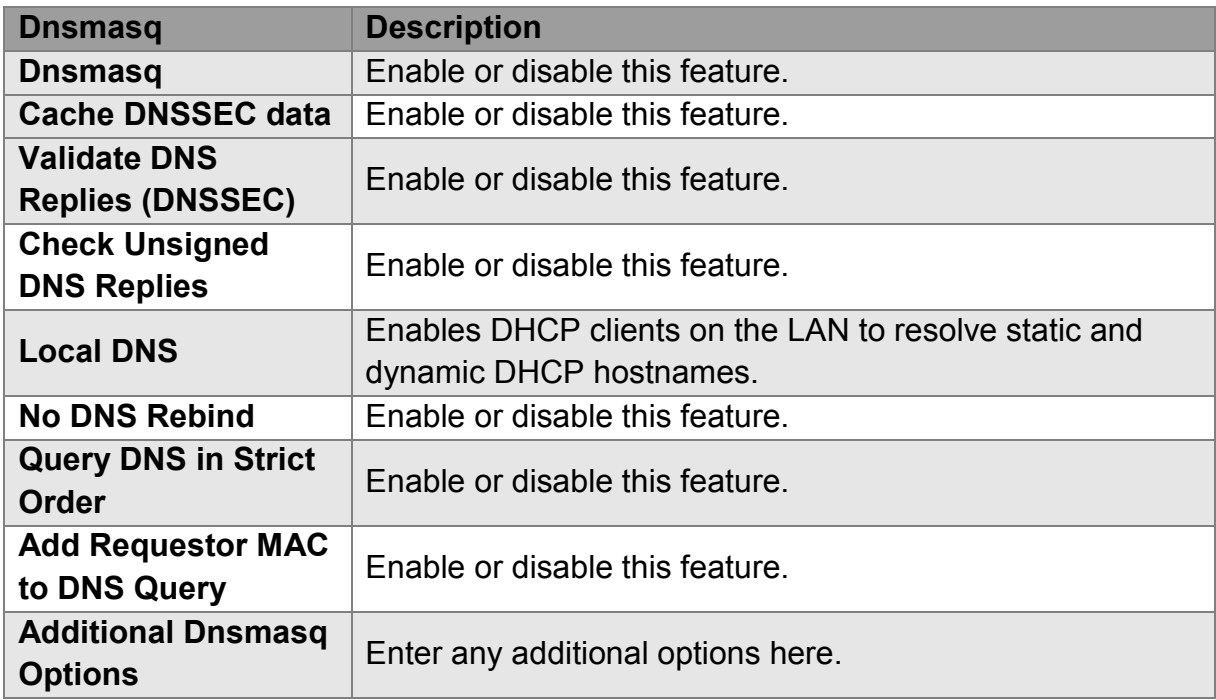

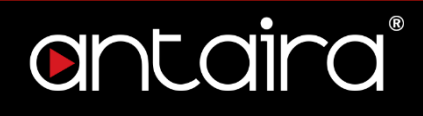

## <span id="page-44-0"></span>**4.1.4 PPPoE Relay**

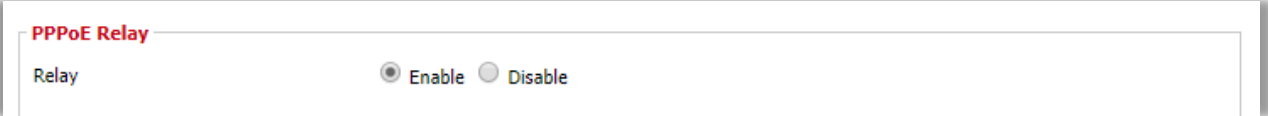

**Services > Services > PPPoE Relay** 

## <span id="page-44-1"></span>**4.1.5 SES/AOSS/EZ-SETUP/WPS Button**

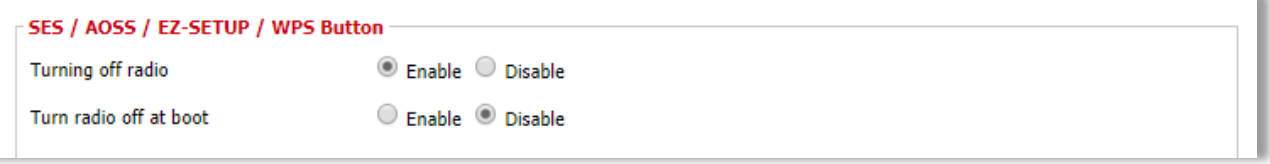

#### **Services > Services > SES/AOSS/EZ-SETUP/WPS Button**

### <span id="page-44-2"></span>**4.1.6 SNMP**

The Simple Network Management Protocol (SNMP) is an application layer protocol that facilitates the exchange of management information between network devices. SNMP enables network administrators to manage network performance, find and solve network problems, and plan for network growth.

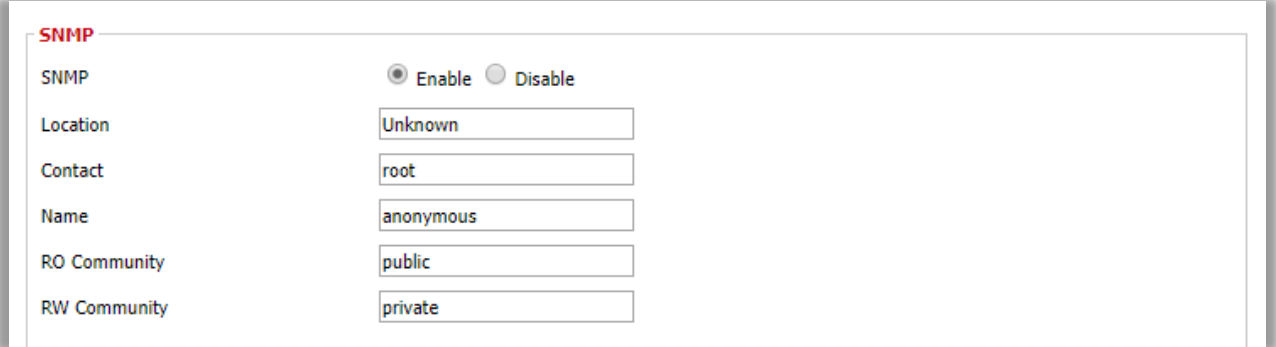

#### **Services > Services > SNMP**

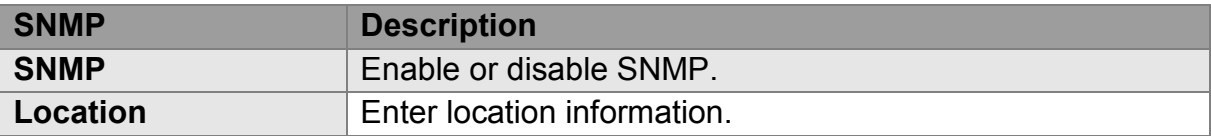

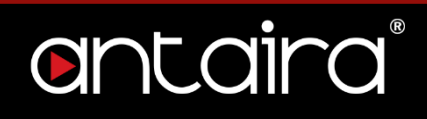

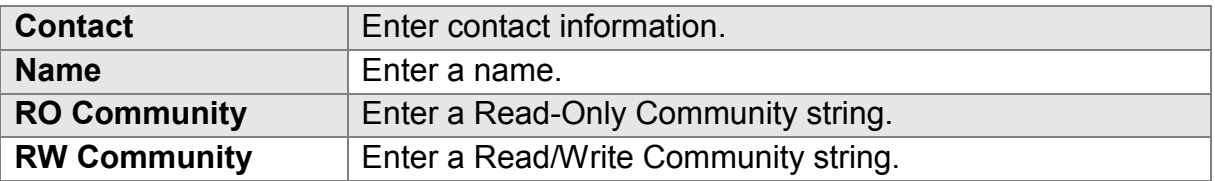

### <span id="page-45-0"></span>**4.1.7 Secure Shell**

Enabling SSH allows you to access the Linux OS of your router with an SSH client (Putty for example).

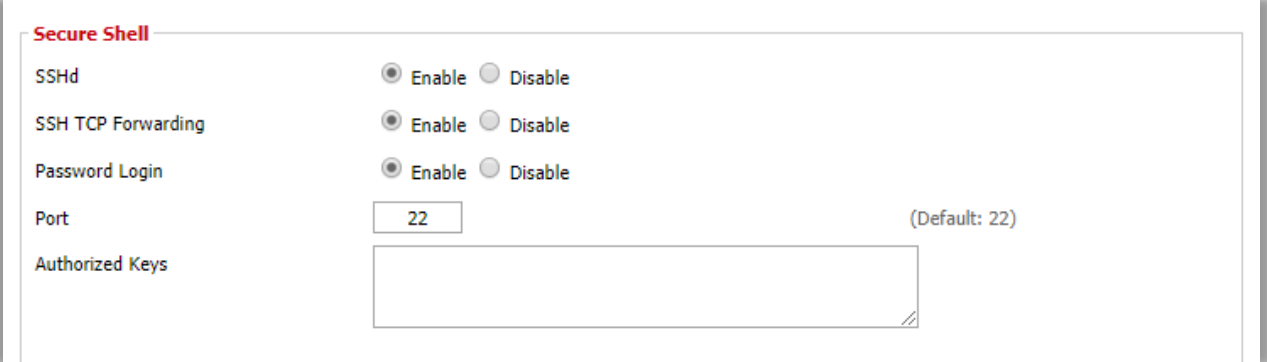

#### **Services > Services > Secure Shell**

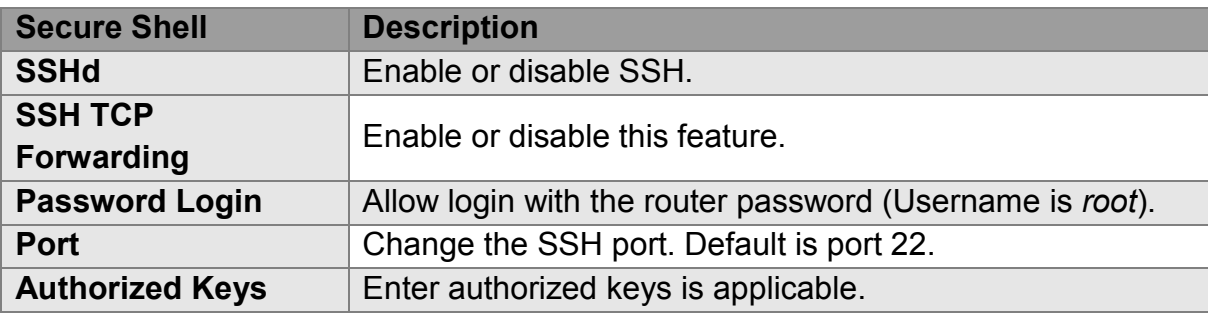

## **4.1.8 System Log**

<span id="page-45-1"></span>System Logging is a messaging standard for logging on a network. Logging is useful to monitor the health of your network, help diagnose problems, intrusion

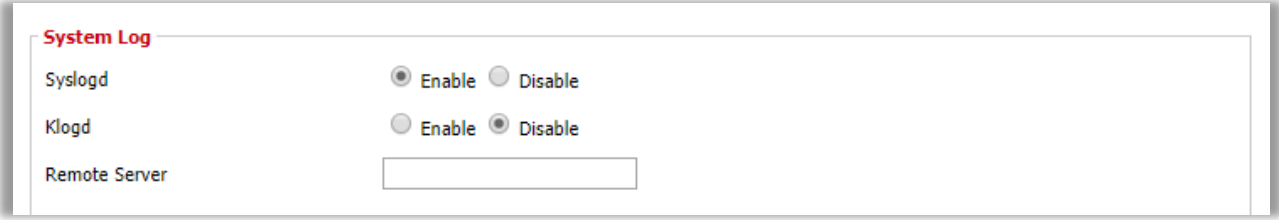

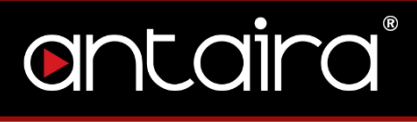

detection, and intrusion forensics.

#### **Services > Services > System Log**

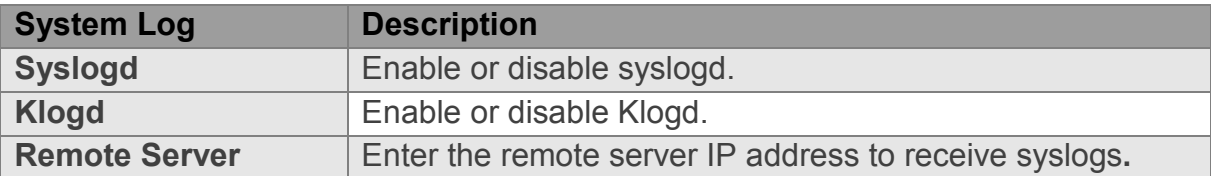

## **4.1.9 Telnet**

<span id="page-46-0"></span>Enable or disable Telnet.

**Telnet** Telnet

● Enable ● Disable

**Services > Services > Telnet**

### <span id="page-46-1"></span>**4.1.10 WAN Traffic Counter**

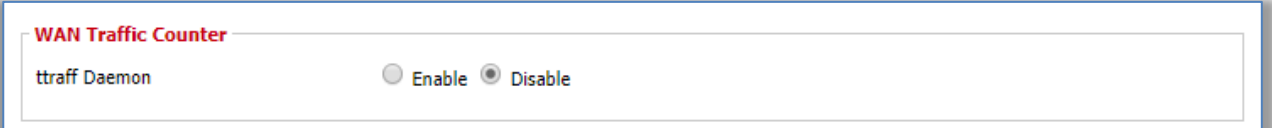

**Services > Services > WAN Traffic Counter** 

## <span id="page-47-1"></span><span id="page-47-0"></span>**5. Port Forwarding 5.1 Port Forwarding**

Port Forwarding allows you to set up public services on your network, such as a web server, FTP server, or other specialized Internet applications. Any PC whose port is being forwarded must have a static IP address assigned.

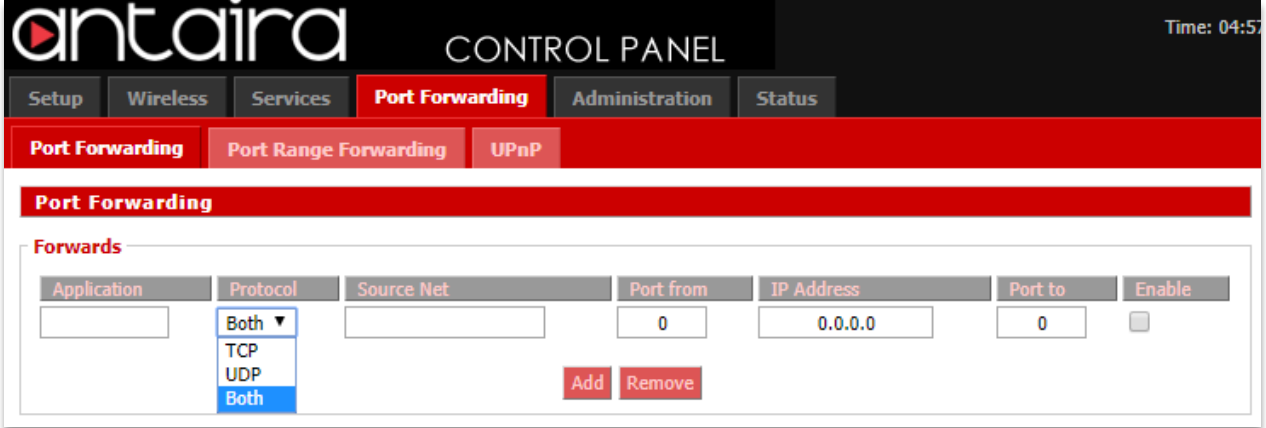

#### **NAT/QoS > Port Forwarding**

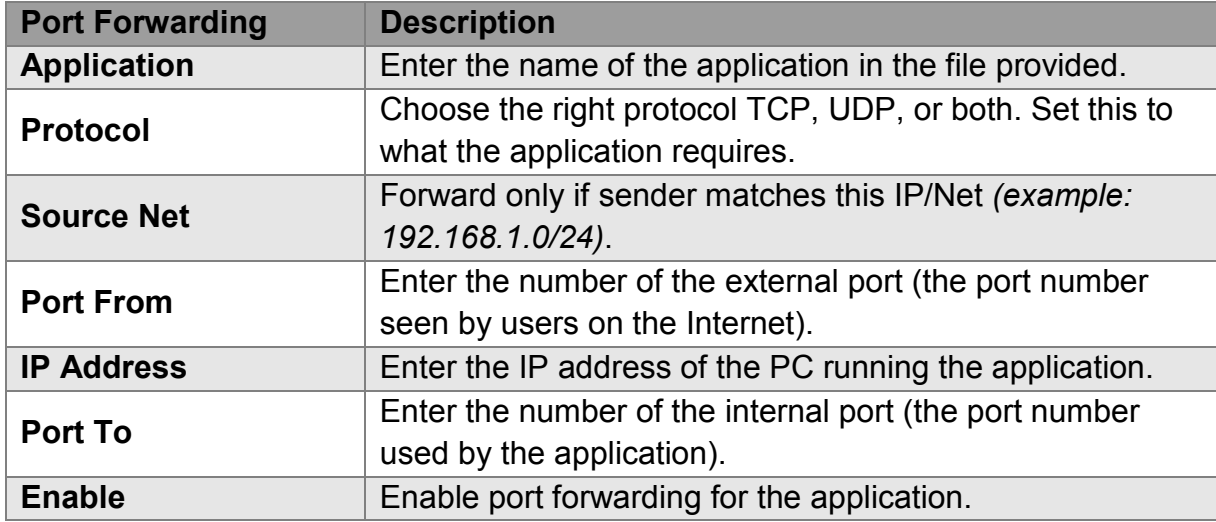

## <span id="page-48-0"></span>**5.2 Port Range Forwarding**

Port Range Forwarding allows you to set up public services on your network, such as a web server, FTP server, or other specialized Internet applications. Any PC whose port is being forwarded must have a static IP address assigned.

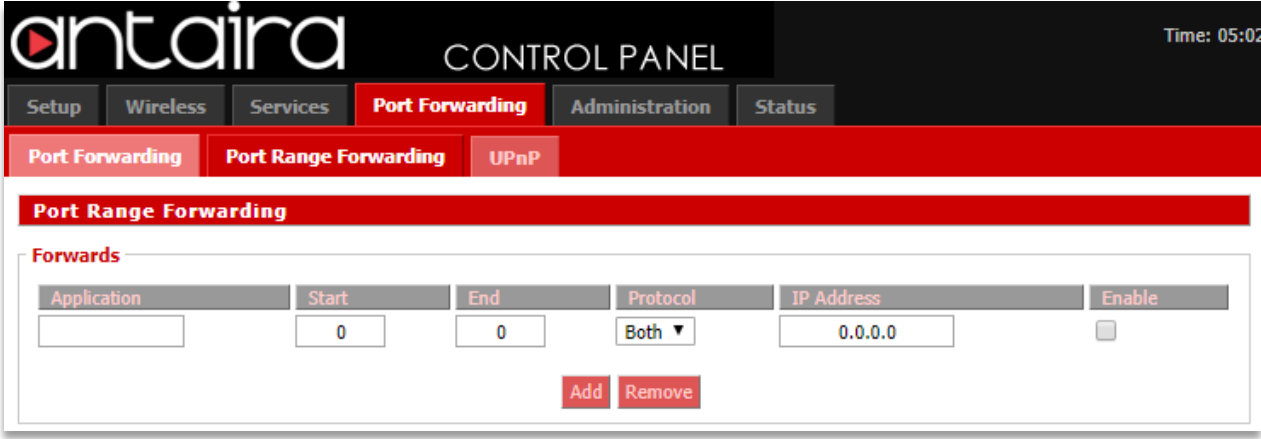

**NAT/QoS > Port Range Forwarding**

| <b>Port Range</b><br><b>Forwarding</b> | <b>Description</b>                                                                                             |  |  |  |  |
|----------------------------------------|----------------------------------------------------------------------------------------------------|--|--|--|--|
| <b>Application</b>                     | Enter the name of the application in the field provided.                                                       |  |  |  |  |
| <b>Start</b>                           | Enter the number of the first port of the range you want to<br>be seen by users on the Internet and forwarded. |  |  |  |  |
| <b>End</b>                             | Enter the number of the last port of the range you want<br>forwarded.                                          |  |  |  |  |
| <b>Protocol</b>                        | Choose the right protocol TCP, UDP, or both. Set this to<br>what the application requires.                     |  |  |  |  |
| <b>IP Address</b>                      | Enter the IP address of the PC running the application.                                                        |  |  |  |  |
| <b>Enable</b>                          | Enable port forwarding for the application.                                                                    |  |  |  |  |

## <span id="page-49-0"></span>**5.3 UPnP**

Universal Plug and Play (UPnP) is a set of computer network protocols. This allows devices to connect seamlessly and to simplify the implementation of networks. UPnP achieves this by defining and publishing UPnP device control protocols built upon open, Internet-based communication standards.

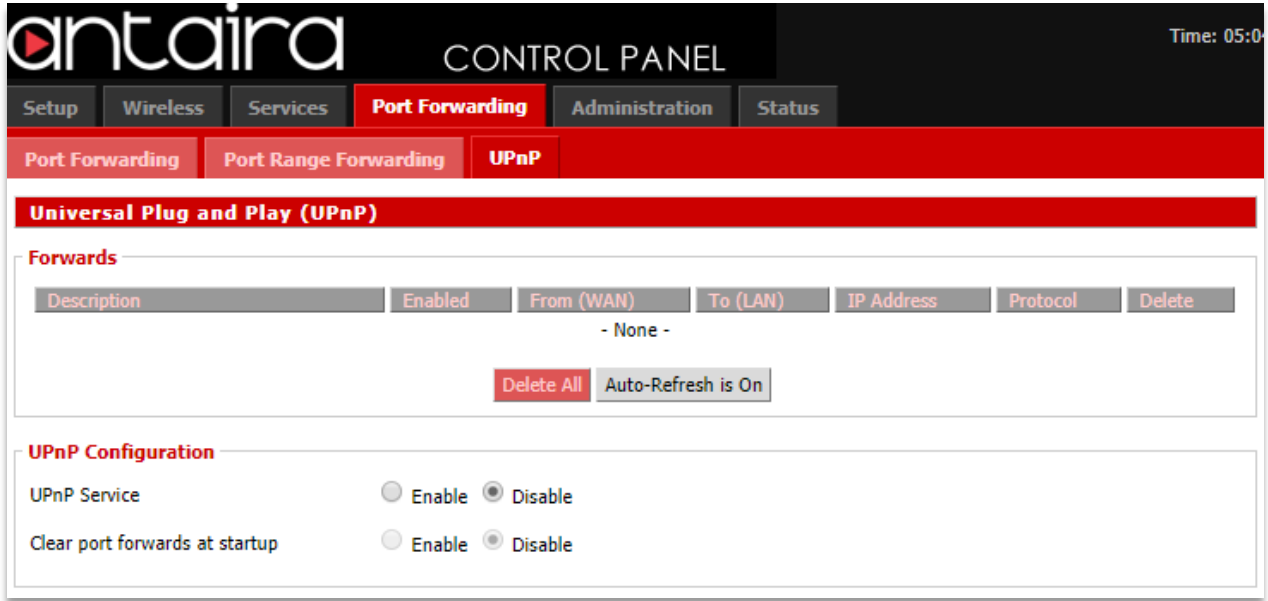

#### **NAT/QoS > UPnP**

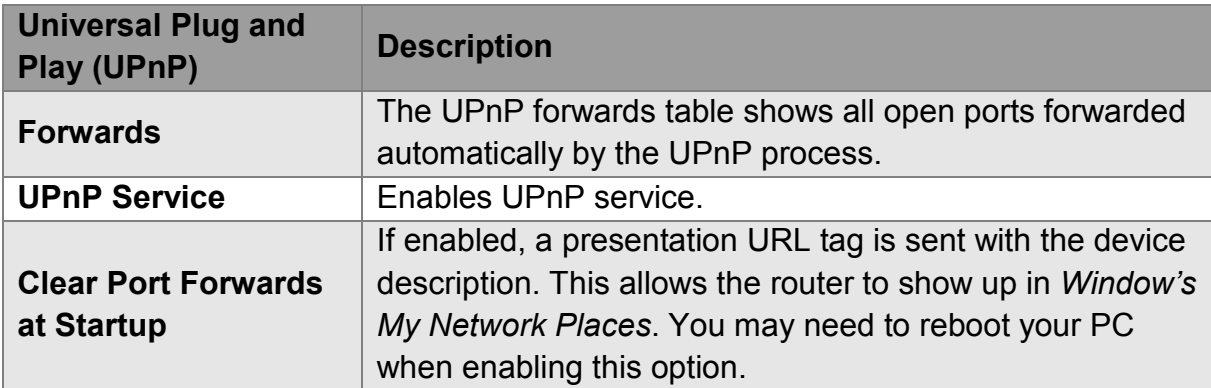

## <span id="page-50-0"></span>**6. Administration**

The Administration tab allows you to change the router's settings. On this page you

will find most of the configurable items of the router code.

## <span id="page-50-1"></span>**6.1 Management**

## <span id="page-50-2"></span>**6.1.1 Router Password**

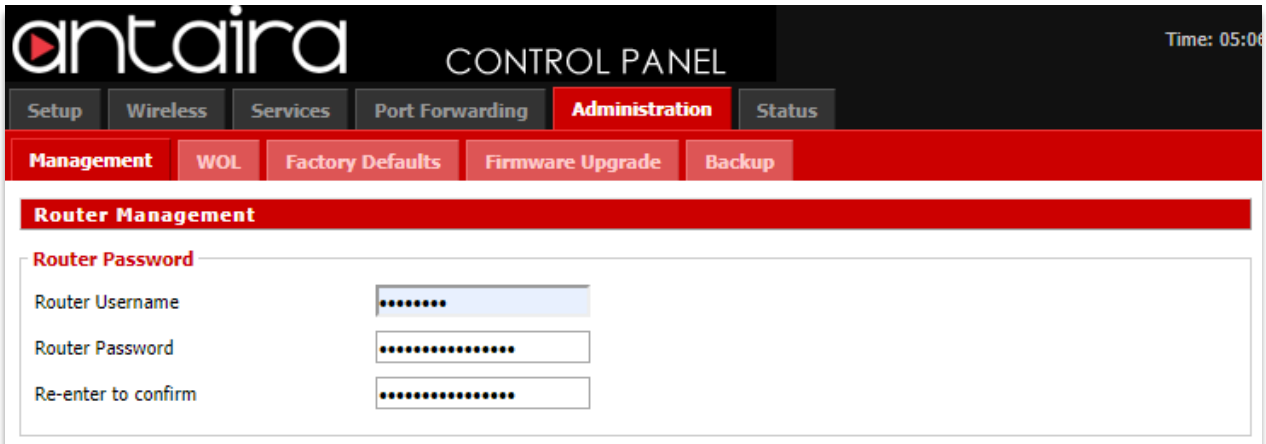

#### **Administration > Management > Router Password**

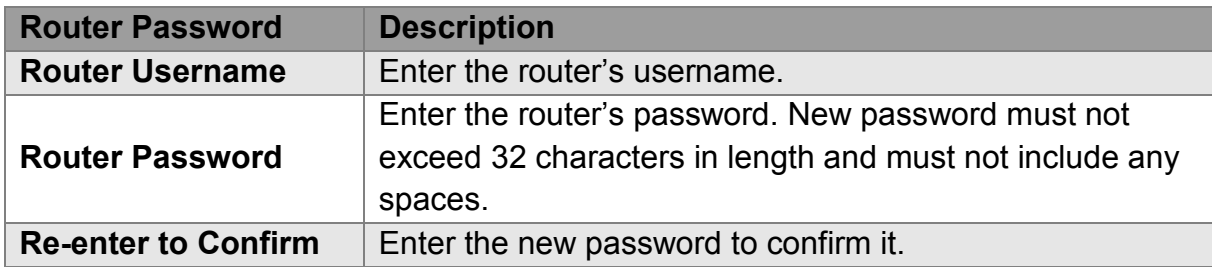

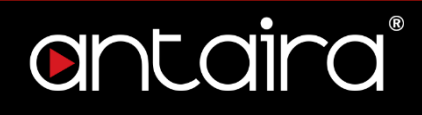

## <span id="page-51-0"></span>**6.1.2 Web Access**

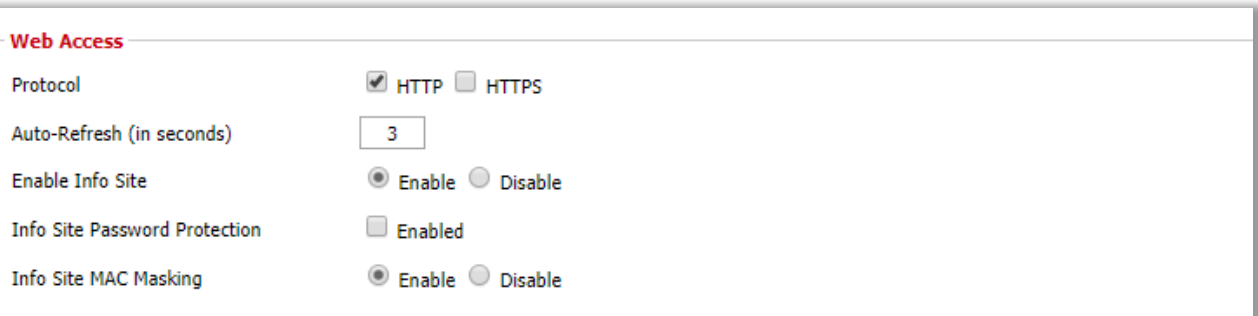

#### **Administration > Management > Web Access**

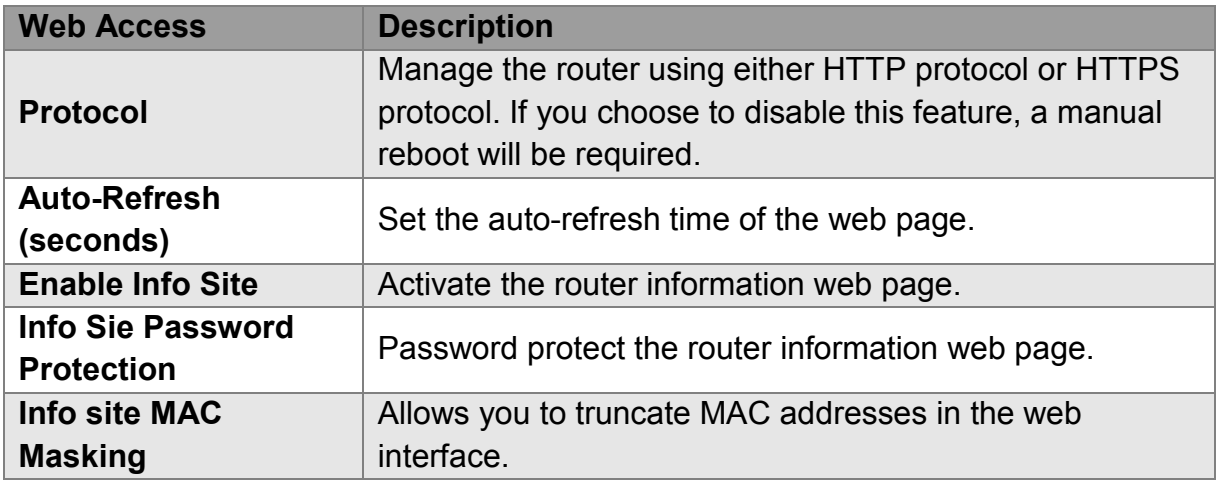

## **6.1.3 Remote Access**

<span id="page-51-1"></span>This feature allows you to manage the router from a remote location, via the Internet. When enabled, use the specified port *(default is 8080).*

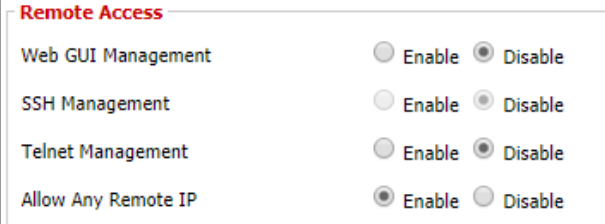

#### **Administration > Management > Remote Access**

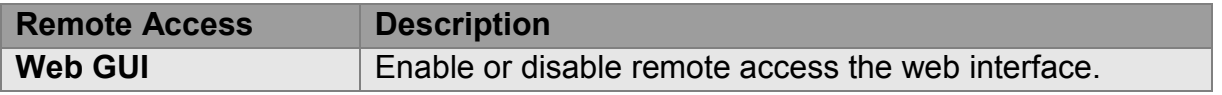

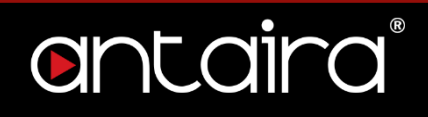

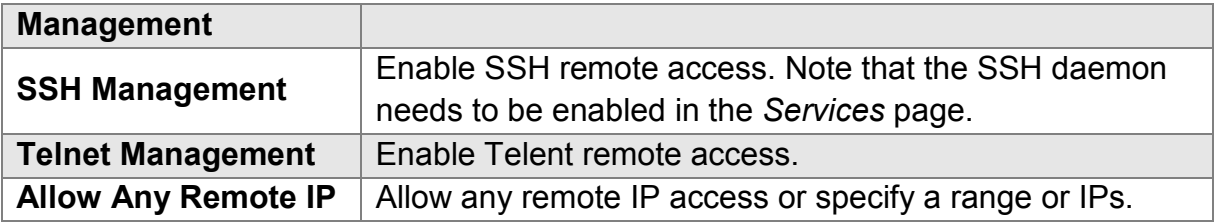

### **6.1.4 Boot Wait**

<span id="page-52-0"></span>Boot Wait is a feature that introduces a short delay while booting (5 seconds).

During this delay you can initiate the download of a new firmware if the one in flash rom is not broken. This is only necessary if you can no longer reflash using the web interface because the installed firmware will not boot.

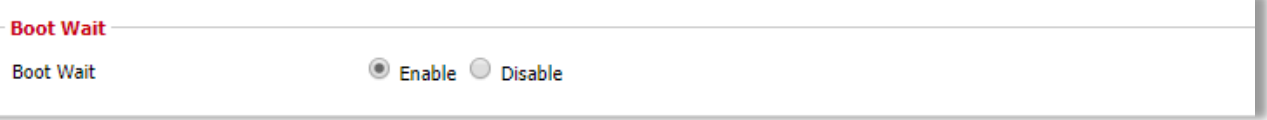

#### **Administration > Management > Boot Wait**

## <span id="page-52-1"></span>**6.1.5 Cron**

The cron subsystem schedules execution of Linux commands. You will need to use the command line or startup scripts to do this.

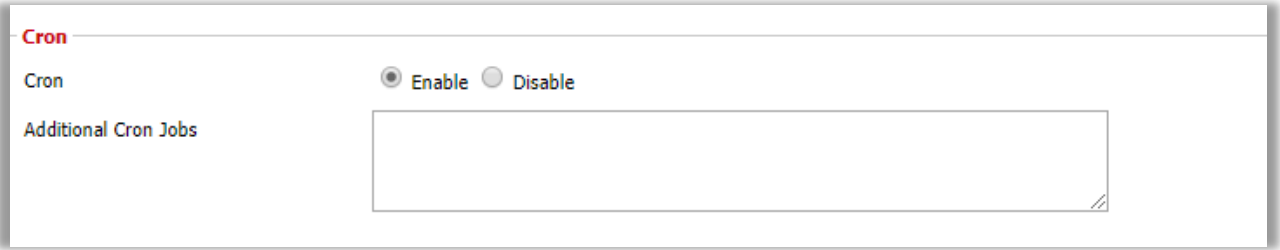

#### **Administration > Management > Cron**

### <span id="page-52-2"></span>**6.1.6 802.1x**

A limited 802.1x server needed to fulfil WPA handshake requirements to allow Windows XP clients to work with WPA.

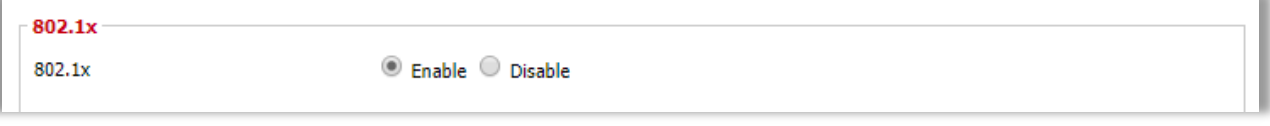

**Administration > Management > 802.1x**

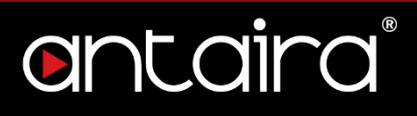

## <span id="page-53-0"></span>**6.1.7 Reset Button**

This feature controls the reset buttton process. The reset button initiates actions depending on how long you press it.

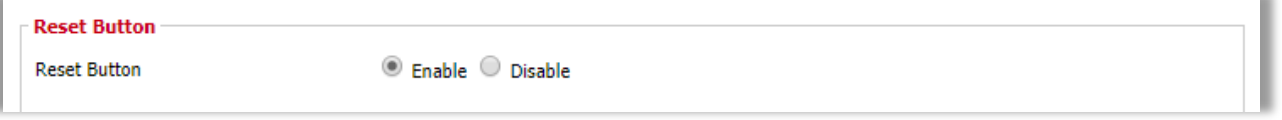

**Administration > Management > Reset Button**

- Short press Reset the router (reboot)
- Long press (>5s) Reboot and restore the factory default configuration.

## <span id="page-53-1"></span>**6.1.8 Routing**

Routing enables the OSPF and RIP routing daemons if you have set up OSPF or RIP in the *Advanced Routing* page.

```
Routing
                                   ● Enable ● Disable
Routing
```
#### **Administration > Management > Routing**

## <span id="page-53-2"></span>**6.1.9 JFFS2 Support**

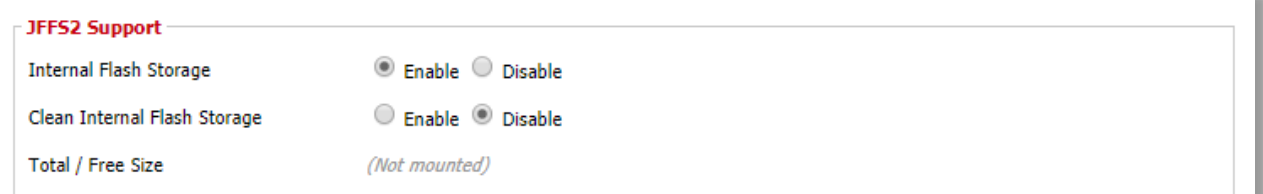

**Administration > Management > JFFS2 Support**

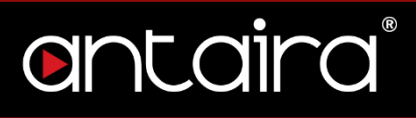

## <span id="page-54-0"></span>**6.1.10 Language Selection**

Select the language presented on the router.

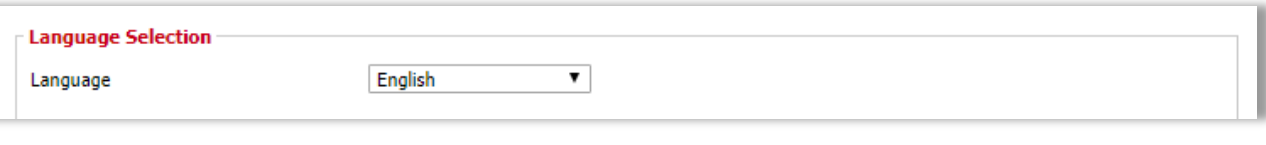

**Administration > Management > Language Selection**

## <span id="page-54-1"></span>**6.1.11 IP Filter Settings**

If you have any peer-to-peer applications running on your network, please increase the maximum ports and lower the TCP/UDP timeouts. This is necessary to maintain router stability because peer-to-peer applications open many connections and do not close them properly.

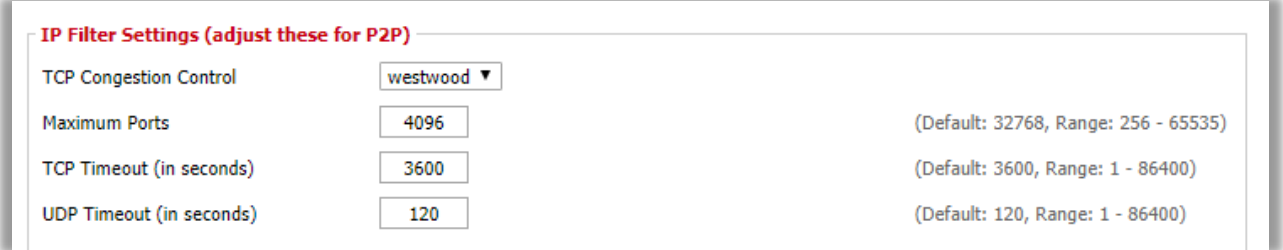

**Administration > Management > IP Filter Settings**

## <span id="page-54-2"></span>**6.1.12 Router GUI Style**

Select the graphical style of the router.

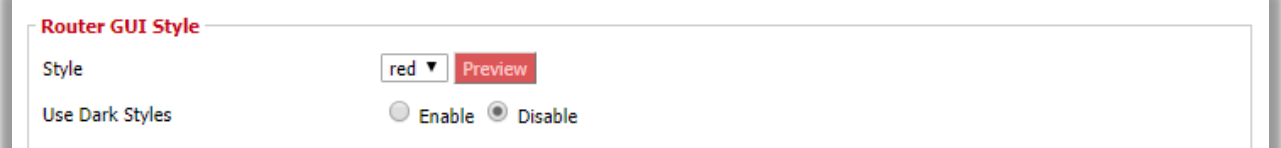

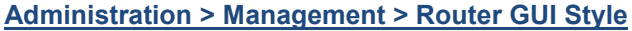

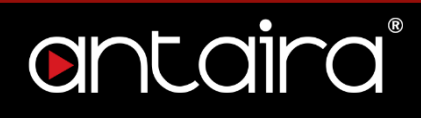

## <span id="page-55-0"></span>**6.1.13 Router Reboot**

You may reboot the router under this page as well.

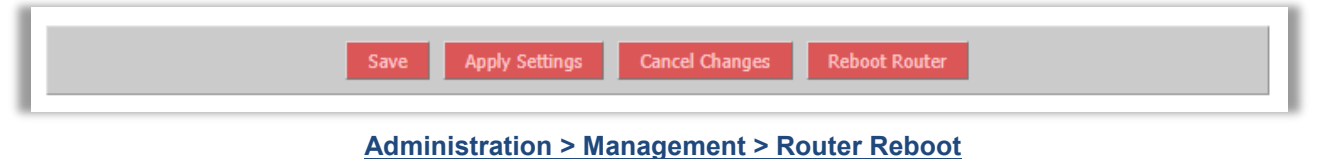

56

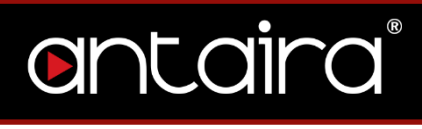

## <span id="page-56-0"></span>**6.2 Wake on LAN (WOL)**

This page allows you to Wake Up hosts on your local network.

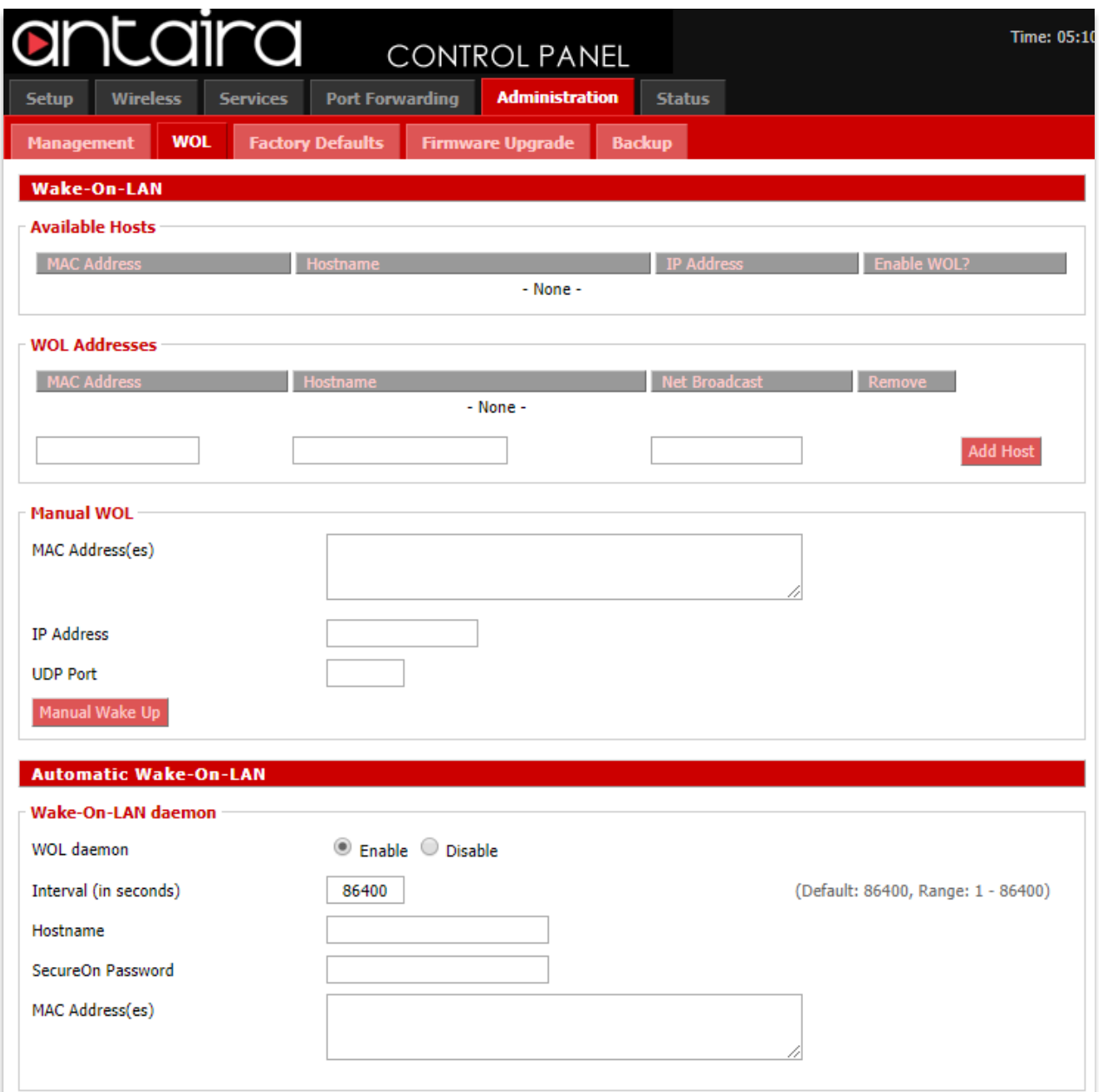

#### **Administration > WOL**

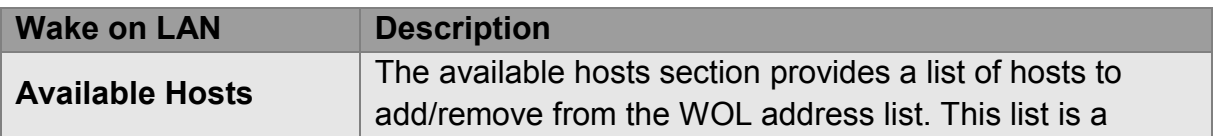

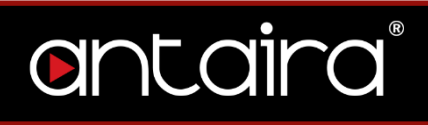

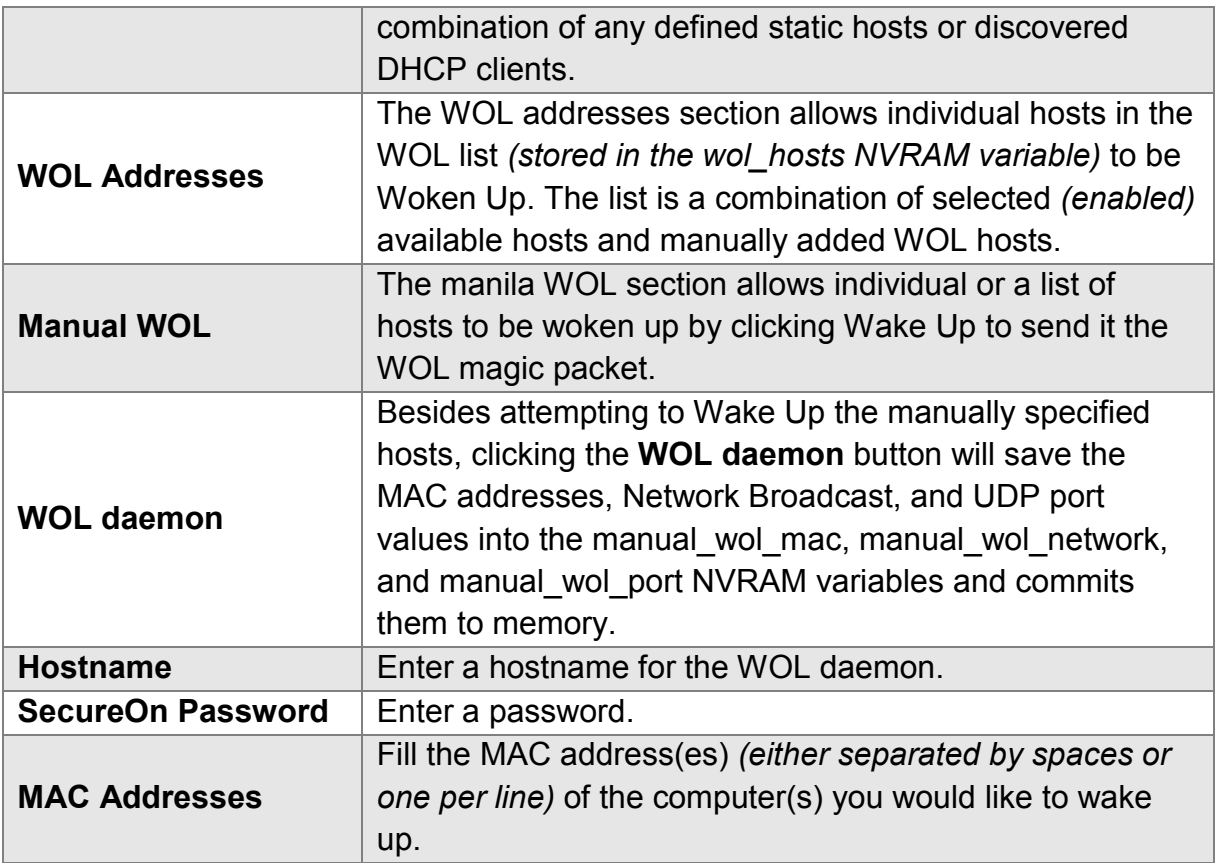

## <span id="page-57-0"></span>**6.3 Factory Defaults**

If you are having problems with your router, you can restore the factory default configurations here. Any settings you have saved will be lost when the default settings are restored. After restoring the router, it will be accessible under the default IP address **192.168.1.1** and the default password **admin**.

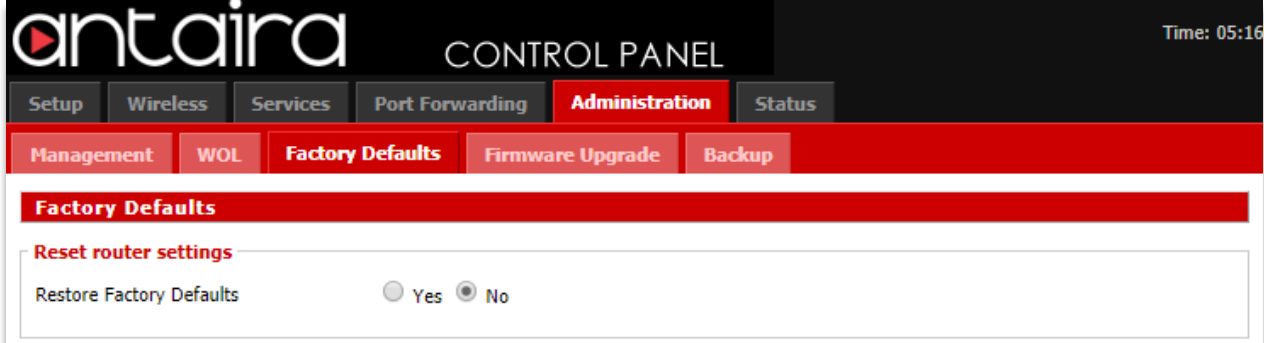

**Administration > Factory Defaults**

## <span id="page-57-1"></span>**6.4 Firmware Upgrade**

New firmware versions are available at www.antaira.com. When you upgrade the

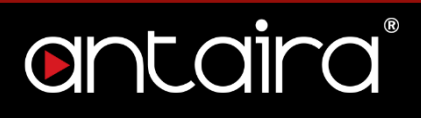

router's firmware, you may lose its configuration settings, so make sure you write down the router settings before you upgrade its firmware.

To upgrade the router's firmware:

- 1. Download the firmware upgrade file from the website.
- 2. Click the **Choose File** button and choose the firmware to upgrade.
- 3. Click the **Upgrade** button and wait until the upgrade is finished and the router has rebooted.

Do not power off the router, press the reset button, or interrupt the browser window while the firmware is being upgraded.

If you want to reset the router to the default settings for the firmware version you are upgrading to, select the **Reset to default settings** option.

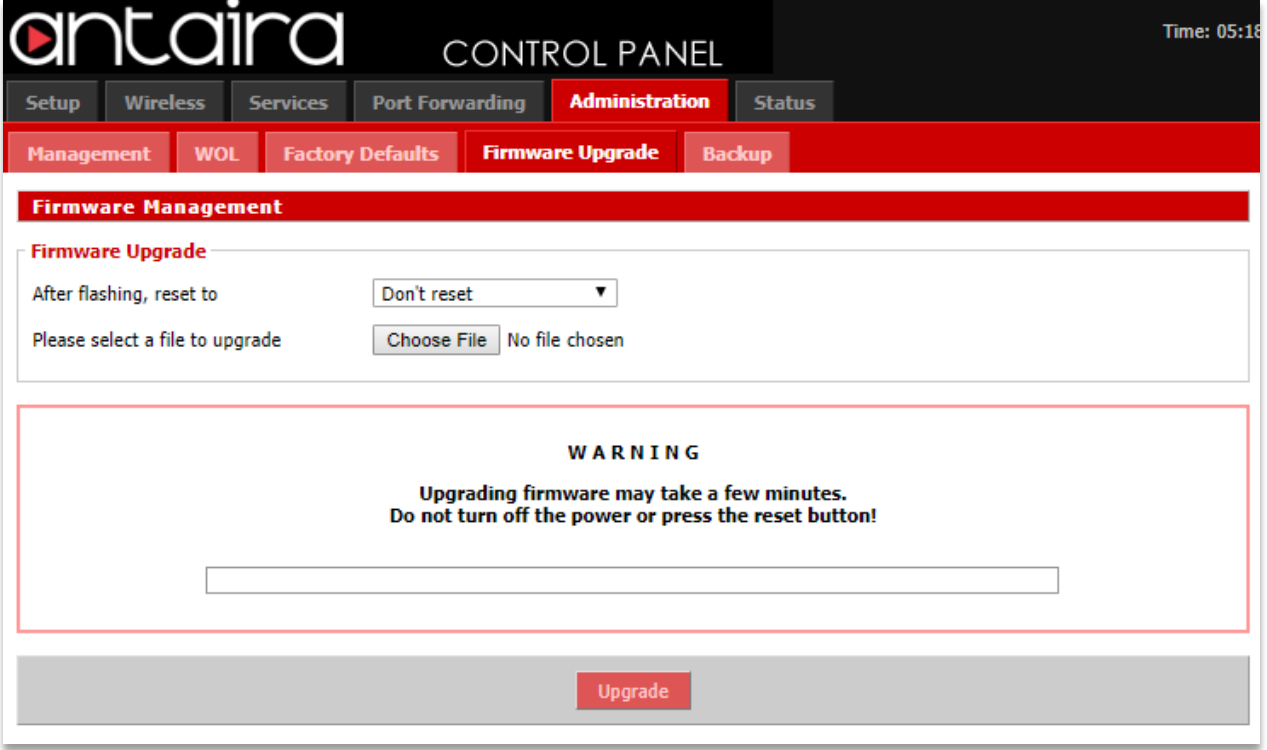

**Administration > Firmware Upgrade**

## <span id="page-59-0"></span>**6.5 Backup**

You may backup your current configurations in case you need to reset the router back to its factory default settings. Click the **Backup** button to download your current router configurations to your PC.

To restore settings, click the **Choose File** button to browse for the configuration file that you saved on your PC. Click **Restore** to overwrite all current configurations with the ones in the configuration file.

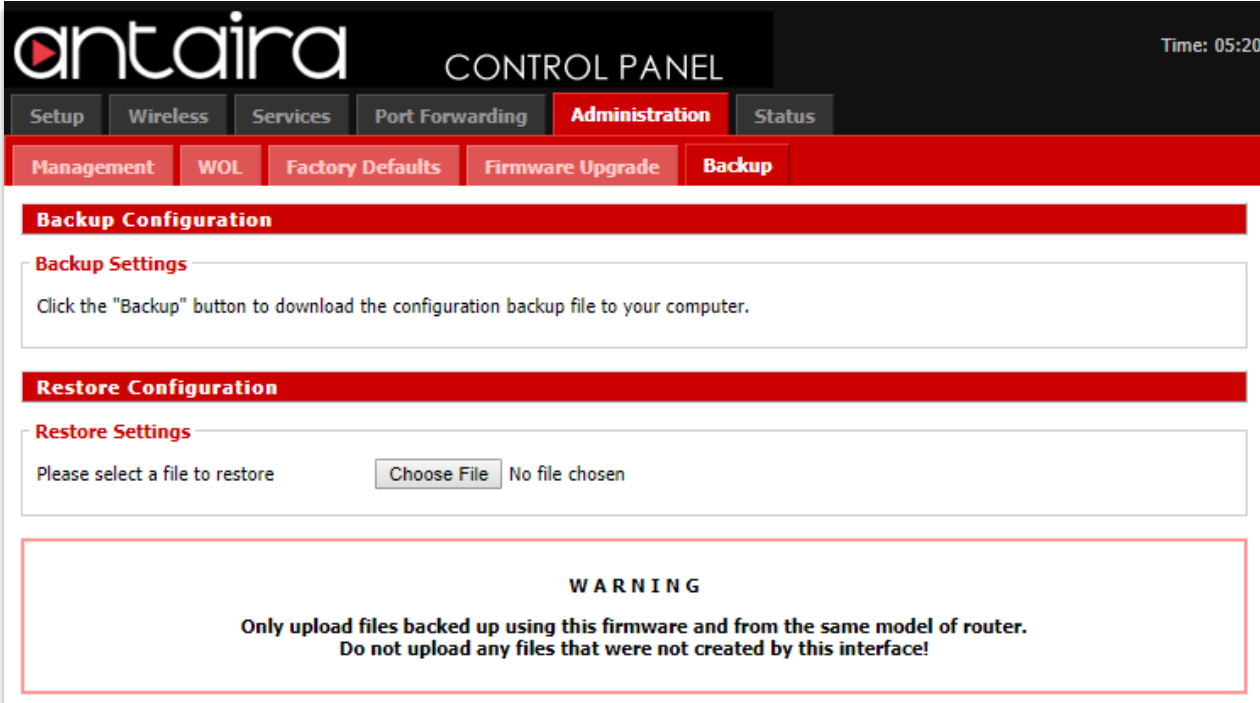

**Administration > Backup**

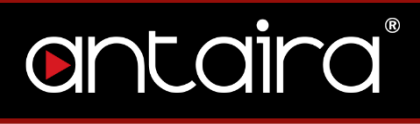

## <span id="page-60-0"></span>**7. Status 7.1 Router**

<span id="page-60-1"></span>The Status screen displays the router's current status and configuration. All

information is read-only.

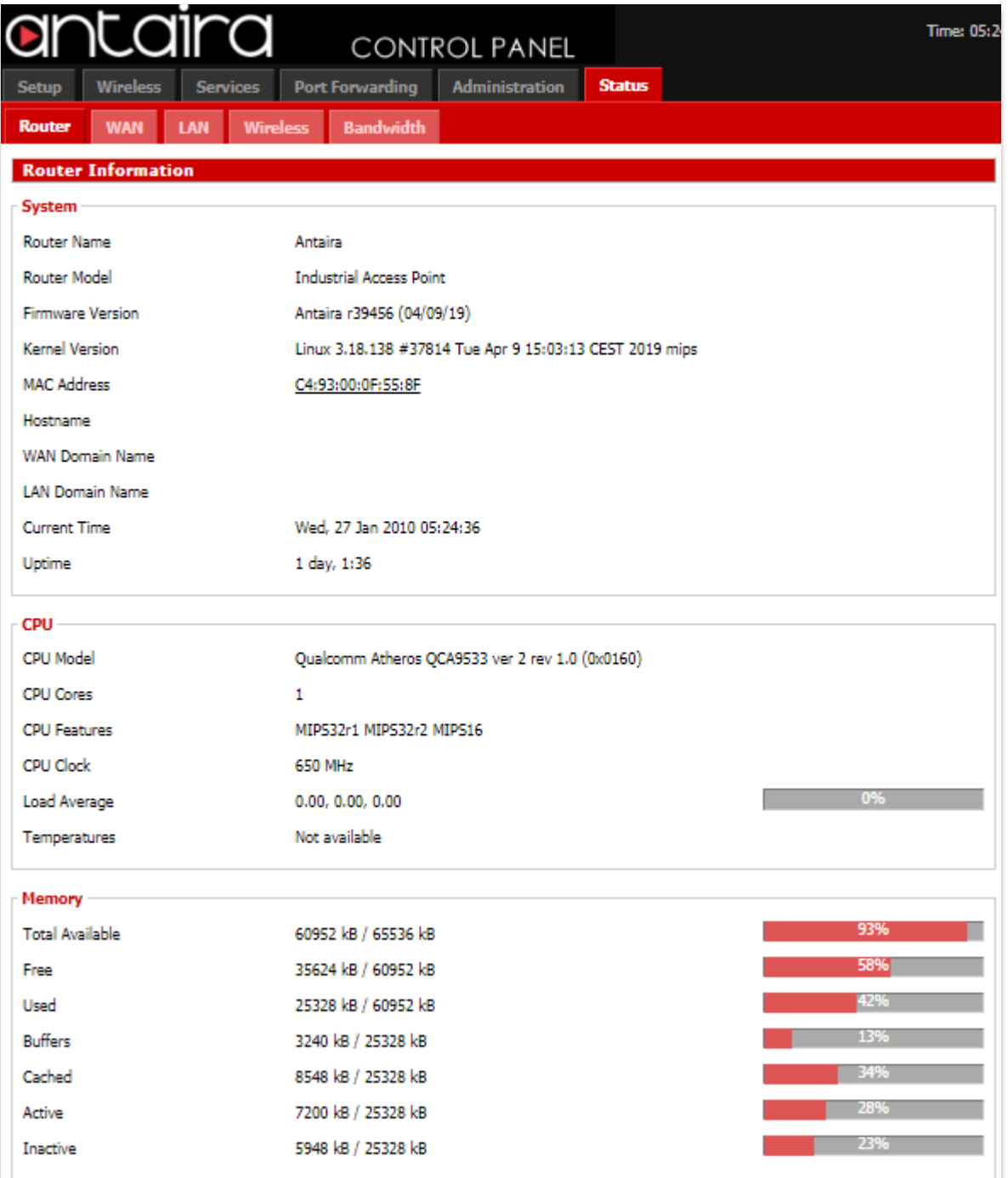

## <span id="page-61-0"></span>**7.2 WAN**

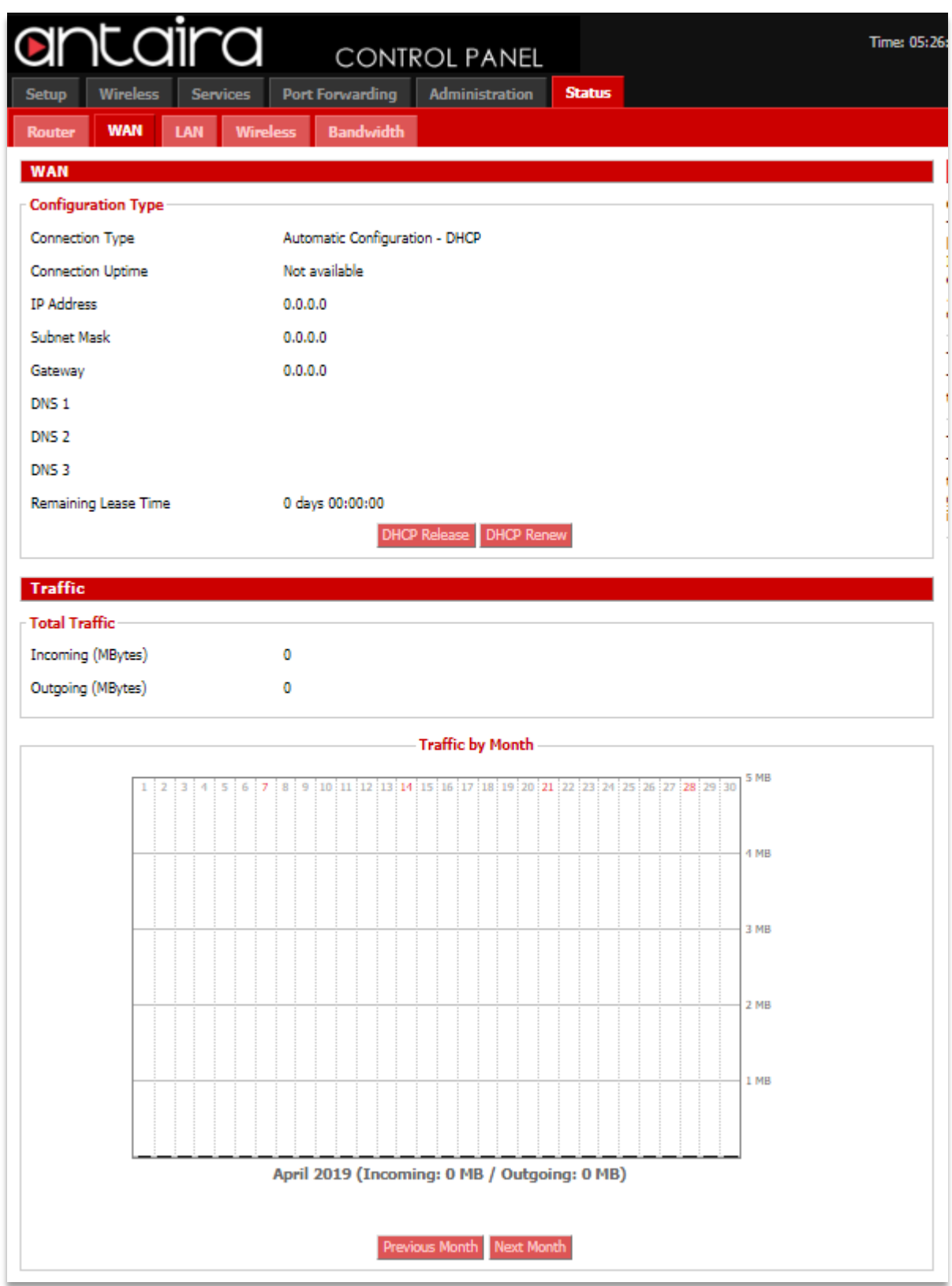

**Status > WAN**

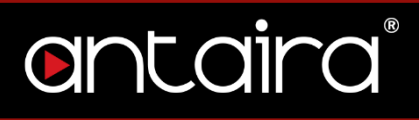

#### **Data Administration**

**Data Administration** Backup Restore Delete

**Status > WAN > Data Administration**

## <span id="page-63-0"></span>**7.3 LAN**

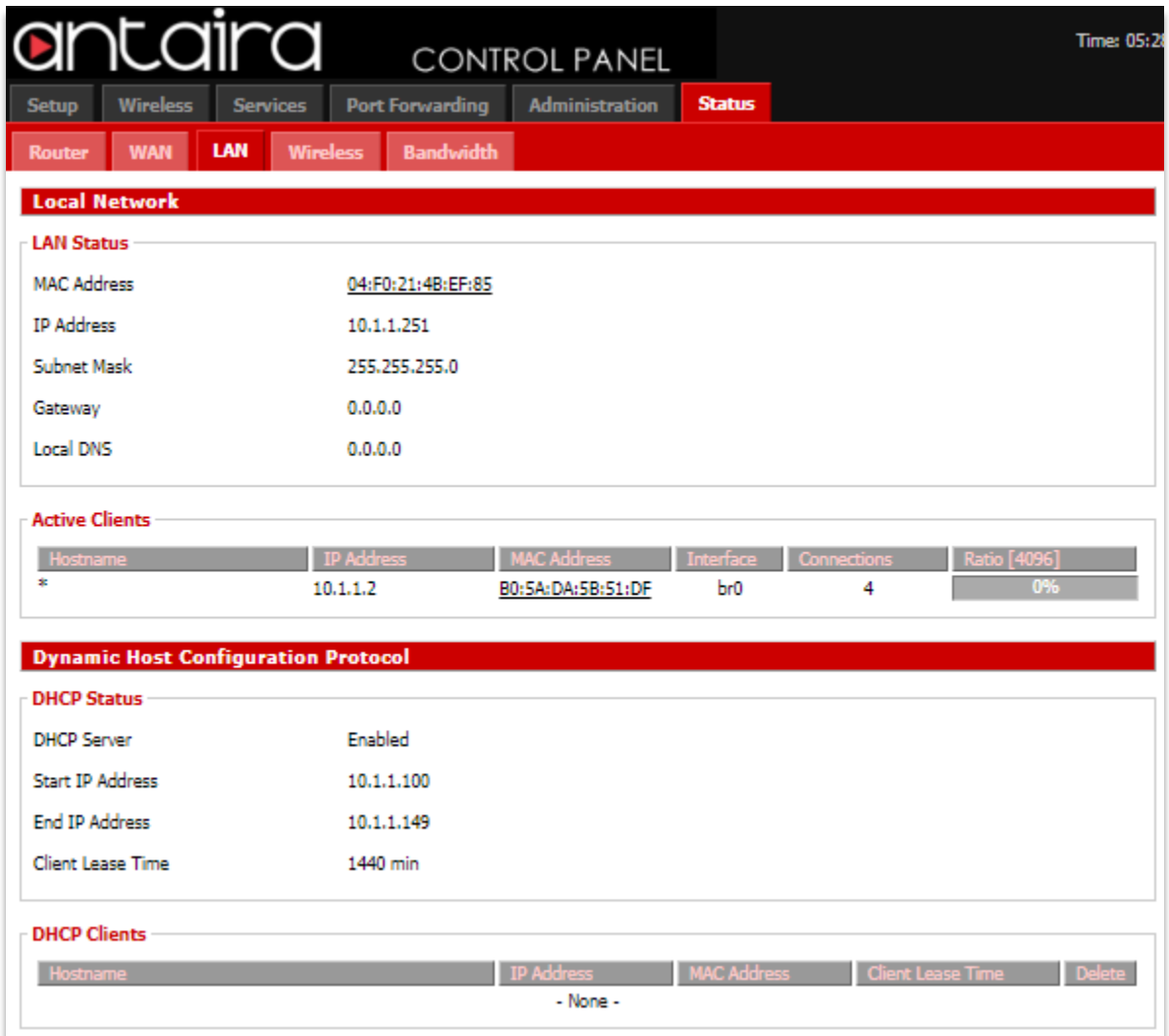

**Status > LAN**

## <span id="page-64-0"></span>**7.4 Wireless**

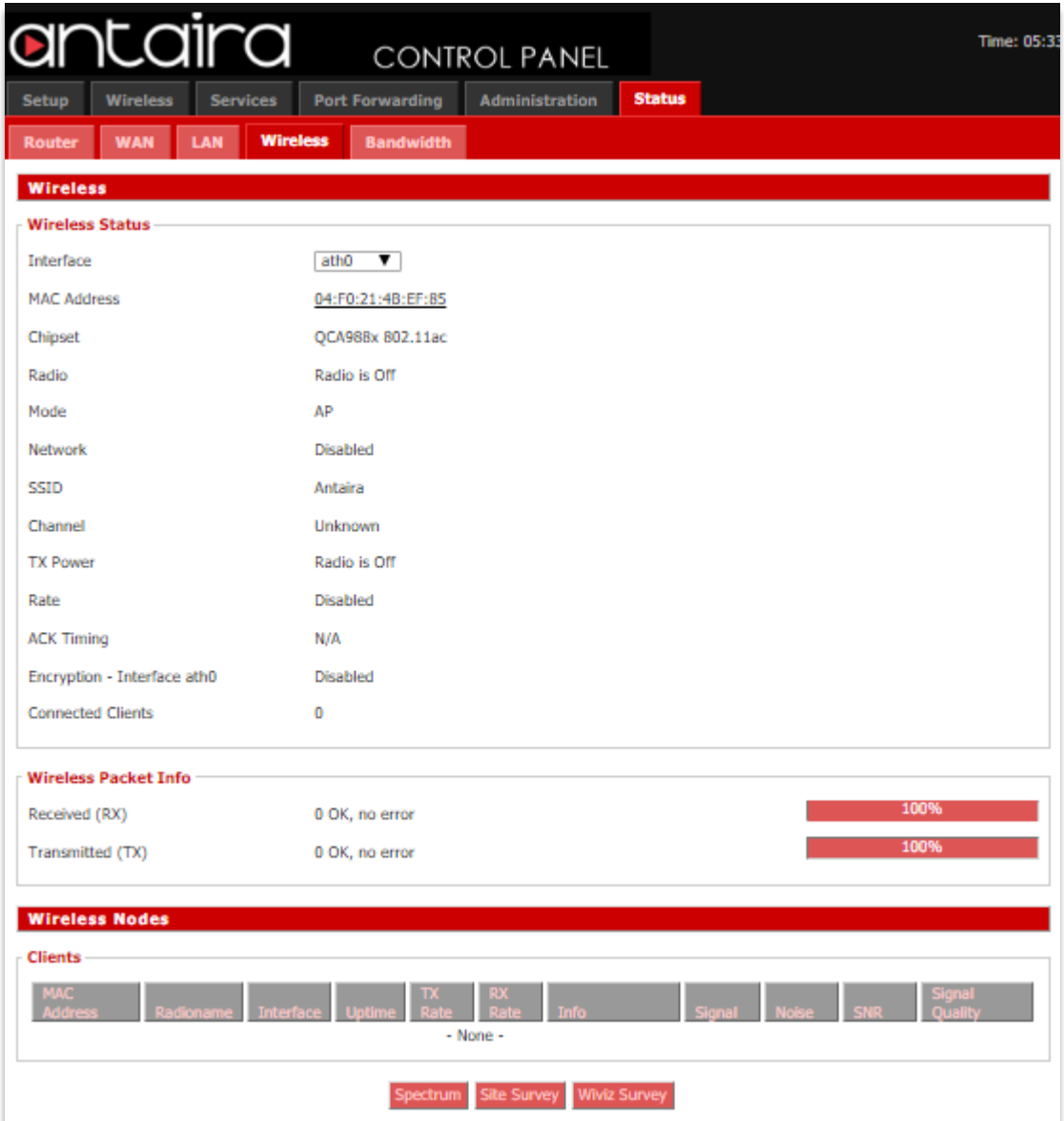

**Status > Wireless**

#### **Spectrum**

The spectral scan will show which frequencies have a lot of interference across either the 2.4GHz or 5GHz. No channel numbers are provided in the scan window. The x-axis represents frequencies in Hertz (Hz). The y-axis represents power drop in dB for noise. The higher numbers are better. Blue dots represent all of the samples taken while the red dots are averaged out over a certain time.

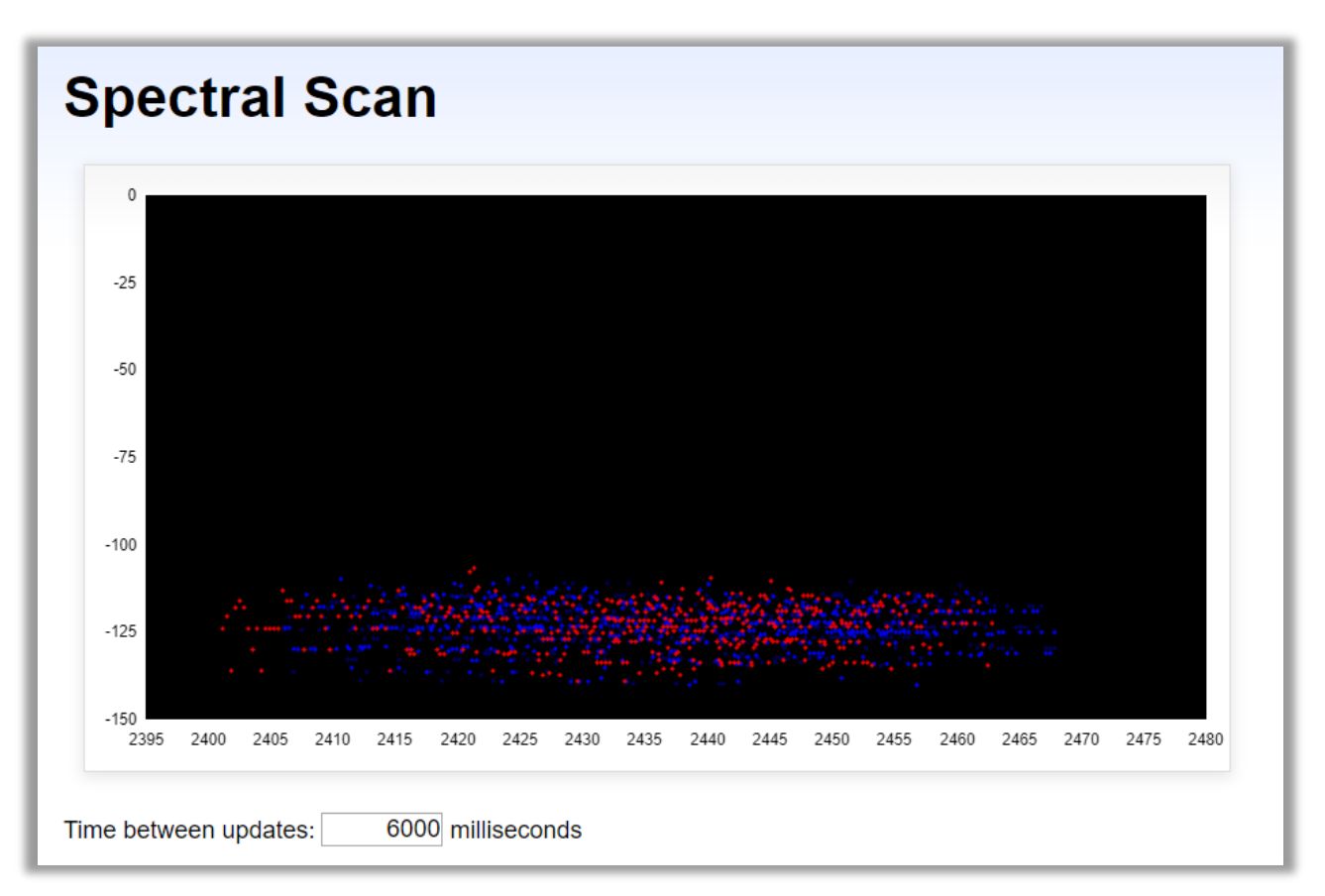

**Status > Wireless > Spectral Scan**

**Site Survey**

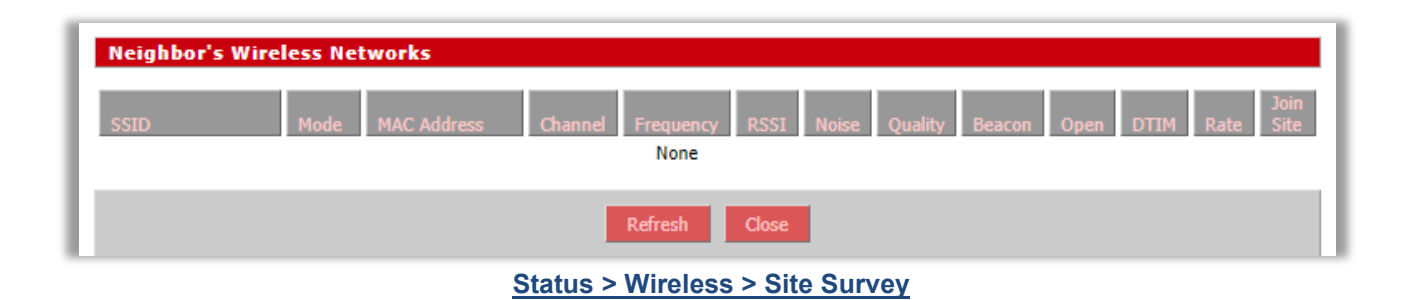

### **Channel Survey**

|           | <b>Channel Survey and Qualities</b> |                |                |            |                    |                  |                     |                          |     |
|-----------|-------------------------------------|----------------|----------------|------------|--------------------|------------------|---------------------|--------------------------|-----|
|           |                                     |                |                |            |                    |                  |                     |                          |     |
| Frequency | <b>Channel</b>                      |                | <b>Noise</b>   | Ouality    | <b>Active Time</b> | <b>Busy Time</b> | <b>Receive Time</b> | <b>Transmission Time</b> |     |
|           | 2412                                | 1              | $-105$         | 99         | 284                | 3                |                     |                          |     |
|           | 2417                                | 2              | $-105$         | 100        | 284                | 2                |                     |                          |     |
|           | 2422                                | 3              | $-105$         | 100        | 284                | 1                |                     |                          |     |
|           | 2427                                | 4              | $-105$         | 99         | 284                | 3                |                     |                          |     |
|           | 2432                                | 5              | $-105$         | 99         | 284                | 5                |                     |                          |     |
|           | 2437                                | 6              | $-104$         | 100        | 284                | 1                |                     |                          |     |
|           | 2442                                | $\overline{7}$ | $-104$         | 100        | 284                | 0                |                     |                          |     |
|           | 2447                                | 8              | $-104$         | 75         | 284                | 71               |                     |                          |     |
|           | 2452                                | 9              | $-105$         | 93         | 284                | 20               |                     |                          |     |
|           | 2457                                | 10             | $-105$         | 92         | 284                | 24               |                     |                          |     |
|           | 2462                                | 11             | $-104$         | 95         | 284                | 17               |                     |                          |     |
|           | 5180                                | 36             | $-103$         | 100        | 292                | 0                |                     |                          |     |
|           | 5200                                | 40             | $-102$         | 91         | 292                | 29               |                     |                          |     |
|           | 5220                                | 44             | $-101$         | 97         | 292                | 10               |                     |                          |     |
|           | $[5240]$                            | 48             | $-104$         | 97         | 813003             | 26141            | 422                 |                          | 817 |
|           | 5260                                | 52             | $-100$         | 100        | 292                | 0                |                     |                          |     |
|           | 5280                                | 56             | $-98$          | 100        | 292                | 0                |                     |                          |     |
|           | 5300                                | 60             | $-95$          | 71         | 292                | 85               |                     |                          |     |
|           | 5320                                | 64             | $-97$          | 100        | 292                | 0                |                     |                          |     |
|           | 5500                                | 100            | $-85$          | 100        | 292                | 0                |                     |                          |     |
|           | 5520<br>5540                        | 104            | $-85$<br>$-85$ | 100<br>100 | 292<br>292         | 2                |                     |                          |     |
|           |                                     | 108            |                |            |                    | 1                |                     |                          |     |
|           | 5560<br>5580                        | 112<br>116     | $-85$          | 100<br>100 | 292<br>292         | 0                |                     |                          |     |
|           | 5600                                | 120            | $-88$<br>$-88$ | 96         | 292                | 0<br>14          |                     |                          |     |
|           | 5620                                | 124            | $-90$          | 100        | 292                | 0                |                     |                          |     |
|           | 5640                                | 128            | $-91$          | 100        | 292                | 1                |                     |                          |     |
|           | 5660                                | 132            | $-92$          | 100        | 292                | 0                |                     |                          |     |
|           | 5680                                | 136            | $-94$          | 100        | 292                | 0                |                     |                          |     |
|           | 5700                                | 140            | $-94$          | 100        | 292                | 0                |                     |                          |     |
|           | 5720                                | 144            | $-96$          | 100        | 292                | 0                |                     |                          |     |
|           | 5745                                | 149            | $-98$          | 99         | 292                | 4                |                     |                          |     |
|           | 5765                                | 153            | $-99$          | 100        | 292                | 0                |                     |                          |     |
|           | 5785                                | 157            | $-101$         | 100        | 292                | 1                |                     |                          |     |
|           | 5805                                | 161            | $-102$         | 100        | 292                | 0                |                     |                          |     |
|           | 5825                                | 165            | $-100$         | 100        | 292                | 0                |                     |                          |     |
|           |                                     |                |                |            |                    |                  |                     |                          |     |
|           |                                     |                |                |            |                    |                  |                     |                          |     |
|           |                                     |                |                |            | Refresh<br>Close   |                  |                     |                          |     |
|           |                                     |                |                |            |                    |                  |                     |                          |     |

**Status > Wireless > Channel Survey**

#### **Wiviz Survey**

Wiviz is an open source GPL project that allows you to use your router to see other networks. The interface scans for networks and shows signal strength and effects of antenna adjustment in real time.

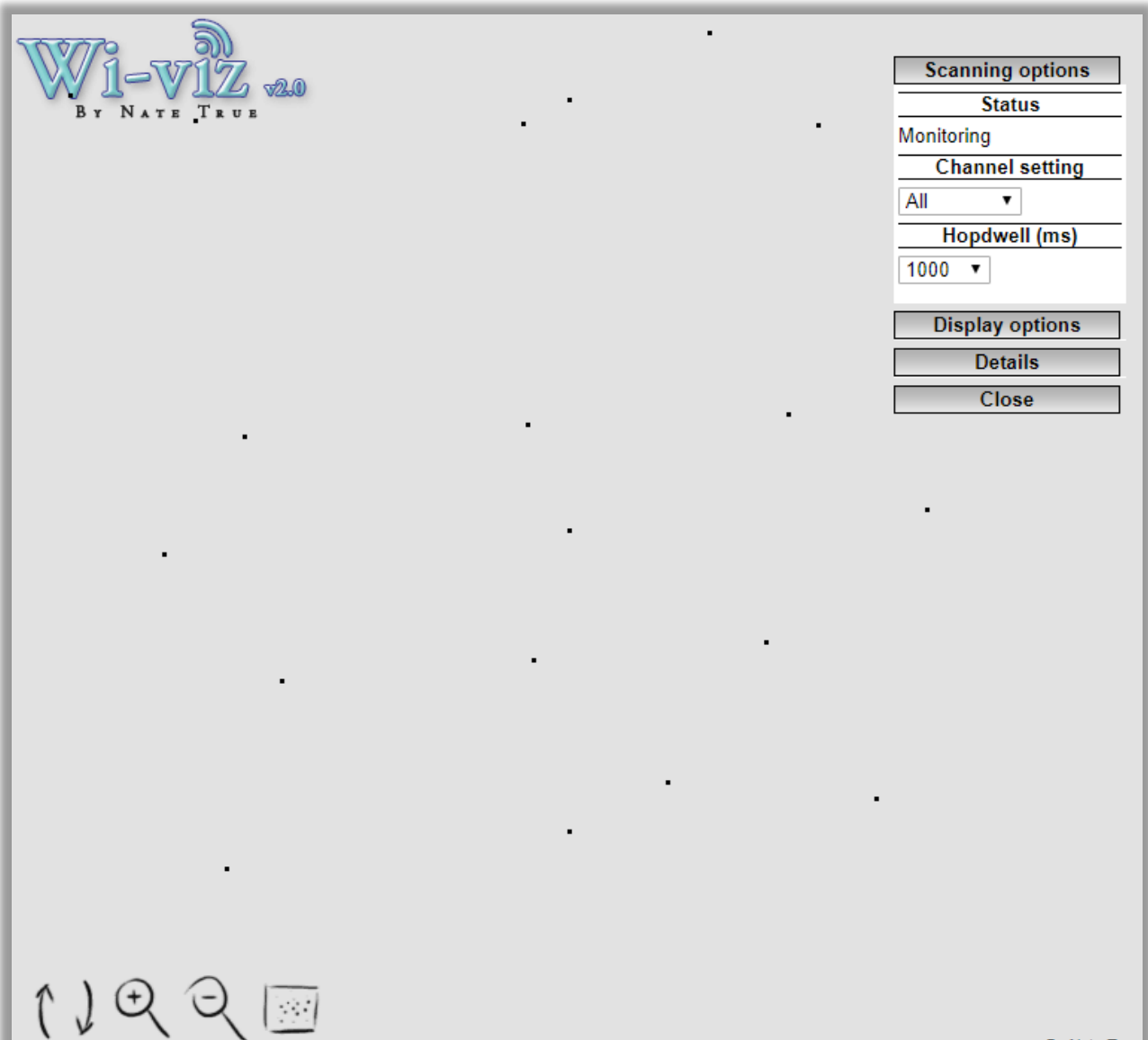

By Nate True

**Status > Wireless > Wiviz Survey**

## <span id="page-68-0"></span>**7.5 Bandwidth**

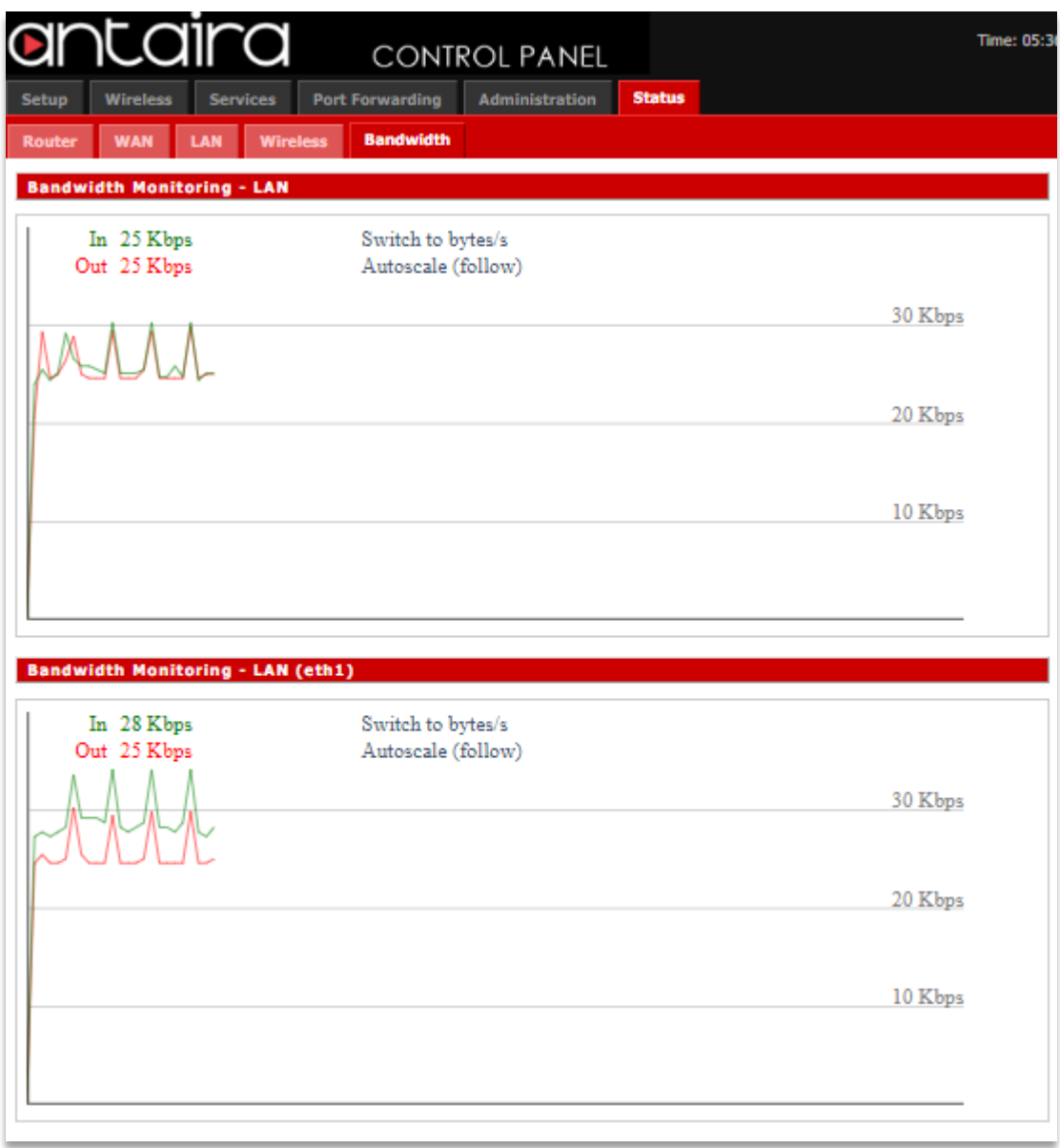

**Status > Bandwidth**